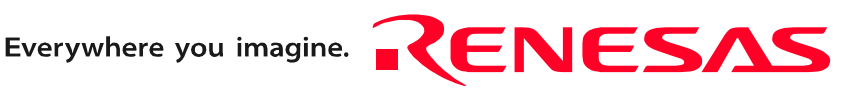

# M3T-KD38

User's Manual

Emulator Debugger for 740 Family Starter-Kit

 $\mathbf{L}$  $\Box$ 

Rev.1.00 Nov. 16, 2004

**RenesasTechnology** www.renesas.com Active X, Microsoft, MS-DOS, Visual Basic, Visual C++, Windows and Windows NT are either registered trademarks or trademarks of Microsoft Corporation in the United States and other countries.

IBM and AT are registered trademarks of International Business Machines Corporation.

Intel and Pentium are registered trademarks of Intel Corporation.

i386, i486, and MMX are trademarks of Intel Corporation.

Adobe and Acrobat are registered trademarks of Adobe Systems Incorporated.

All other brand and product names are trademarks, registered trademarks or service marks of their respective holders.

#### **Keep safety first in your circuit designs!**

z Renesas Technology Corporation and Renesas Solutions Corporation put the maximum effort into making semiconductor products better and more reliable, but there is always the possibility that trouble may occur with them. Trouble with semiconductors may lead to personal injury, fire or property damage. Remember to give due consideration to safety when making your circuit designs, with appropriate measures such as (i) placement of substitutive, auxiliary circuits, (ii) use of nonflammable material or (iii) prevention against any malfunction or mishap.

#### **Notes regarding these materials**

- $\bullet$  These materials are intended as a reference to assist our customers in the selection of the Renesas Technology product best suited to the customer's application; they do not convey any license under any intellectual property rights, or any other rights, belonging to Renesas Technology Corporation, Renesas Solutions Corporation or a third party.
- Renesas Technology Corporation and Renesas Solutions Corporation assume no responsibility for any damage, or infringement of any thirdparty's rights, originating in the use of any product data, diagrams, charts, programs, algorithms, or circuit application examples contained in these materials.
- All information contained in these materials, including product data, diagrams, charts, programs and algorithms represents information on products at the time of publication of these materials, and are subject to change by Renesas Technology Corporation and Renesas Solutions Corporation without notice due to product improvements or other reasons. It is therefore recommended that customers contact Renesas Technology Corporation, Renesas Solutions Corporation or an authorized Renesas Technology product distributor for the latest product information before purchasing a product listed herein. The information described here may contain technical inaccuracies or typographical errors. Renesas Technology Corporation and Renesas Solutions Corporation assume no responsibility for any damage, liability, or other loss rising from these inaccuracies or errors. Please also pay attention to information published by Renesas Technology Corporation and Renesas Solutions Corporation by various means, including the Renesas home page (http://www.renesas.com).
- z When using any or all of the information contained in these materials, including product data, diagrams, charts, programs, and algorithms, please be sure to evaluate all information as a total system before making a final decision on the applicability of the information and products. Renesas Technology Corporation and Renesas Solutions Corporation assume no responsibility for any damage, liability or other loss resulting from the information contained herein.
- z Renesas Technology semiconductors are not designed or manufactured for use in a device or system that is used under circumstances in which human life is potentially at stake. Please contact Renesas Technology Corporation, Renesas Solutions Corporation or an authorized Renesas Technology product distributor when considering the use of a product contained herein for any specific purposes, such as apparatus or systems for transportation, vehicular, medical, aerospace, nuclear, or undersea repeater use.
- The prior written approval of Renesas Technology Corporation and Renesas Solutions Corporation is necessary to reprint or reproduce in whole or in part these materials.
- If these products or technologies are subject to the Japanese export control restrictions, they must be exported under a license from the Japanese government and cannot be imported into a country other than the approved destination. Any diversion or reexport contrary to the export control laws and regulations of Japan and/or the country of destination is prohibited.
- z Please contact Renesas Technology Corporation or Renesas Solutions Corporation for further details on these materials or the products contained therein.

For inquiries about the contents of this document or product, fill in the text file the installer generates in the following directory and email to your local distributor.

#### \SUPPORT\KD38\SUPPORT.TXT

Renesas Tools Homepage http://www.renesas.com/en/tools

In this User's Manual, the emulator debuggers "M3T-KD38" is represented as "KD38". Please replace it with the corresponding one, when you read it.

## Preface

KD38 is an emulator debugger for Starter-Kit of 740 Family. It controls emulator from Windows on a PC, and it helps debugging of application programs and target system.

The basic information is written in User's Manual, that is necessary to understand how to use KD38. For details, please refer to the online help included in product package.

## Rights to the Program

The right to use the program is granted according to provisions under a software license agreement.

The program can only be used for the purpose of product development by the user, and cannot be used for any other purpose.

Note also that the information in this manual does not convey any guarantee or license for the use of software.

**[MEMO]**

# **Contents**

## Setup

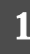

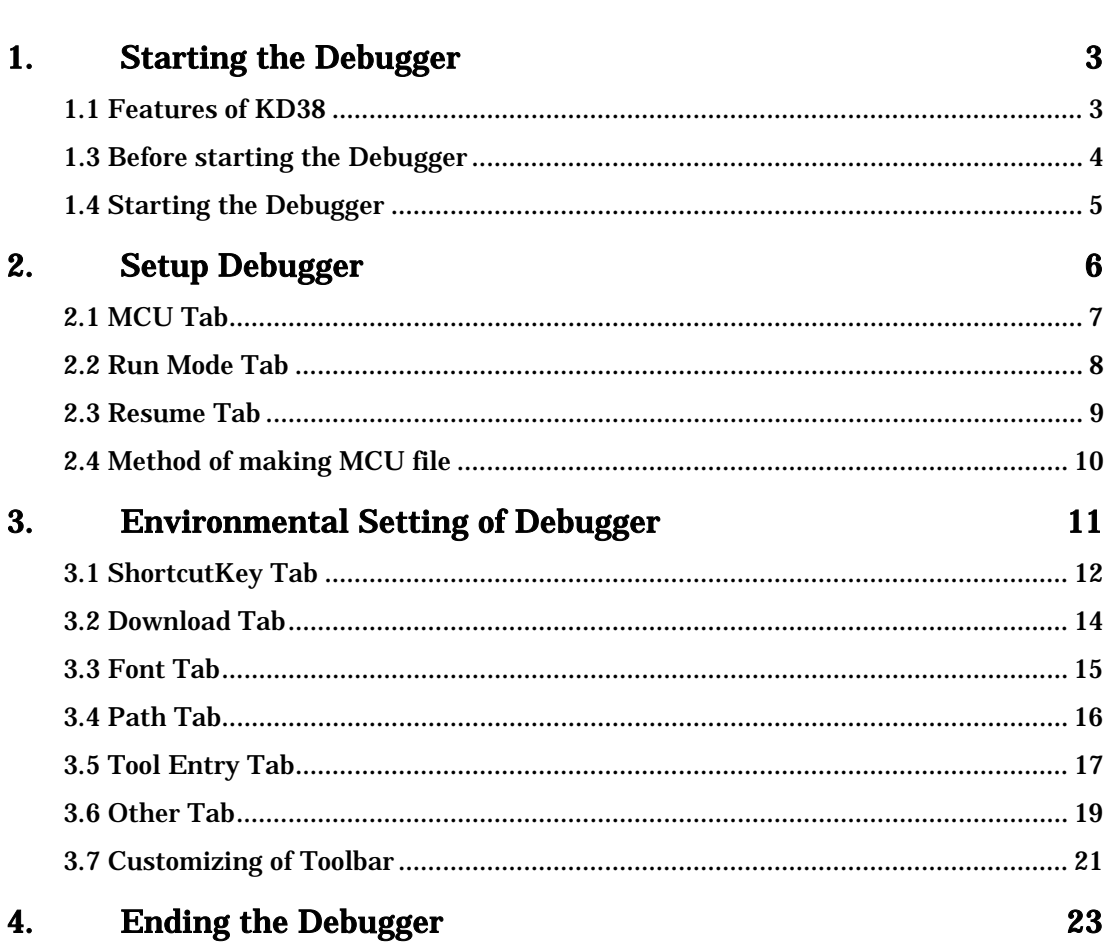

## Reference

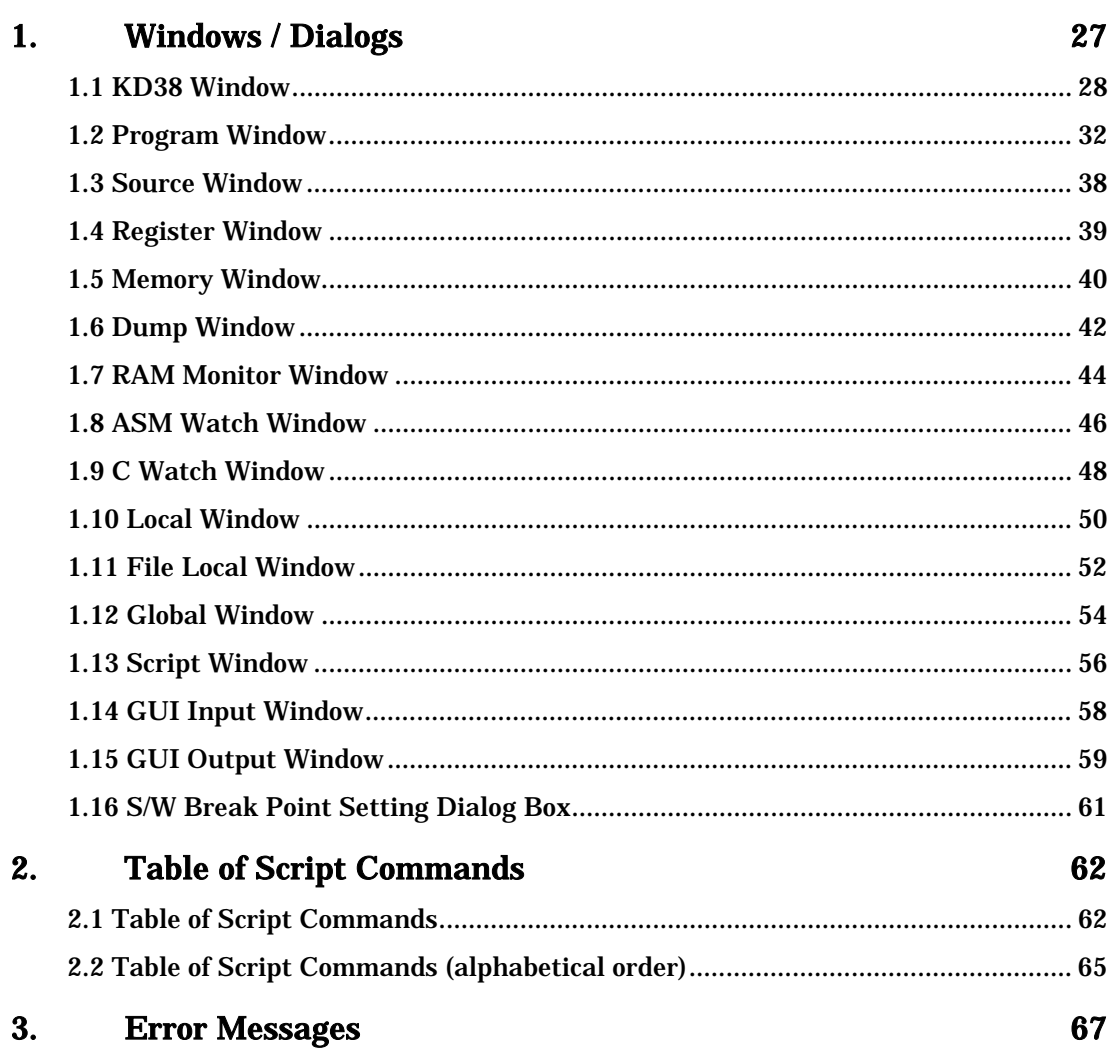

## 25

## **[MEMO]**

# Setup

## **1. Starting the Debugger**

## **1.1 Features of KD38**

The KD38 have the following functions.

## **1.1.1 RAM Monitor Function**

Refer to 1-Kbyte RAM monitor area for KD38. (which cannot be divided into smaller areas). When change of the contents of a memory is referred to, the real-time nature of target program execution is spoiled.

### **1.1.2 Break Functions**

 $\bullet$  Software Break

This function causes the target program to stop immediately before executing the instruction at a specified address. Up to 2 breakpoints can be set. If multiple breakpoints are set, the program breaks at one of the breakpoints that is reached.

## **1.1.3 GUI Input/Output Function**

This function simulates the user target system's key input panel (buttons) and output panel on a window. Buttons can be used for the input panel, and labels (strings) and LEDs can be used for the output panel.

## **1.2 Before starting the Debugger**

Before you can start the Debugger, the following tasks must be completed.

## **1.2.1 Communication method by emulator**

The supported communication methods vary with the type of emulator used.

### 1.2.1.1 USB Interface

KD38 support only USB Interface.

- The supported Operating System is Windows Me/98/2000/XP. The USB communication cannot be used in any other OS.
- Compliant with USB Standard 1.1.
- Connections via USB hub are not supported.
- <sup>o</sup> By connecting the host computer and the emulator with USB cable, it is possible to install the supported device drivers using a wizard (The KD38 that supports USB connections must be installed before this installation can be performed). See ["1.2.3.1 USB communication"](#page-11-0) for details.
- The necessary cable is included with the emulator.

## **1.2.2 Download of Firmware**

When the firmware program, that is corresponding to the mcu that is specified by the mcu file, is different from the one that is downloaded in the target, KDxx notices you to download it. If the mcu file you specified is correct, download it by pressing OK button.

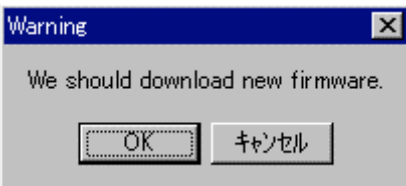

## **1.2.3 Setting before emulator starts**

#### <span id="page-11-0"></span>1.2.3.1 USB communication

Windows' Plug & Play function detects the connection of USB devices. The device driver needed for the connected USB device is automatically installed.

### <<Install of USB device driver>>

Windows' Plug & Play function detects the connection of USB devices. The installation wizard for USB device drivers start after the device had been detected. The following shows the procedure for installing the USB device drivers.

- 1. Connect the host computer and the emulator with USB cable.
- 2. The dialog box shown below appears.

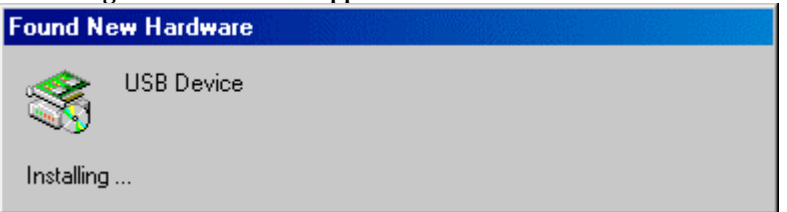

Go on following the wizard and a dialog box for specifying the setup information file (INF file) is displayed. Specify the usbmon.inf file stored in a location below the directory where the KD38 is installed (e.g., c:¥mtool¥kd38¥drivers).

### **ATTENTION**

- Before the USB device drivers can be installed, the KD38 you use must already be installed. Install the KD38 first.
- USB communication can be used only in Windows Me/98/2000/XP, and cannot be used in any other OS.
- When using Windows 2000/XP, a user who installs the USB device driver needs administrator rights.
- During installation, a message may be output indicating that the device driver proper usbmon.sys cannot be found. In this case, specify the usbmon.sys, which is stored in the same directory, as is the usbmon.inf file.

## **1.3 Starting the Debugger**

Click the Windows start button, and then select menu:

Program (P) -> [RENESAS-TOOL] -> [KD38 V.x.xx Release x] -> [KD38]

## **2. Setup Debugger**

The Init dialog box is provided for setting the items that need to be set when the debugger starts up. The contents set from this dialog box are also effective the next time the debugger starts. The data set in this dialog remains effective for the next start.

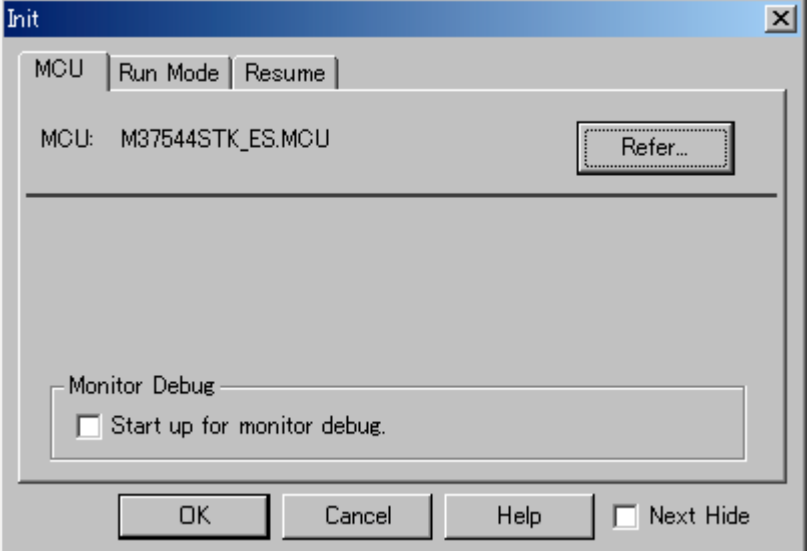

To keep the Init dialog closed next time the debugger is started, check "Next Hide" at the bottom of the Init dialog.

You can open the Init dialog using either one of the following methods:

- After the debugger gets started, select Menu [Environment] -> [Init...].
- Start KD38 while holding down the Ctrl key.

## **2.1 MCU Tab**

Set the MCU file here.

The specified content becomes effective when the next being start.

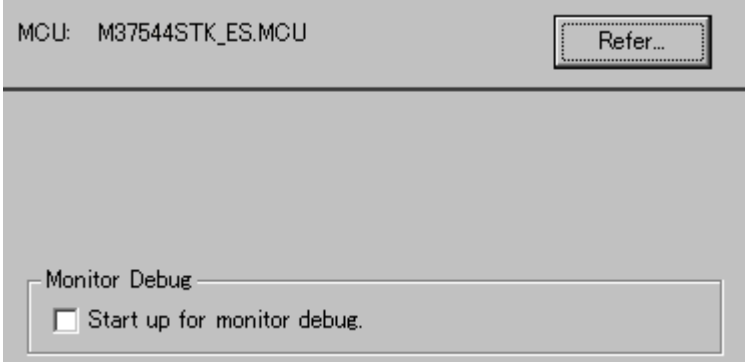

## **2.1.1 Specifying the MCU file**

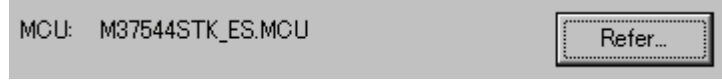

Click the "Refer" button, the File Selection dialog is opened. Specify the corresponding MCU file. An MCU file is saved under the directory in which KD38 is installed (For example:

C:¥mtool¥kd38¥mcufiles).

- An MCU file contains the information specific to the target MCU.
- $\bullet$  The specified MCU file is displayed in the MCU area of the MCU tab.

If the corresponding MCU file is not contained in the debugger, you must create a new MCU file. To do this, see the following:

• Method of making MCU file (KD38) -> [2.4 Method of making MCU file](#page-16-0)

### **2.1.2 Setting of the communications interface**

#### 2.1.2.1 Setting of USB interface (PC4701U only)

Before USB communication can be performed, the computer must have a dedicated device driver installed in it. For details on how to install USB device drivers, see ["1.2.3.1 USB communication"](#page-11-0).

## **2.2 Run Mode Tab**

Set the mode in which you want the user program to be run when executing Go or Come. The specified content becomes effective when the next being start.

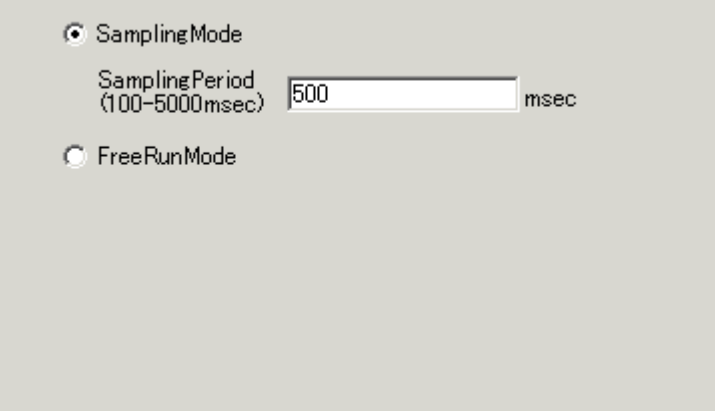

## **2.2.1 Setting Rum Mode**

With KD38, the monitor program periodically monitors the user program's execution status to check whether the user program is halted by a break, etc. This means that the monitor program interrupts the CPU when executing the user program and, hence, the user program's real-time capability is lost. To solve this problem, KD38 provides two execution modes:

• Sampling Mode:

the user program's execution status is periodically monitored when executing Go or Come. Therefore, it is possible to check whether the user program is halted by a break, etc. The monitoring interval time is determined by the value you set in the Sampling period field. Set an appropriate interval time that will not affect execution of the user program.

● Free Run Mode:

the user program's execution status is not monitored when executing Go or Come. Therefore, although the user program's real-time execution capability is maintained, it is impossible to check whether the user program is halted by a break, etc. Consequently, KD38 shows executing Go or Come status while the user program has been halted. To show the stop status, press the STOP button.

## **2.3 Resume Tab**

The operation when the debugger starts is specified. The specified content becomes effective when the next being start.

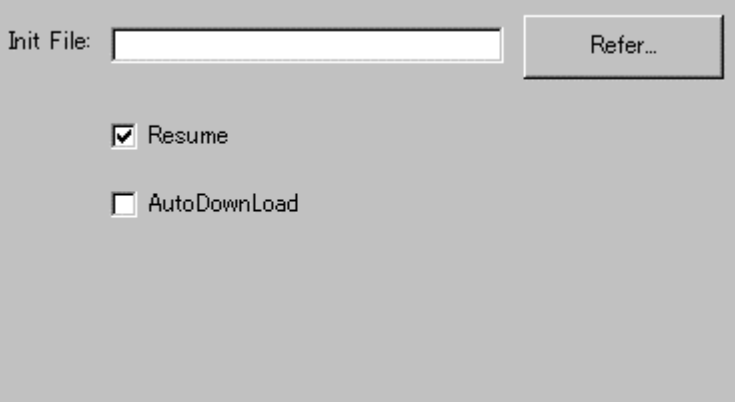

## **2.3.1 Automatically Execute the Script Commands**

To automatically execute the script command at start of Debugger, click the "Refer" button to specify the script file to be executed.

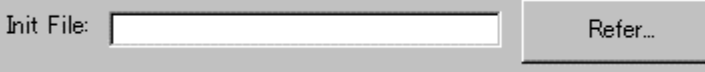

By clicking the "Refer" button, the File Selection dialog is opened.

The specified script file is displayed in the "Init File:" field.

To disable auto-execution of the script command, erase a character string displayed in the "Init File:" field.

## **2.3.2 Restore the Window Status**

To restore the window status (window position, window size) after the previous debugger program is terminated, check the "Resume" check box (Resume is ON by default).

 $\nabla$  Resume

## **2.3.3 Re-download a Load Module**

To re-download a load module (target program), check the "AutoDownLoad" check box (Re-download is OFF by default).

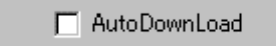

## <span id="page-16-0"></span>**2.4 Method of making MCU file**

## **2.4.1 KD38**

The following content is sequentially described in the MCU file. Please describe information on 1-4 referring to the data book on MCU used.

### 1. Number of stack page selection bit

- 2. Address of CPU mode register
- 3. End address of stack \*1
- 4. Address of reset vector
- 5. POD number \*2
- 6. Firmware name (for PD38) \*3
- 7. MCU Information No. \*4
- [Monitor] Name= Firmware name (for KD38) \*5

### \*1 End address of stack

Specify the last address of the area to be used as the stack. Consider the initial value of the stack page selection bit in the CPU mode register. (The initial value of the stack page selection bit depends on the microcomputer.) For a microcomputer which sets the stack page selection bit initial value to "0", the allowable designation range is a 0 page address range (0h to FFh). For a microcomputer which sets the stack page selection bit initial value to "1", the allowable designation range is a 1 page address range (100h to 1FFh).

- \*2 POD number
	- In Starter-Kit, please set up "0".
- \*3 Firmware name (for PD38)
	- This item is not used.
	- In Starter-Kit, please set up arbitrary character sequences.
- \*4 MCU Information No.
	- In Starter-Kit, please set up "01".
- \*5 Firmware name (for KD38)

Specify the firmware file name, and don't add the extension ".s".

### 2.4.1.1 Example

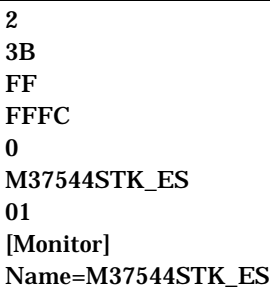

## **3. Environmental Setting of Debugger**

Specify debugger environment setting in the Customize dialog. You can open this dialog by selecting menu - [Environment] -> [Customize...]. The data set in this dialog remains effective for the next start.

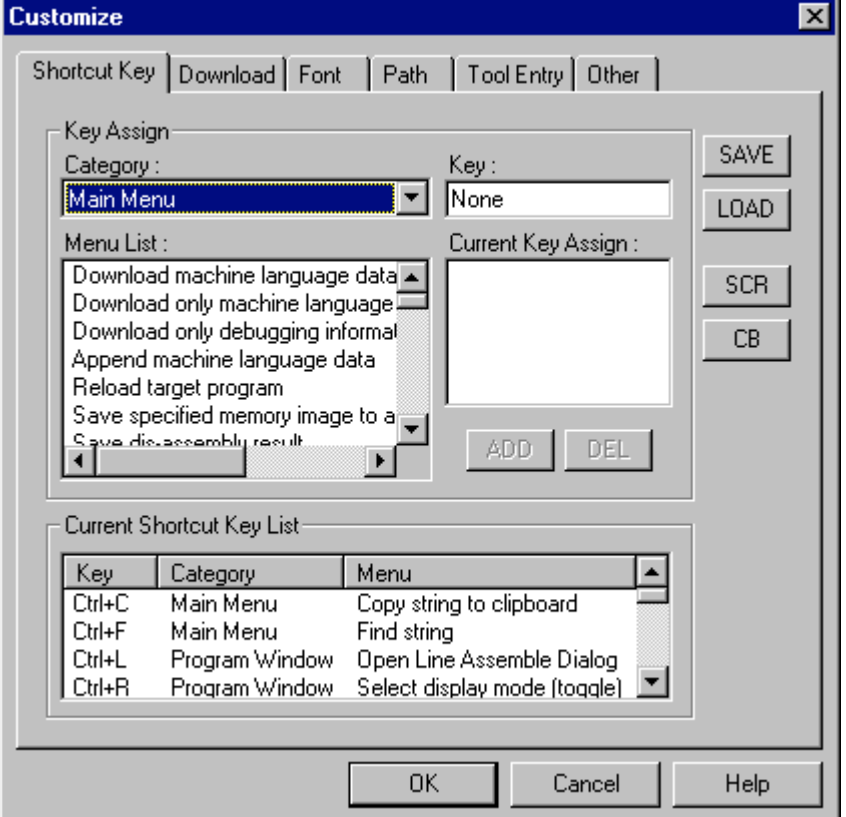

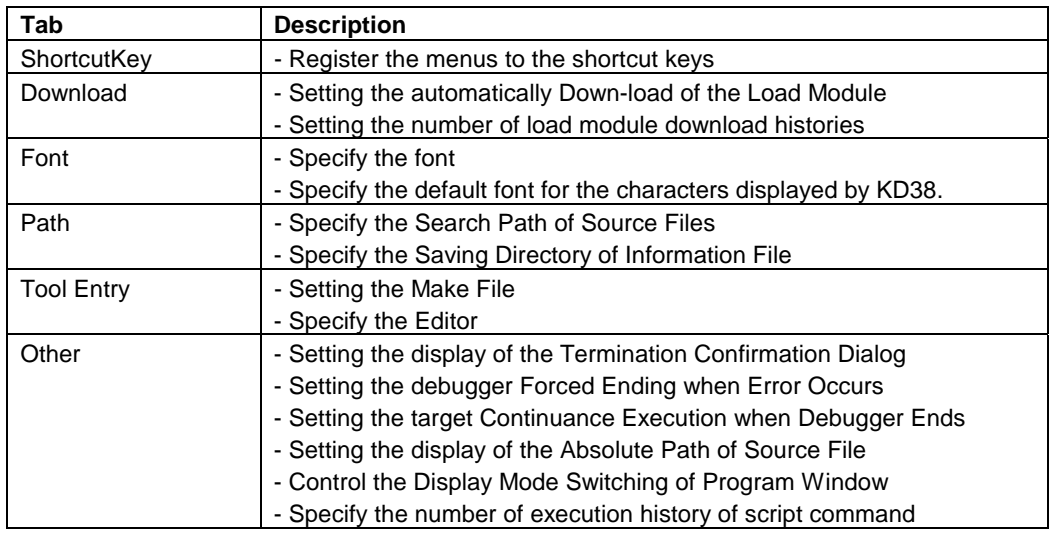

You can also customize the buttons in the tool bar.

## **3.1 ShortcutKey Tab**

The specified content becomes effective when the next being start.

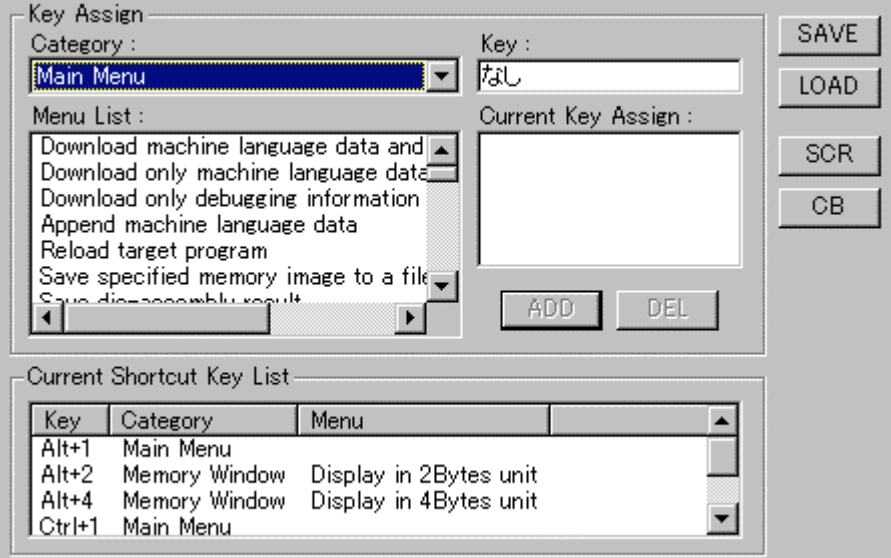

### **3.1.1 Register the menus to the shortcut keys**

You can register the menus to the shortcut keys.

You can also register execution of the script file and opening of the Custom window to the shortcut keys.

- Assignable shortcut keys are any one key\*, or combination of Shift/Ctrl/Alt keys + any one key\*. \*Any one key covers the following:
	- Alphabet key
	- Numeric Key
	- Function key
	- Symbol key (",", "@", ":" etc.)
- When the shortcut key information is changed, the following dialog appears when exiting from the Customize dialog (when clicking the "OK" button) asking you whether you want to save the changed data or not.

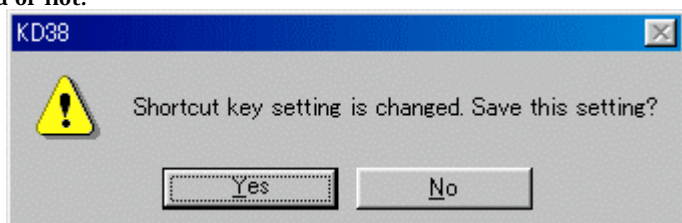

When you save the changed data, the data is automatically loaded at the next start of KD38.

#### <<Specification of Shortcut Key Tab>>

#### Key Assign Group

#### Category combo box

Displays the menu category. The enabled menus in the selected category are displayed in the Menu List list box.

- The category name [Main Menu] indicates all the menus except the option menus of each window.
- When the category of the window name is selected, the menu options available in that window become enabled.
- When the category name [Custom Window] is selected, the registered Custom windows become enabled.
- When the category name [Script Command] is selected, the registered script commands become enabled.

#### Menu List list box

Lists the menus enabled in the menu category selected in the Category combo box. The listed menus are sorted in the alphabet order.

#### Key edit box

Specifies the shortcut key to be assigned to the menu selected in the Menu List list box.

#### Current Key Assign list box

Displays the shortcut key to be assigned to the menu selected in the Menu List list box.

#### ADD button

Enables the shortcut key specified in the Key Edit box.

#### DEL button

Disables the shortcut key selected from the Current Key Assign list box.

#### Current Shortcut Key List Group

Lists the preset shortcut keys.

#### SAVE button

Saves the shortcut key information displayed in the Current Shortcut Key List group in a file.

#### LOAD button

Reads the shortcut key information from a file.

#### SCR button

Registers a script to be assigned to the shortcut key.

#### CB button

Registers the Custom window to be assigned to the shortcut key.

#### <<Registering the shortcut key>>

1. Select the category of the menu to be registered in the Category combo box in the Key Assign group.

The menus available for the category are displayed in the Menu List list box

- 2. Select the menu to be registered from the Menu List list box and click the Key exit box. KD38 is now waiting for the entry of shortcut key.
- 3. Press the shortcut key to be assigned. The content of the shortcut key is displayed in the Key edit box.
- 4. Click the ADD button below the Current Key Assign list box.

#### <<Deleting the shortcut key>>

- 1. Select the shortcut key to be deleted using one of the following methods:
	- Select the shortcut key from the list in the Current Shortcut Key List group.
- Select the Menu List list box in the Key Assign group.
- 2. Click the DEL button in the Current Shortcut Key List group.

#### <<Saving/reading the shortcut key>>

To use (save/read) the assigned shortcut key information separately, you need to specify the file. Click the SAVE button and specify the file name.

To read the shortcut key information, click the LOAD button and specify the file name.

All of the registered shortcut key information is deleted.

#### **ATTENTION**

- You cannot assign the same shortcut key to multiple menus. If you register the assigned key, the information on the previously assigned shortcut key is overwritten.
- The shortcut key is enabled only for the active window. If two or more same windows are opened, the shortcut key is not reflected to all of them.
- The shortcut key is enabled only for the active window. If two or more same windows are opened, the shortcut key is not reflected to all of them.

## **3.2 Download Tab**

The specified content becomes effective when the next being start.

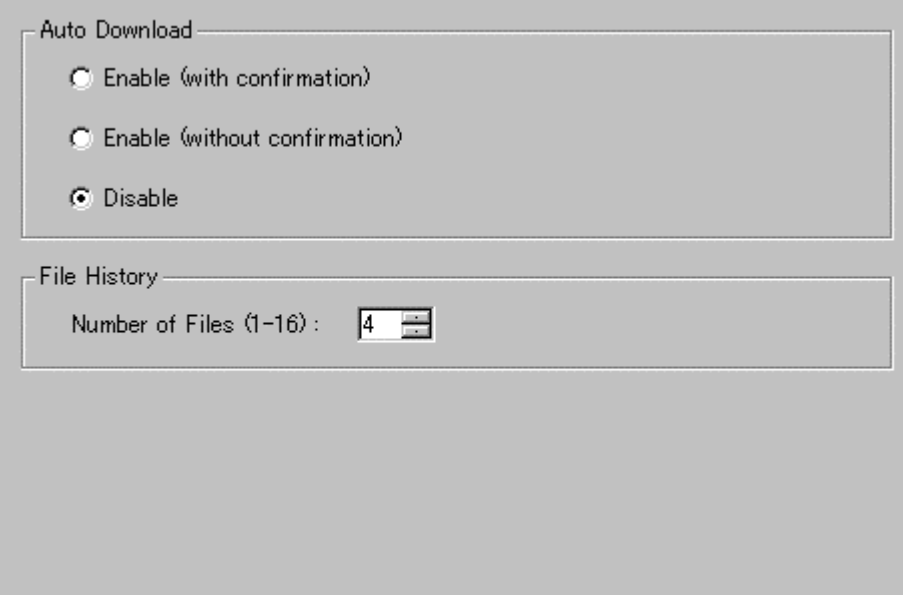

## **3.2.1 Automatically Down-load of the Load Module**

When the downloaded load module is updated by re-compile assemble, the file can be autodownloaded.

The load module is updated at timing when it is operated by a command of execution group (Go, Step, etc).

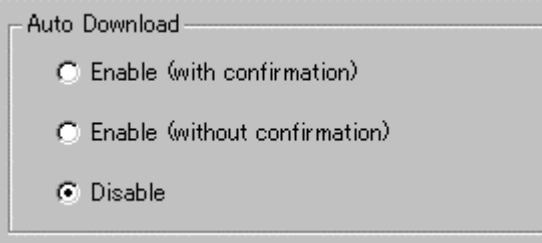

In the Auto Download group, select any one of the following ("Disable" is selected by default).

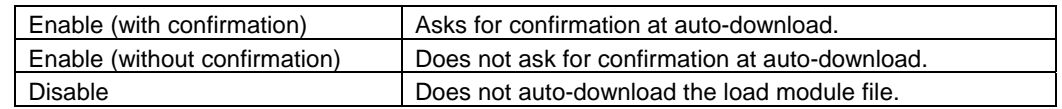

### **3.2.2 Setting the number of load module download histories**

You can set the number of load module download histories ("4" is set by default).

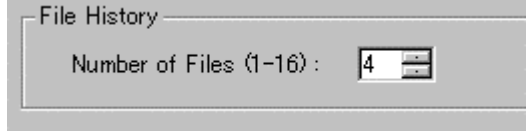

Specify the number of histories in the File History Number field in the File History group. You can specify the number from 1 to 16.

## **3.3 Font Tab**

The specified content becomes effective when the next being start.

### **3.3.1 Specify the font**

Specify the default font for the characters displayed by KD38.

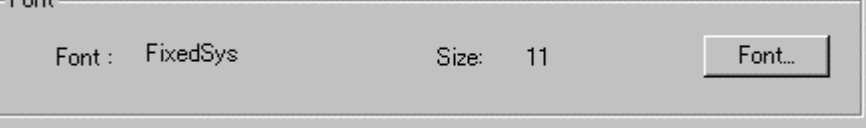

Click the "Font..." button. The Font selection dialog opens. Enter the font and font size.

#### Note

You can set the font independently in each window. With the target window active, select [Option]- >[Font...] from the menu in the KD38 Window to open the font selection dialog.

### **3.3.2 Specify the Displaying Tab Width**

In a window, which displays the source files (Program Window, Coverage source window, etc.), you can specify the display tab width.

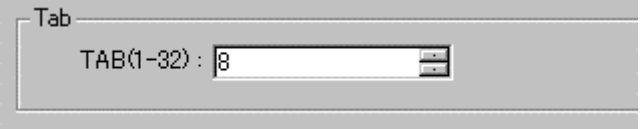

Specify the default tab values for the Program Window, Source Window. You can specify TAB values between 1 and 32.

#### Note

You can set the tab width by window.

Select the KD38 window Menu - [Option] -> [TAB] while the target window is active. The TAB designation dialog is opened.

## **3.4 Path Tab**

The specified content becomes effective when the next being start.

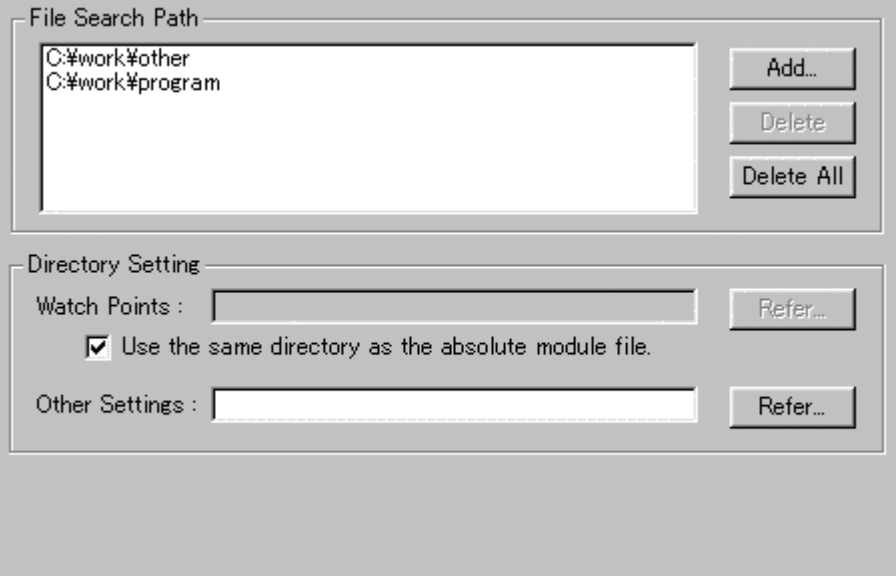

## **3.4.1 Specify the Search Path of Source Files**

You can specify the directory position (search path) of the source file to be displayed in a window such as the Program Window.

This method is useful when the source file does not exist in the current directory or divided into multiple directories.

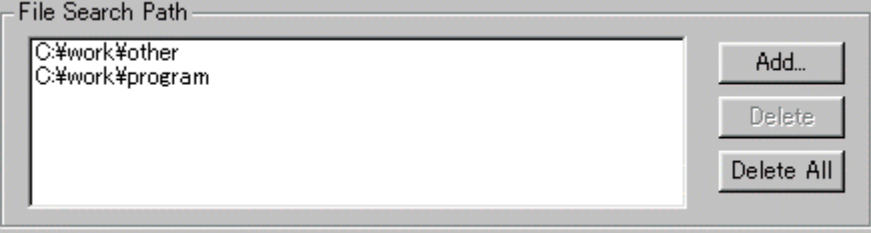

To register the search path, click the Add... button in the File Search Path group. The folder selection dialog is opened.

Specify the directory in which the source file exists.

To delete a certain search path, click the target search path and click the Delete button. To delete all search paths, click the Delete All button.

## **3.4.2 Specify the Saving Directory of Information File**

You can specify the directory in which the ASM/C watch point information file and other information file are saved.

Other files cover the following:

- Script command execution history file
- Break information file

The default saving destination directory of the ASM/C watch point information file is a directory in which the load module exists.

The default saving destination directory of other information file is a directory in which KD38 has been installed (example: c:¥mtool¥kd38).

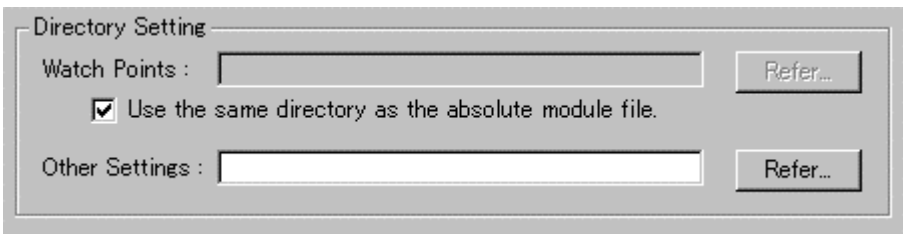

To change the directory in which the ASM/C watch point information file is saved, reset a check mark from the "Use the same directory as the absolute module file" check box in the Directory Setting group. Then, the "Watch Points:" field is enabled.

Click the Refer... button on the right of the "Watch Points:" field and specify the saving destination directory from the Directory Selection dialog.

To change to directory, in which other information file is saved, click the Refer... button on the right of the "Other Settings:" field and specify the saving destination directory from the Directory Selection dialog.

## **3.5 Tool Entry Tab**

The specified content becomes effective when the next being start.

### **3.5.1 Execute the Make File**

Prepare a PIF file to start the Make file.

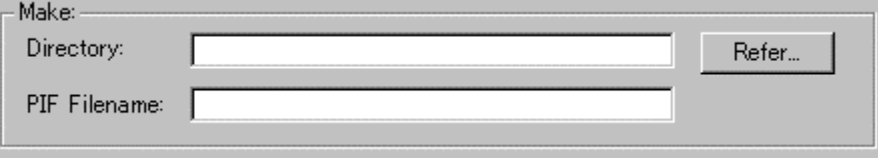

Click the Refer button in the Make group. The Directory Selection dialog is opened. Specify the directory in which the Make file exists.

Name the PIF file to be registered in the PIF Filename field.

#### 3.5.1.1 Creating a PIF file

- 1. Create a keyboard shortcut for command.com located in the Windows directory. Command.com is in the Windows directory in Windows 98/Me. It is in the system32 directory (The example: ¥winnt¥system32) under the Windows directory in Windows 2000/XP.
- 2. For the keyboard shortcut thus created, assign a file name xxxxx.pif (xxxxx denotes a name specified by the user) and moves the file into the directory that contains makefile.
- 3. Open the property dialog box for this file and input the same command in the command line of this dialog box that was input on the DOS window.
- 4. Open the property dialog box for this file and input the same command in the command line of this dialog box that was input from the DOS window.

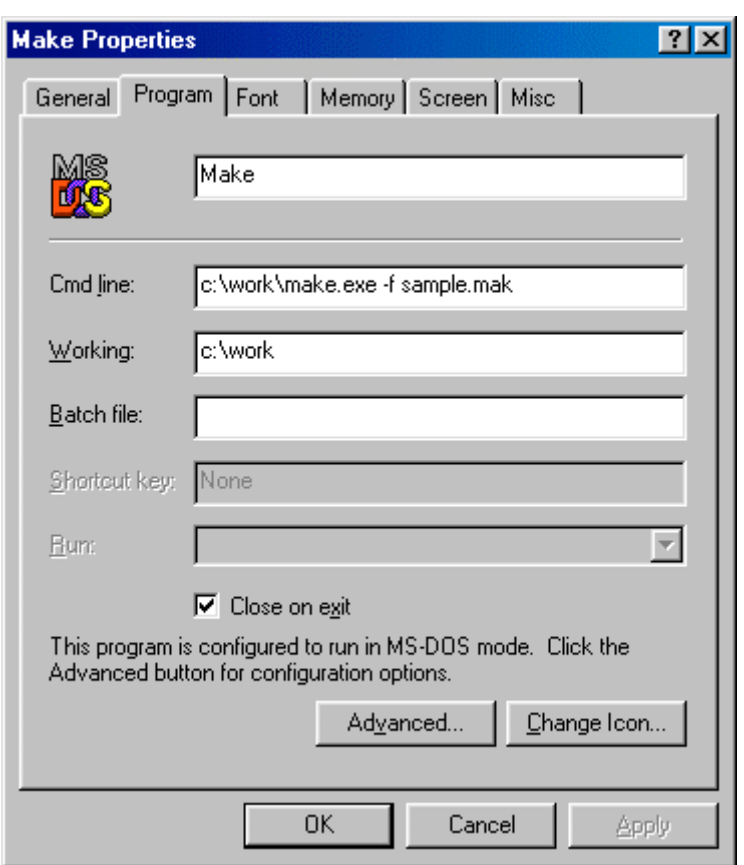

## **3.5.2 Specify the Editor**

You can start the Editor in a window, which displays the source file (Program window, Coverage source window).

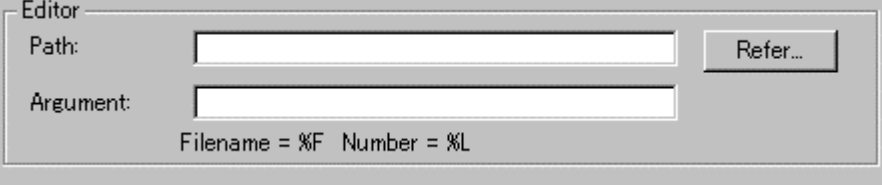

Click the Refer button in the Editor group. The File Selection dialog is opened. Specify the item file of the editor to be used.

Specify the editor parameter in the Argument field. File names are stored in "%F", and line numbers are stored in "%L". To specify the editor options, see the Editor Manual/Help.

## **3.6 Other Tab**

The specified content becomes effective when the next being start.

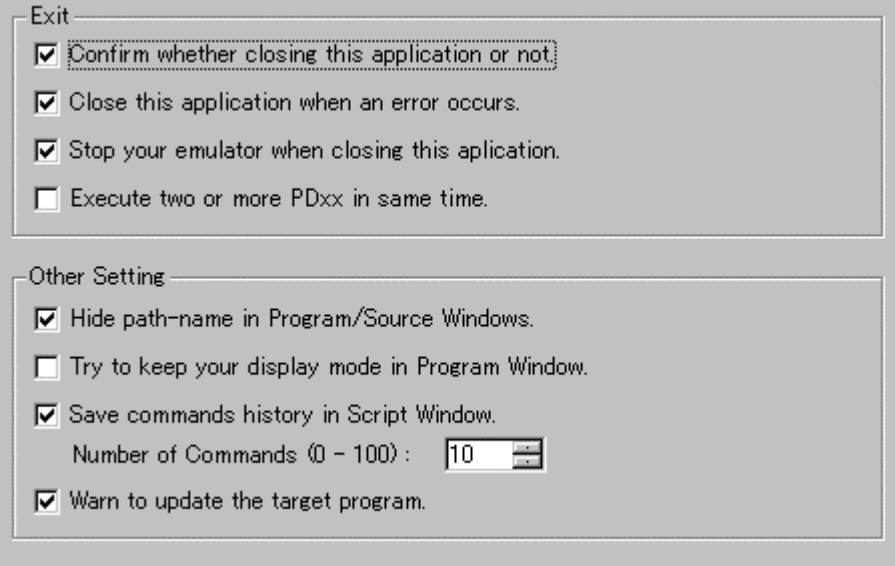

## <span id="page-25-0"></span>**3.6.1 Display the Termination Confirmation Dialog**

You can set a parameter so that the termination confirmation dialog will not be opened, which is supposed to be opened when exiting from the debugger.

 $\nabla$  Confirm whether closing this application or not.

To keep the dialog closed, remove a check mark from the above check box in the Exit group.

## **3.6.2 Debugger Forced Ending when Error Occurs**

You can set a parameter so that the debugger will not be forced to end when a communication error occurs (The debugger is forced to end by default).

 $\nabla$  Close this application when an error occurs.

To do this, remove a check mark from the above check box in the Exit group.

### **3.6.3 Target Continuance Execution when Debugger Ends**

When exiting from the debugger during execution of the target program, you can select to continue execution or stop execution of the emulator (The emulator is stopped by default).  $\nabla$  Stop your emulator when closing this aplication.

To continue execution, remove a check mark from the above check box in the Exit group.

#### **ATTENTION**

The target program, which is executed continuously, cannot be re-controlled next time the debugger gets started.

To start the debugger, press the system reset switch on the emulator to reset the target program.

### **3.6.4 Enabling multiple startup**

Multiple KD38 startup can be enabled (By default, multiple startup is disabled.).

Execute two or more PDxx in same time.

To enable multiple startup, check the above check box included in the Exit group.

### **3.6.5 Display the Absolute Path of Source File**

When the file name is displayed with the absolute path in the title bar in the Program (Source) window, you can hide the absolute path from the screen.

**▽** Hide path-name in Program/Source Windows.

To hide the file path, check the above check box in the Other Setting group.

## **3.6.6 Control the Display Mode Switching of Program Window**

You can set switching of the display mode at stop of the target program to "Suppress" (keep the current display mode) in the Program window (However, the display mode may be switched depending on where the target program is stopped).

T Try to keep your display mode in Program Window.

To control the display mode switching, check the above check box in the Other Setting group.

## **3.6.7 Execution History of Script Command**

You can save the execution history of the script command (Ten sets of history data are saved by default).

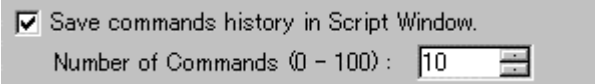

To change the history of script commands, specify the number of history in the Number of Commands field. (0 to 100) To clear history of script commands, remove a check mark from the above check box in the Other Setting group.

### **3.6.8 Source file update warning**

If any source file exists that has been updated after creating the target program, an warning dialog box can be displayed when issuing the commands associated with target execution. (Warned, by default)

 $\nabla$  Warn to update the target program.

If source file update warnings are unnecessary, uncheck the above check box. If the check box is checked, the warning dialog box shown below appears

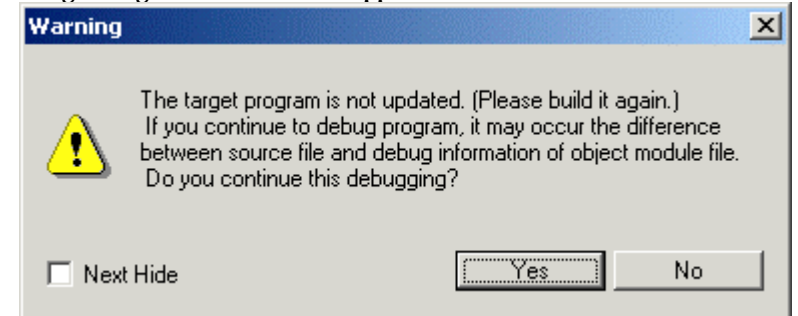

Choosing "No" in this warning dialog box cancels the target execution command that was going to be issued. Build and download the target program.

Choosing "Yes" accepts the target execution command that was going to be issued, so that the

command is processed normally. From the next time on (until the next time downloading is processed), no warnings will be displayed even when using target execution commands.

If the warning dialog box is closed by checking the Next Hide check box, no source file update warnings are displayed from the next time on (This is the same as when the Warn to update the target program check box is unchecked.).

## **3.7 Customizing of Toolbar**

The toolbar buttons on each window can be customized. To customize any button, right-click on the window's toolbar. The popup menu shown below appears.

- Flat style v Text labels
- v Labels on right side
- Customize...

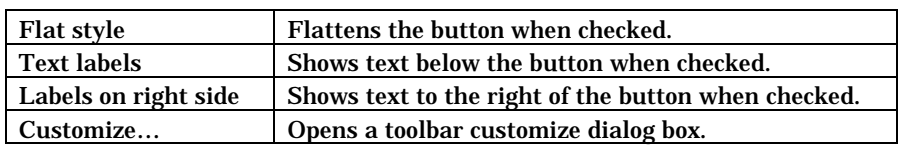

### **3.7.1 Assigning Buttons to the Toolbar**

To do this, select the menu "Customize…" or double-click an area in which no button is placed in the tool bar in the window. The Customize Tool Bar dialog opened.

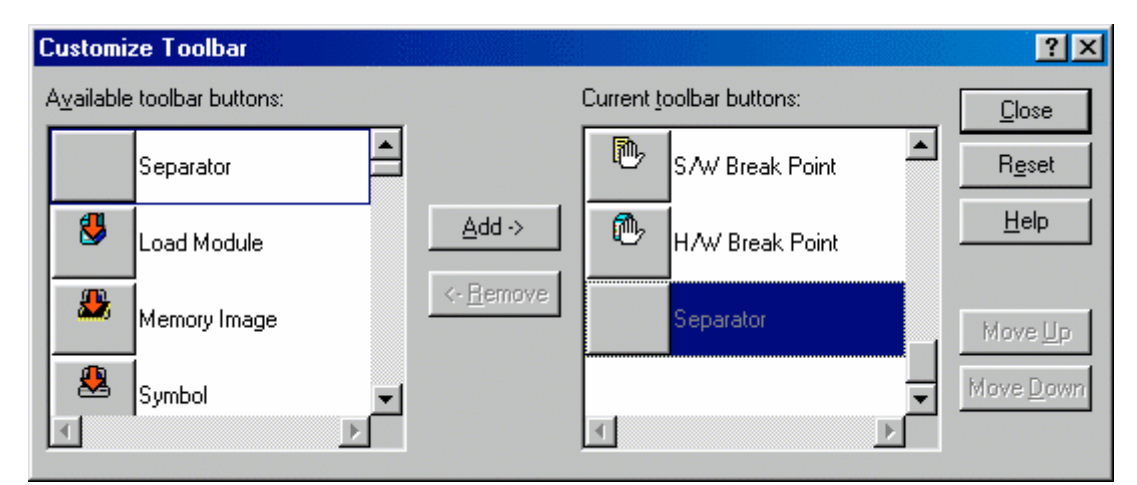

- The buttons corresponding to the option menus in the window are provided.
- You can only add the buttons, which are enabled in each window. You cannot add the buttons for other windows.

#### 3.7.1.1 Adding a button

Click the buttons to be added in the "Available Button" list box at right of the Customize Tool Bar dialog. Then, click the "Add" button in the center of the dialog.

#### 3.7.1.2 Deleting a button

Click the button to be deleted in "Tool Bar Button" list box at left of the Customize Tool Bar dialog. Then, click the "Delete" button in the center of the dialog.

#### 3.7.1.3 Changing the button display order

Use the "Up" button or "Down" button at right of the dialog to change the display order. Click the button for which the display order is to be changed in the "Tool Bar Button" list box at left of the Customize Tool Bar dialog. Then, click the "Up" or "Down" button to change the display position.

## 3.7.1.4 Resetting the display buttons

Click the "Help" button at right of the dialog. The display buttons are reset to the default settings.

## **4. Ending the Debugger**

To ending the debugger, select Menu - [File] -> [Exit]. The Confirmation dialog opens.

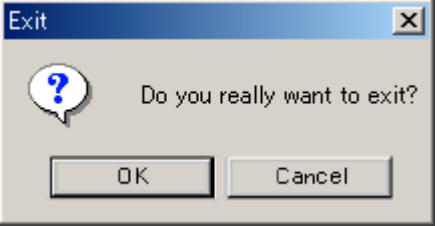

When ending the KD38, click the "OK" button.

"Other Tab of Customize Dialog"

To keep the dialog closed, refer to ["3.6.1 Display the Termination Confirmation Dialog"](#page-25-0).

## **[MEMO]**

# **Reference**

## **1. Windows / Dialogs**

#### $\bullet$  Windows

The window of this debugger is shown below.

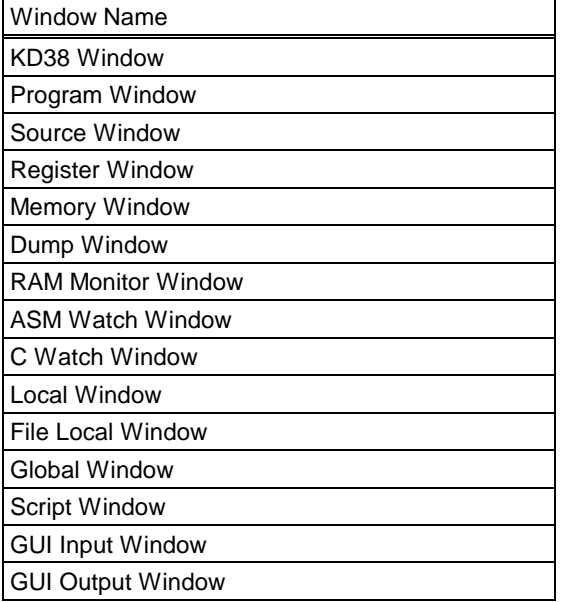

#### $\bullet$  Dialogs

The dialog of this debugger is shown below.

Dialog

S/W Break Point Setting Dialog Box

## **1.1 KD38 Window**

The KD38 Window is the main window for KD38. This window displays the main commands on a toolbar. You can click on the buttons on this toolbar to run the target program in normal or one-step mode. The main display area accommodates windows such as the Target Program Window.

## **1.1.1 Configuration of KD38 Window**

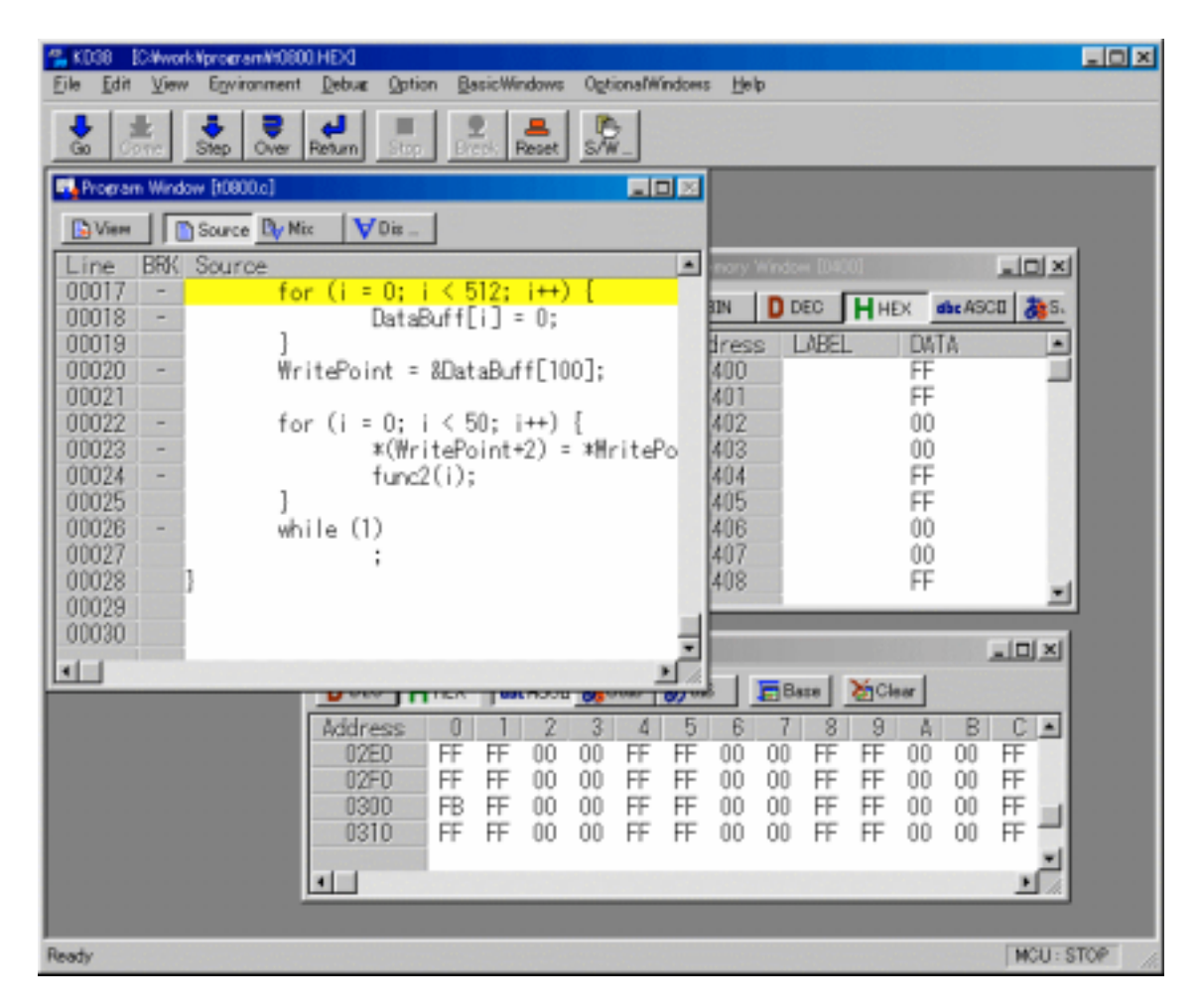

- The main commands, such as execution/stop of the target program and step execution, are located to the tool bar.
- The Option menu is dependent on the active window. When the active window is changed, the Option menu is automatically changed.
- The status bar at the bottom of the KD38 window shows the following information:
	- Explanation/display of menus and buttons
	- Execution state of the target program (during execution or execution stopped)

## **1.1.2 Tool Bar**

A basic operation is allocated to the toolbar.

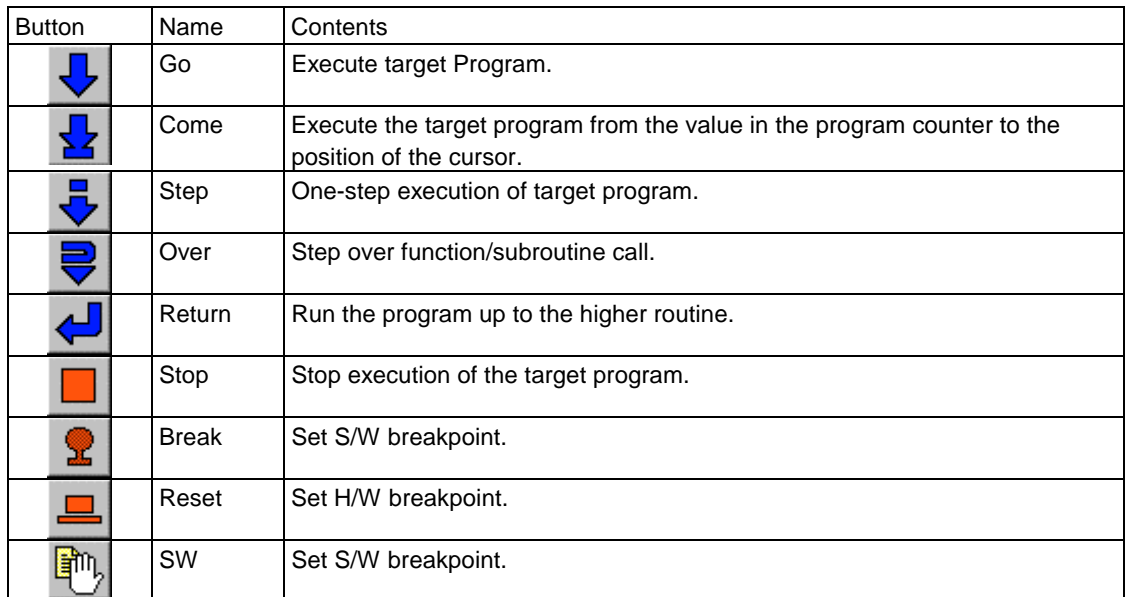

## **1.1.3 Option**

In the KD38 window, the following menus are prepared.

#### File Operation

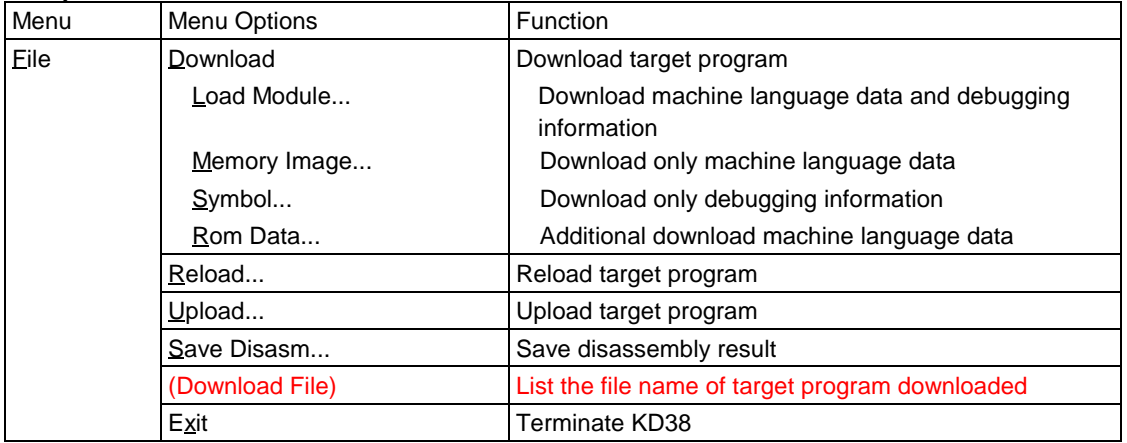

Editing

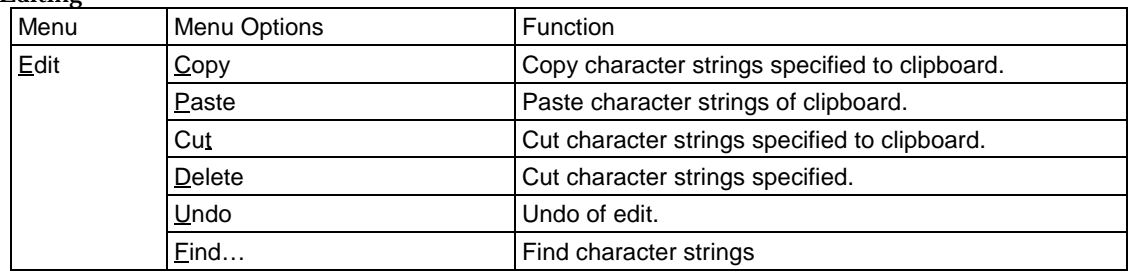
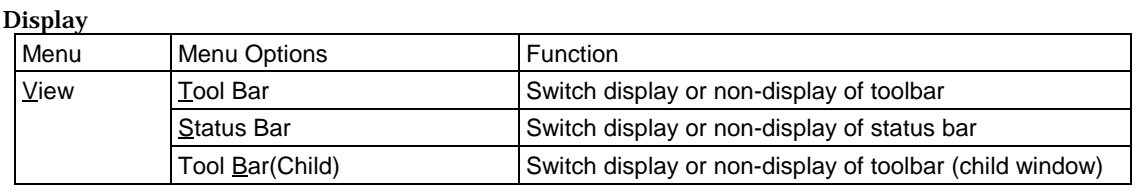

#### Setup

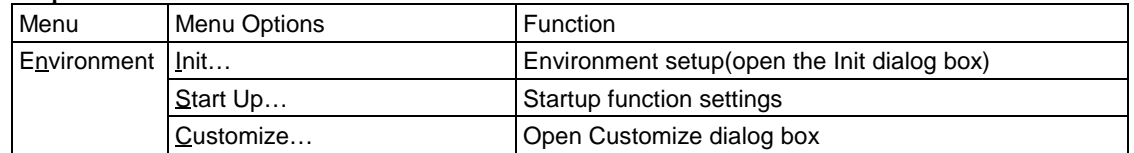

#### Debugging (Basic)

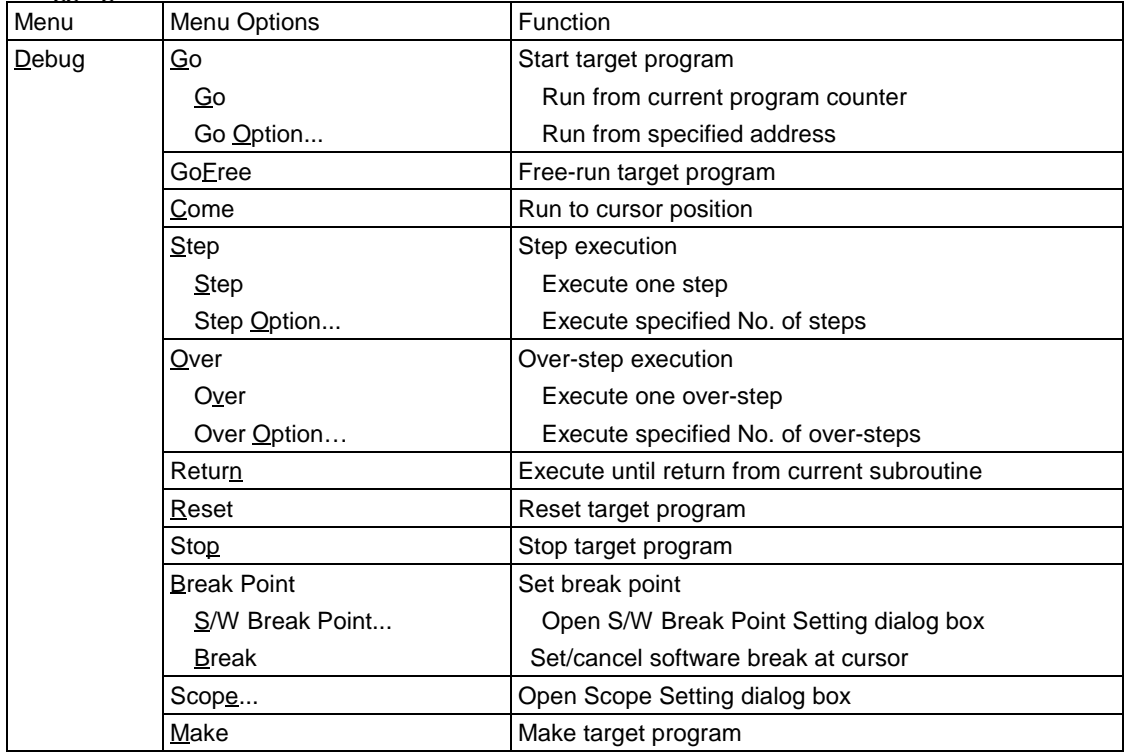

#### Debugging (Option)

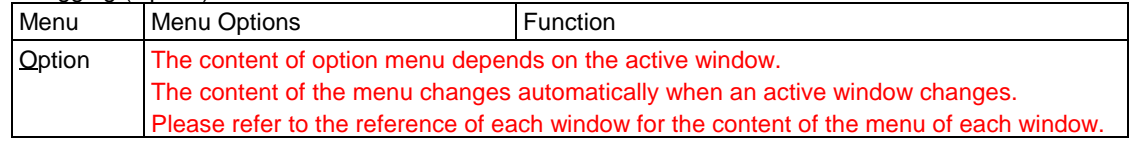

Window Operations (Basic Window)

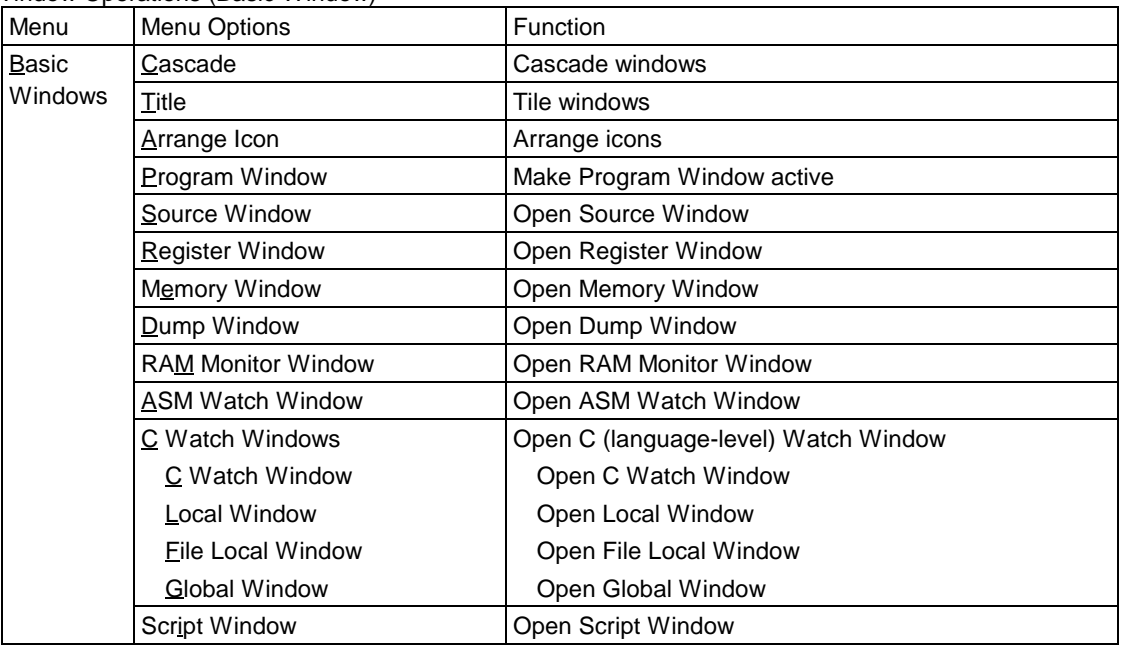

Window Operations (Optional Window)

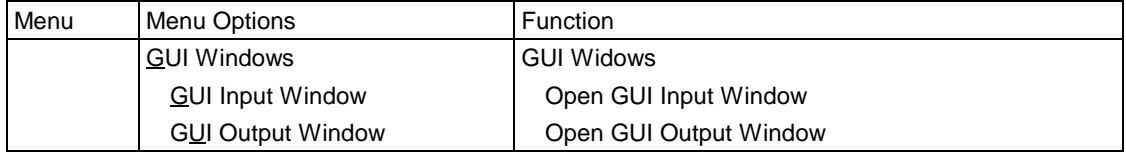

Help

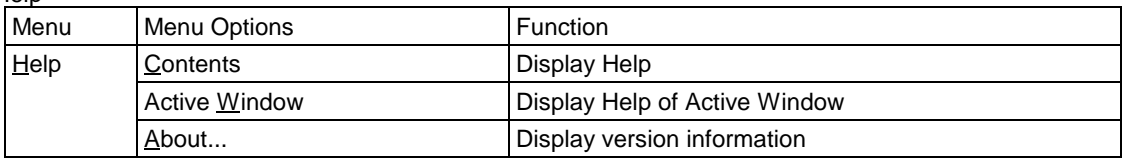

# **1.2 Program Window**

The Program window always displays the source file corresponding to the current program counter position.

This window is opened automatically at start. The background of the program counter position is displayed in yellow.

This window allows you to execute the source program up to the cursor position, set/reset the software breakpoint, and perform line assemble.

The Program window provides the three display modes as below:

- $\bullet$  Source display mode Displays the source file of the target program.Can also be used to edit the source file.  $\bullet$  Disassemble Mode
- Displays the disassemble result of the target program.
- $\bullet$  MIX display mode Displays the source file of the target program and its disassemble result in a mixed style.

#### **1.2.1 Configuration of Source Display Mode**

The program window has the following two source display modes. These display modes can be changed from menus on the program window.

- Debug mode
	- This mode is used to debug (e.g., run or stop) the target program.
- Edit mode This mode is used to edit the source file.

The program window's source display mode (debug mode) is configured as shown below.

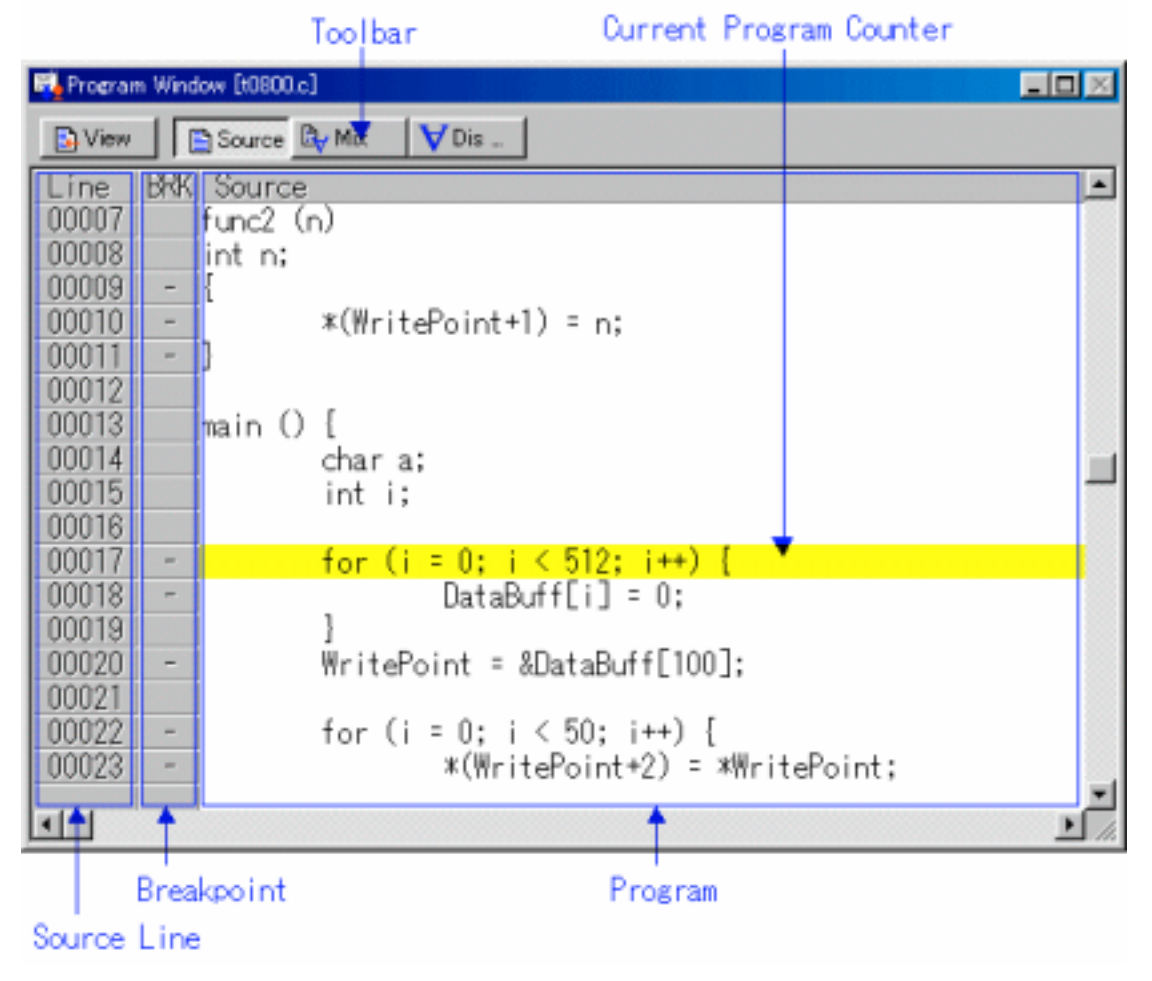

- You can switch "Display/Hide" for the line number display area / address display area.
	- You can change the source file to be displayed by double-clicking the line number display area.
- You can change the display start address/display start line by double-clicking the address display area.
- You can set/reset the breakpoint by clicking (or double-clicking) the breakpoint display area.
- $\bullet$  By staying the mouse cursor on a C language variable for a given period of time (about 0.5) second), the variable data is popped up.
- You can drag the function name and then click the mouse right button to display the source file corresponding to the function.
- You can drag the C language variable and then click the mouse right button to register the variable as the C watch point.
- You can drag the assembler symbol and then click the mouse right button to register the symbol as the ASM watch point.
- You can open the displayed source file on the editor (You must have registered the editor name).
- The source file being displayed can be edited on the window.
- You can line-assemble the clicked position.

```
The program window's source display mode (edit mode) is configured as shown below.
```
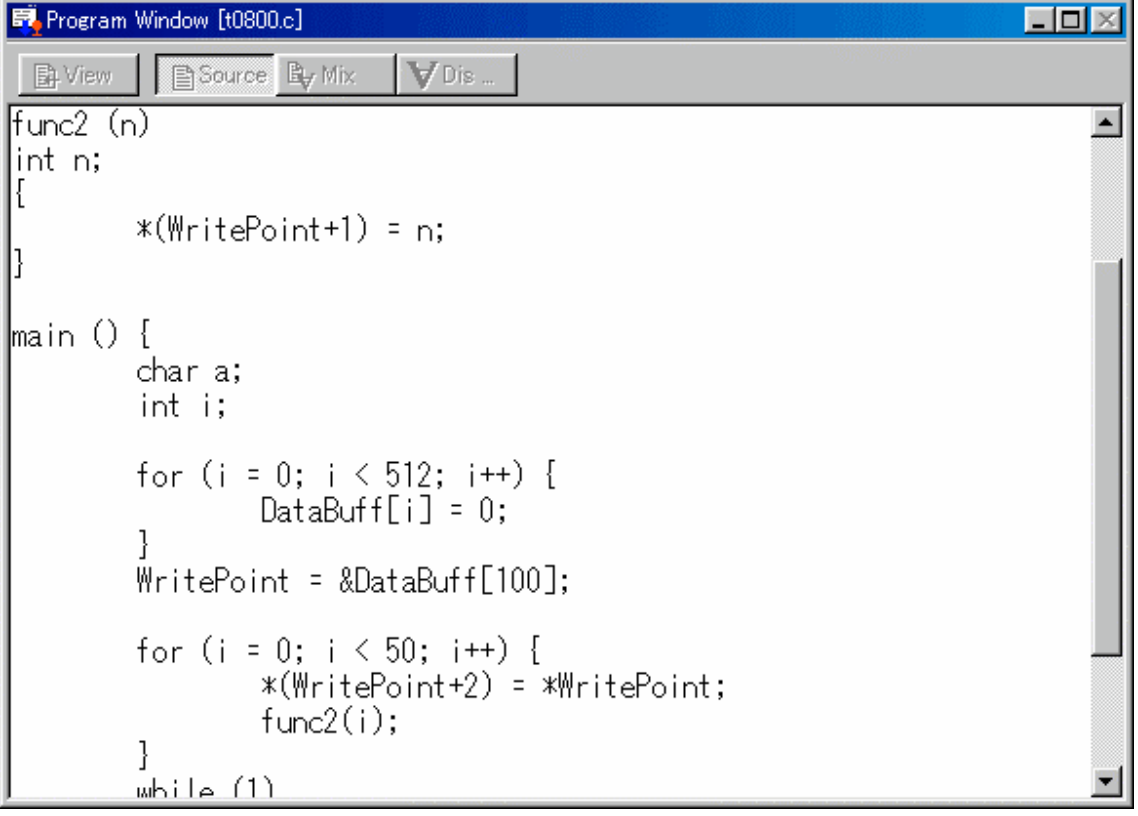

- The line number display, address display, and breakpoint display areas are not shown.
- The right-click menu changes for exclusive use in edit mode.
- The status bar on the KD38 window shows the line and column numbers of the cursor position.

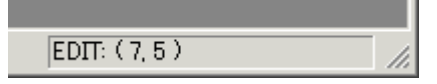

#### **1.2.2 Configuration of MIX Display Mode**

The mix display mode of the window is the following configurations.

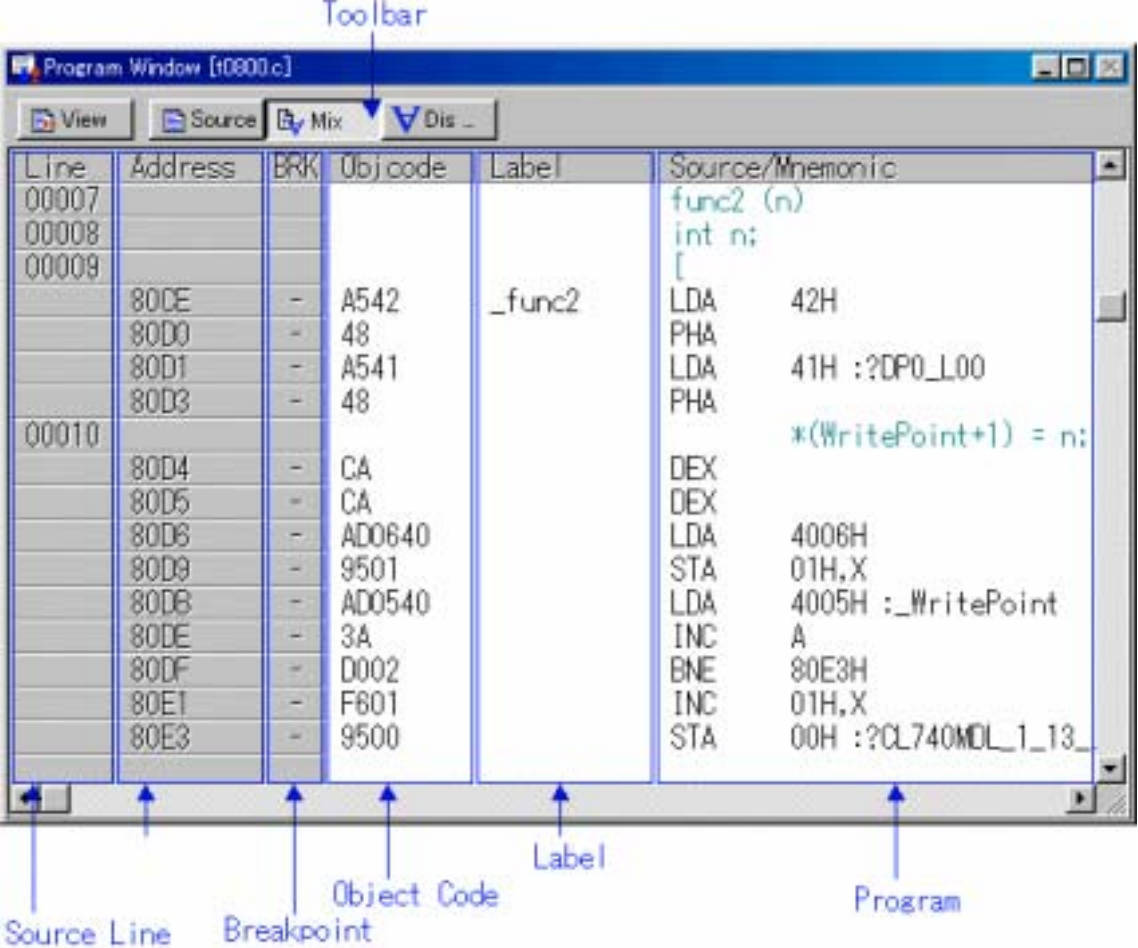

- You can switch "Display / Hide" for the line number display area / address display area / object code display area.
- You can change the source file to be displayed by double-clicking the line number display area.
- You can change the display start address / display start line by double-clicking the address display area.
- $\bullet$  You can set / reset the breakpoint by clicking (or double clicking) the breakpoint display area.
- $\bullet$  You can change the display ratio between the object code display area and the label display area, and between the label display area and the program display area, using the mouse.
- You can open the displayed source file on the editor (You must have registered the editor name).
- The MIX display result can be saved as a text file.
- You can line-assemble the clicked position.
- You can scroll the display up/down in units of source line.

#### **1.2.3 Configuration of Disassemble Display Mode**

 $-11$ 

The disassemble display mode of the window is the following configurations.

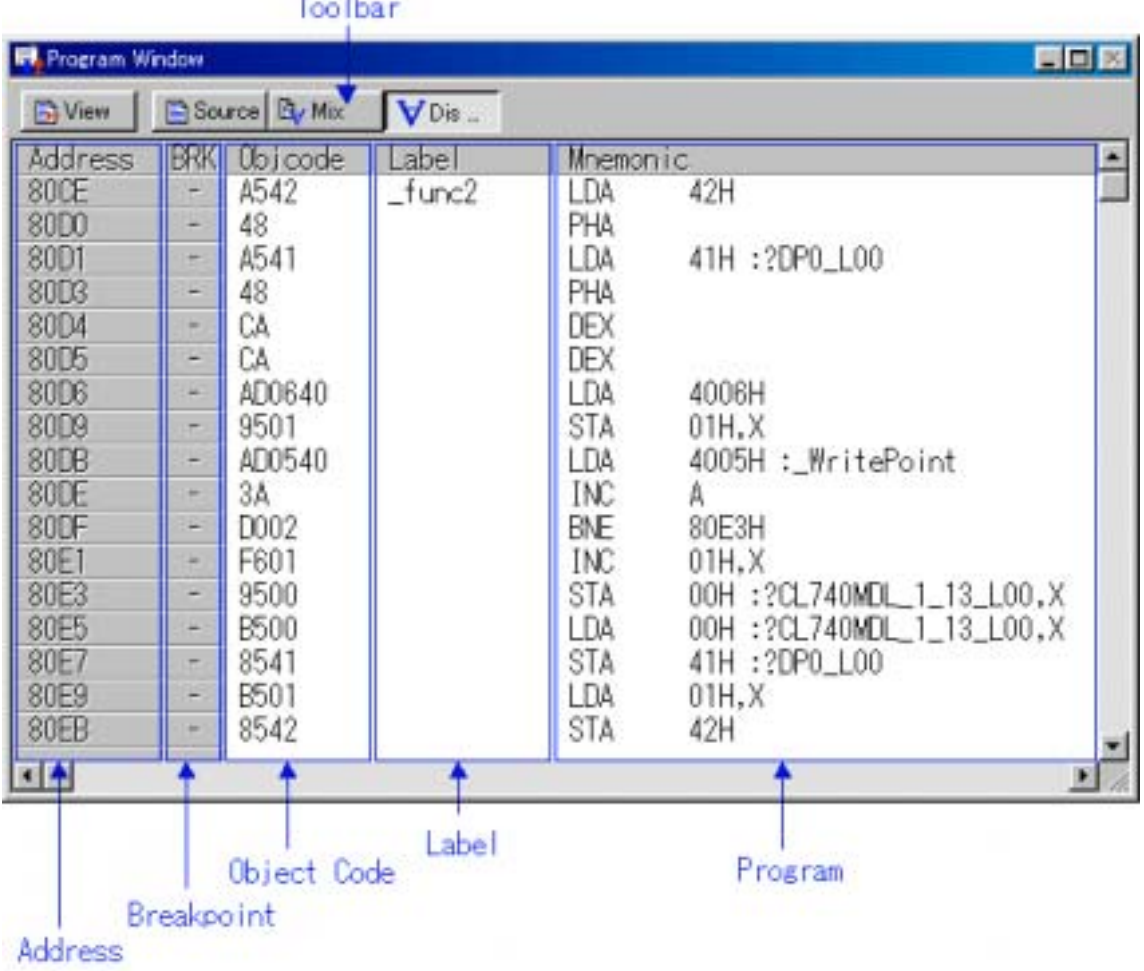

- You can switch "Display / Hide" for the address display area/object code display area.
- $\bullet$  You can change the display start address by double-clicking the address display area.
- You can set / reset the breakpoint by clicking (or double clicking) the breakpoint display area.
- You can change the display ratio between the object code display area and the label display area, and between the label display area and the program display area, using the mouse.
- $\bullet$  You can line-assemble the clicked position.

#### **1.2.4 Extended Menus**

The Program window provides the following menu when being active (This menu is called Program window option).

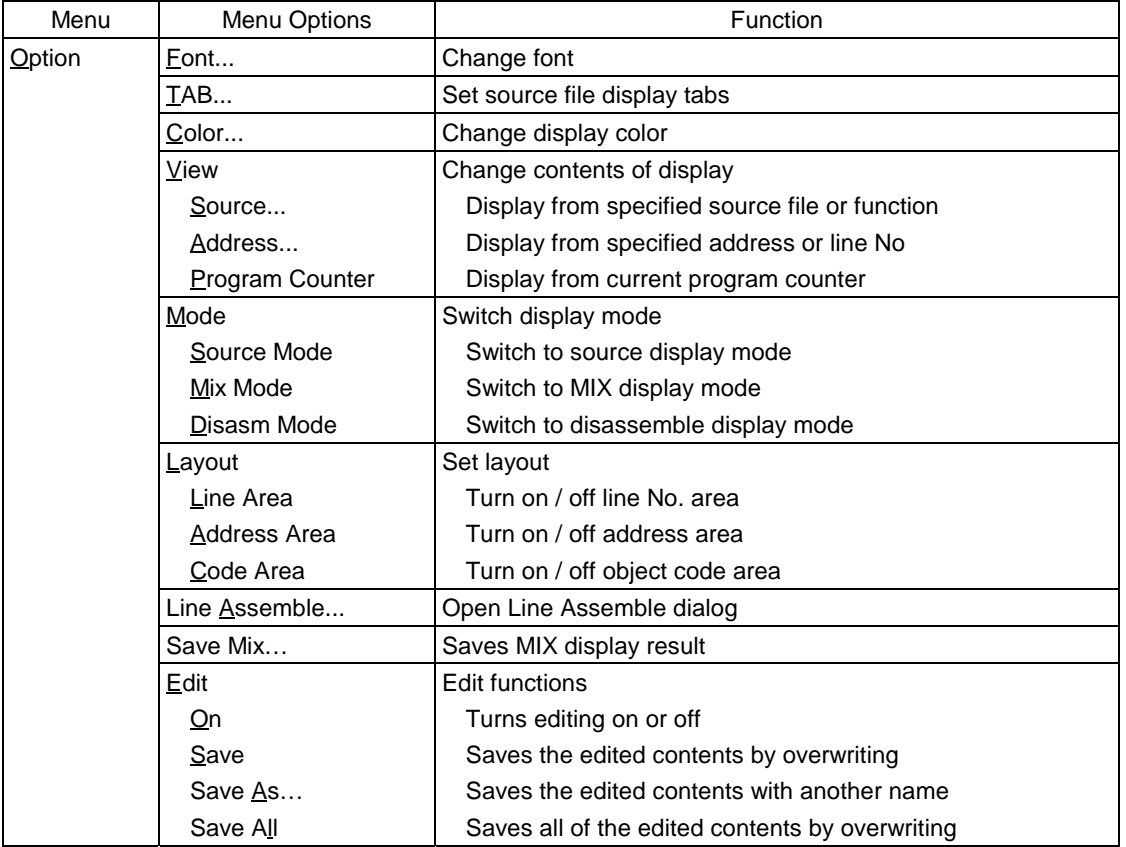

#### **1.2.5 Shortcut Menu**

The Program window provides the shortcut menu by clicking the mouse right button within the window (This menu is called Program window right-click menu). The menu content varies depending on the clicked position.

- When right-clicking the line number display area or address display area: The shortcut menu same as the option menu appears.
- $\bullet$  When right-clicking the breakpoint display area:
- The shortcut menu does not appear.  $\bullet$  When right-clicking other area:
- The following shortcut menu appears.

#### (Debug Mode)

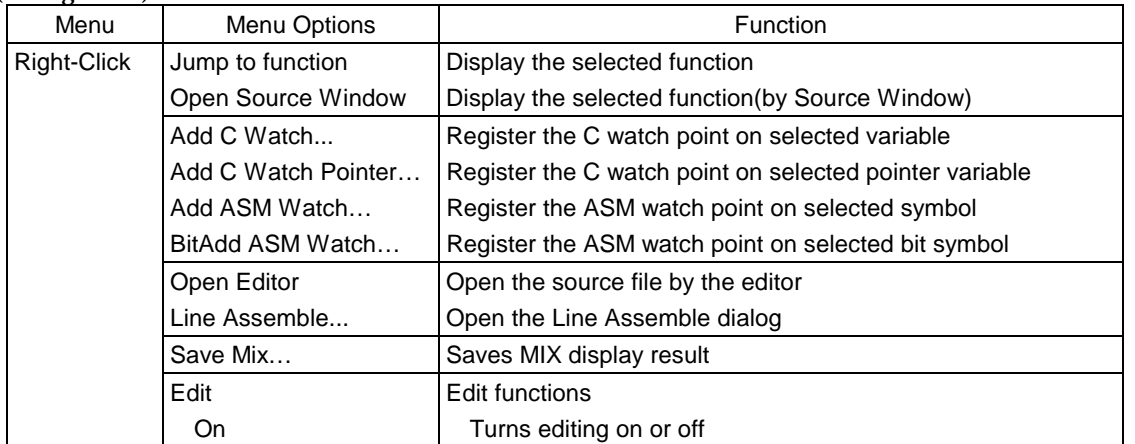

#### (Edit Mode)

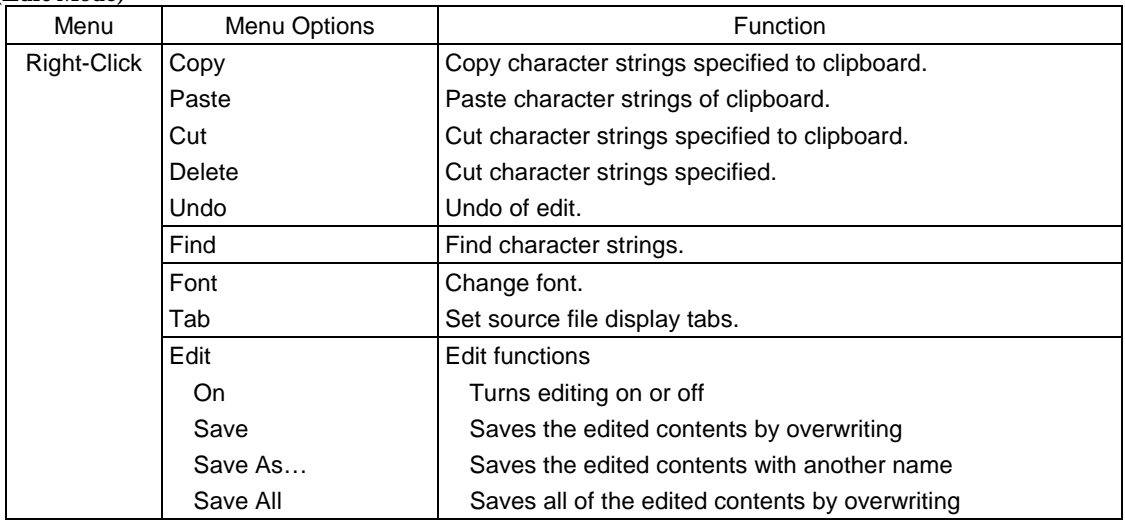

# **1.3 Source Window**

The Source window continuously displays any position of the source file. (The Program window always displays the source file corresponding to the current program counter position.)

When the program counter points the displayed source file position, its background is displayed in yellow.

Like the Program window, the Source window allows you to execute the source program up to the cursor position, set/reset the software breakpoint and perform line-assemble. You can open up to 30 Source windows.

#### **1.3.1 Configuration of Source Window**

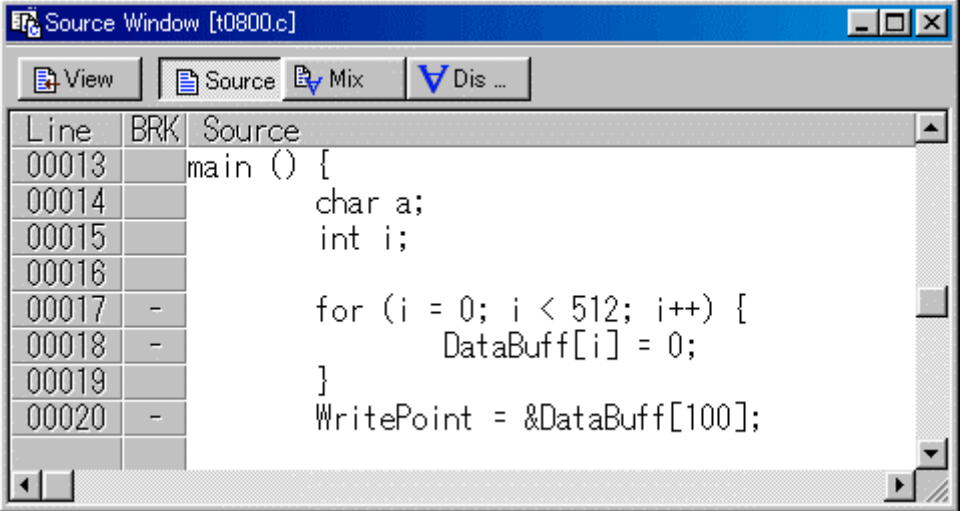

The Source Window configuration, toolbar and option menu is the same as that in the Program Window.

# **1.4 Register Window**

The Register window displays the register data and flag data. You can change a register/flag value from the window.

#### **1.4.1 Configuration of Register Window**

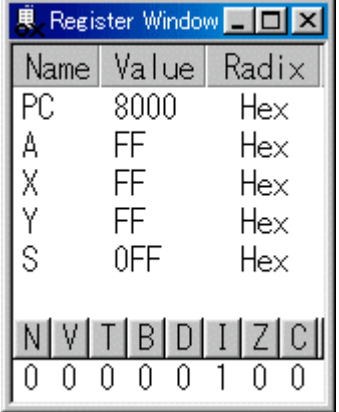

- If a register/flag value is changed, the value is displayed in red.
- Double-clicking the register display line opens a dialog, which allows you to change a register value.
- You can change a flag value by clicking the button corresponding to the flag.
- You can change the display ratio between the register name display area and the register value display area, and between the register value display area and the radix point display area, using the mouse.

#### **1.4.2 Extended Menus**

The Register window provides the following menu when being active (This menu is called Register window option).

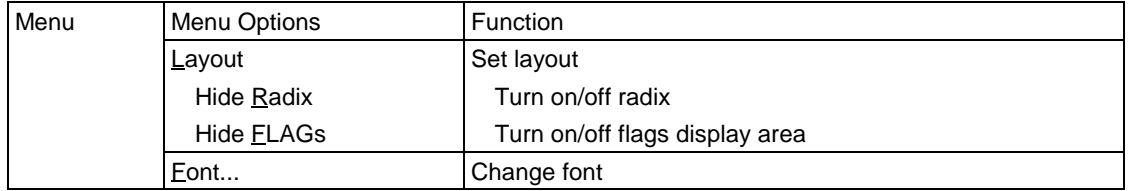

#### **1.4.3 Shortcut Menu**

Press the right button on the register display area in Register Window to display shortcut menu.

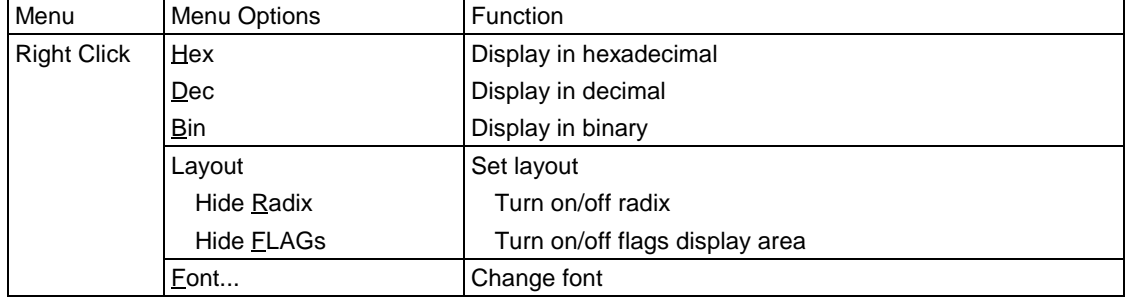

# **1.5 Memory Window**

The Memory Window displays the contents of contiguous memory in "address", "label", and "data (contents of memory)" formats.

The display is updated after each command is executed. Data can be displayed in binary, decimal, hexadecimal, and ASCII. You can open up to 30 Memory Windows.

You can use the Memory Windows to modify the contents of memory, and also to fill and move specified blocks of memory.

#### **1.5.1 Configuration of Memory Window**

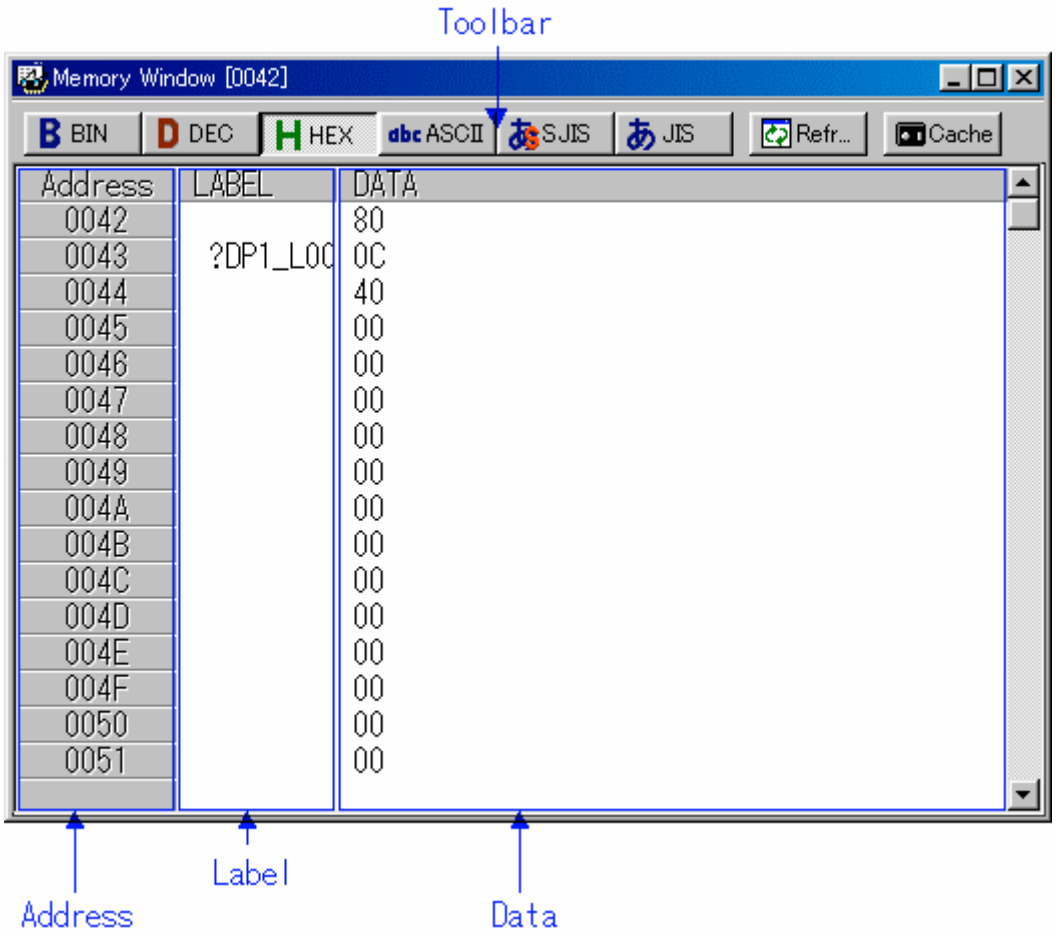

- You can select the display data from 1 byte, 2 bytes, binary, decimal, hexadecimal, ASCII, SJIS and JIS (The display data is set to the 1 byte hexadecimal format by default).
- You can select the window open menu while holding down the Ctrl key to specify the display start address.
- Double-clicking the address display area opens a dialog, which allows you to change the display start address.
- A dialog, which allows you to change the memory data at the clicked address by double-clicking the label display area/memory data, display area.
- z A memory cache is provided to speed up display (By default, cache is set to "Disable").
- You can change the display ratio between the label display area and the memory data display area using the mouse.
- Can keep track of the stack pointer position. (Not tracked by default.)

#### **1.5.2 Option Menu**

The Memory window provides the following menu when being active (This menu is called Memory window option).

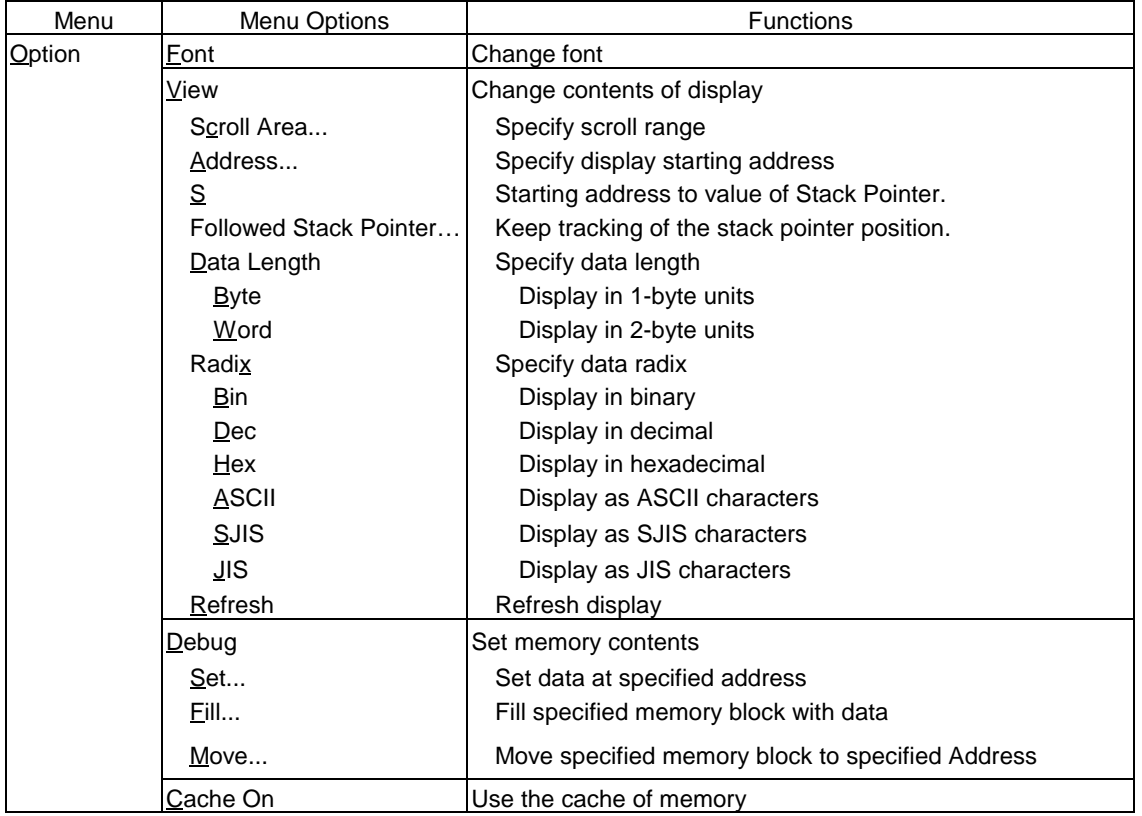

#### **1.5.3 Shortcut Menu**

The Memory window provides the shortcut menu by clicking the mouse right button in the window.

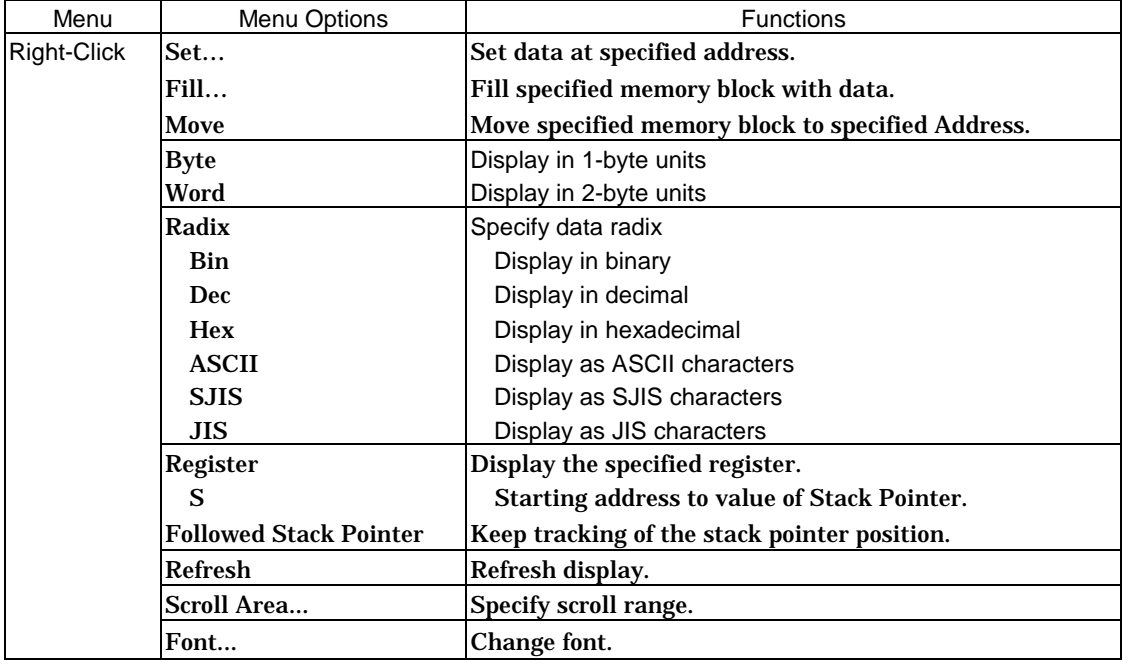

# **1.6 Dump Window**

The Dump Window displays the contents of contiguous memory in dump format. The display is updated after each command is executed. You can open up to 30 Dump Windows. You can use the Dump Windows to modify the contents of memory, and also to fill and move specified blocks of memory.

#### **1.6.1 Configuration of Register Window**

The display is updated after each command is executed. You can open up to 30 Dump Windows. You can use the Dump Windows to modify the contents of memory, and also to fill and move specified blocks of memory. Toolbar

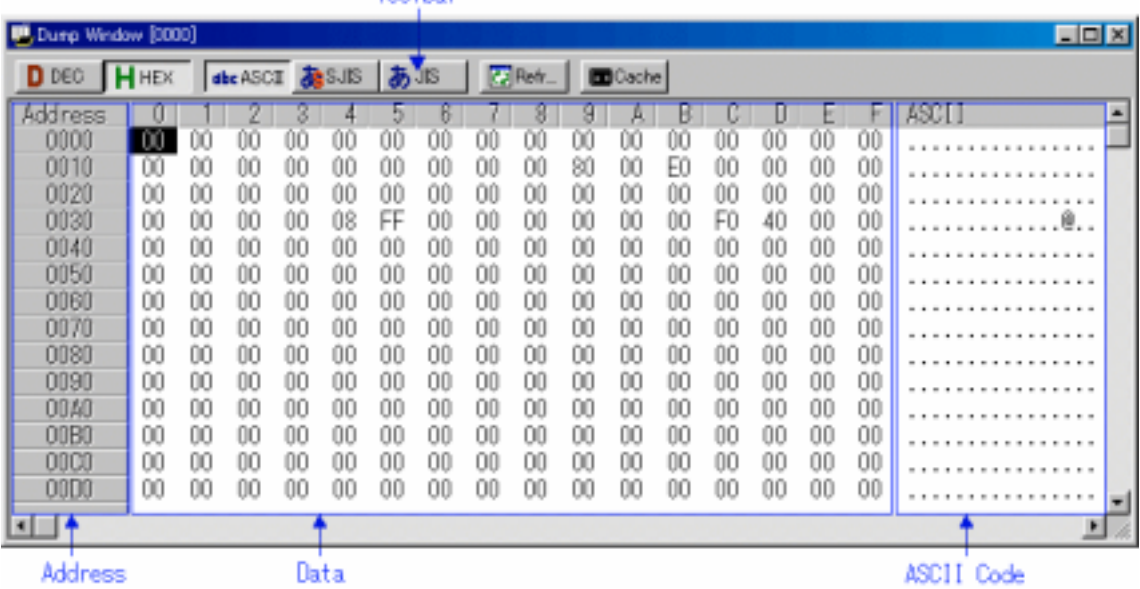

- z You can select the display data from 1 byte, 2 bytes, decimal, hexadecimal, ASCII, SJIS and JIS (The display data is set to the 1 byte hexadecimal format by default).
- You can select the window open menu while holding down the Ctrl key to specify the display start address.
- Double-click the address display area to change the display starting address.
- Double-click a label or the memory display area to change the contents of memory.
- z A memory cache is provided to speed up display (By default, cache is set to "Disable").

### **1.6.2 Extended Menus**

The Dump window provides the following menu when being active (This menu is called Dump window option).

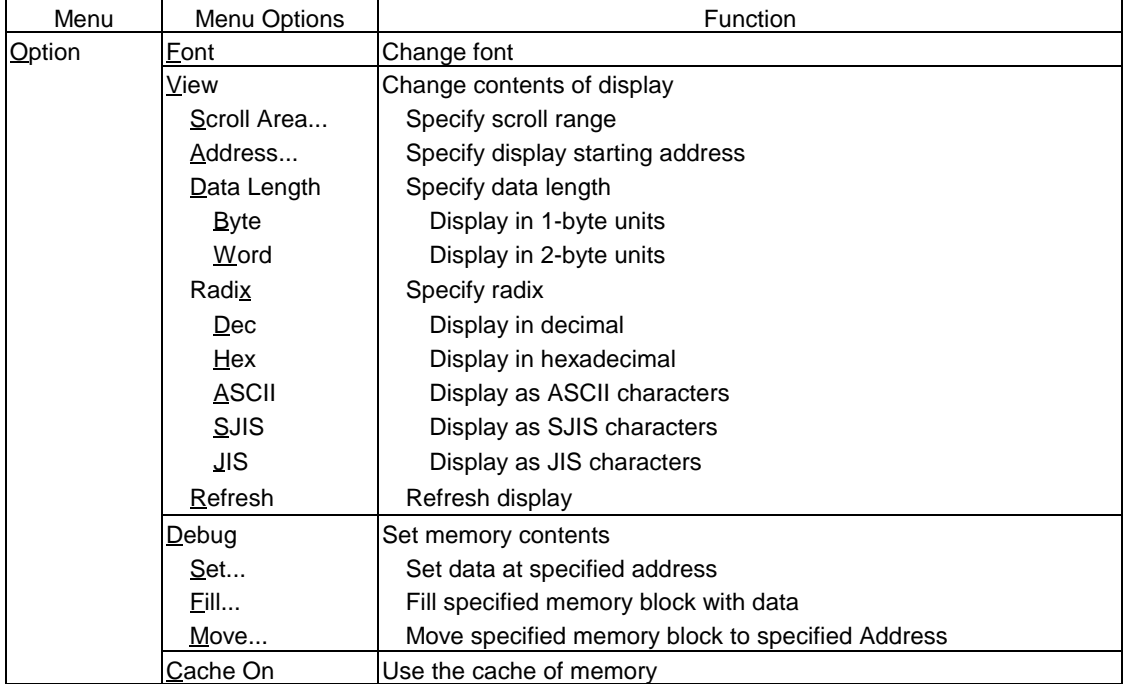

#### **1.6.3 Shortcut Menu**

The Dump window provides the shortcut menu by clicking the mouse right button in the window.

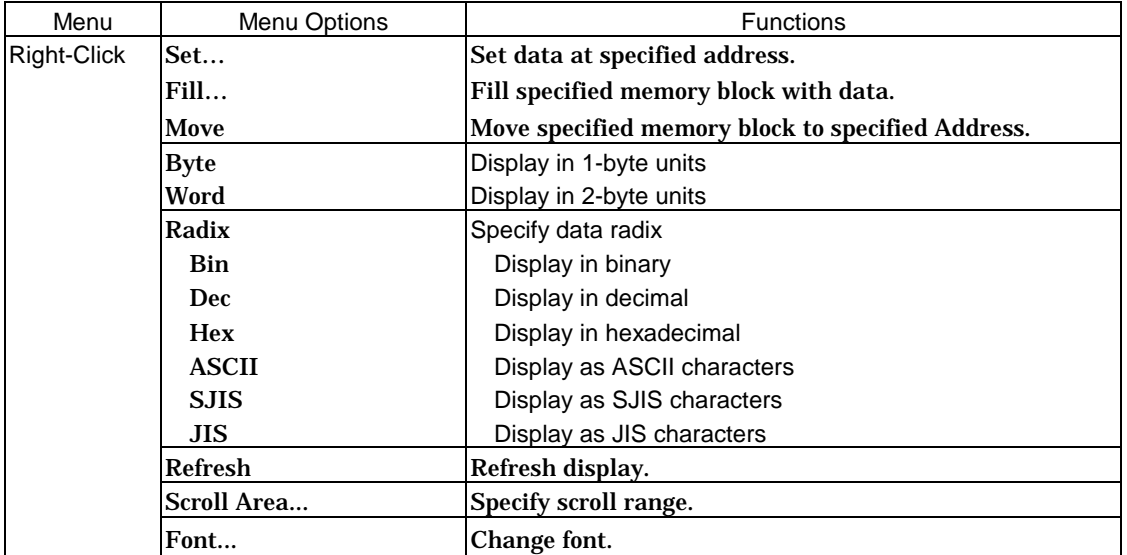

# **1.7 RAM Monitor Window**

The RAM Monitor Window displays the contents of memory in the RAM monitor area in dump format. Up to 10 RAM monitor windows can be opened. The display is updated at constant intervals (default  $=$ 1000ms) during execute ion of the target program. You can set any contiguous address area as the RAM monitor area.

### **1.7.1 Configuration of RAM Monitor Window**

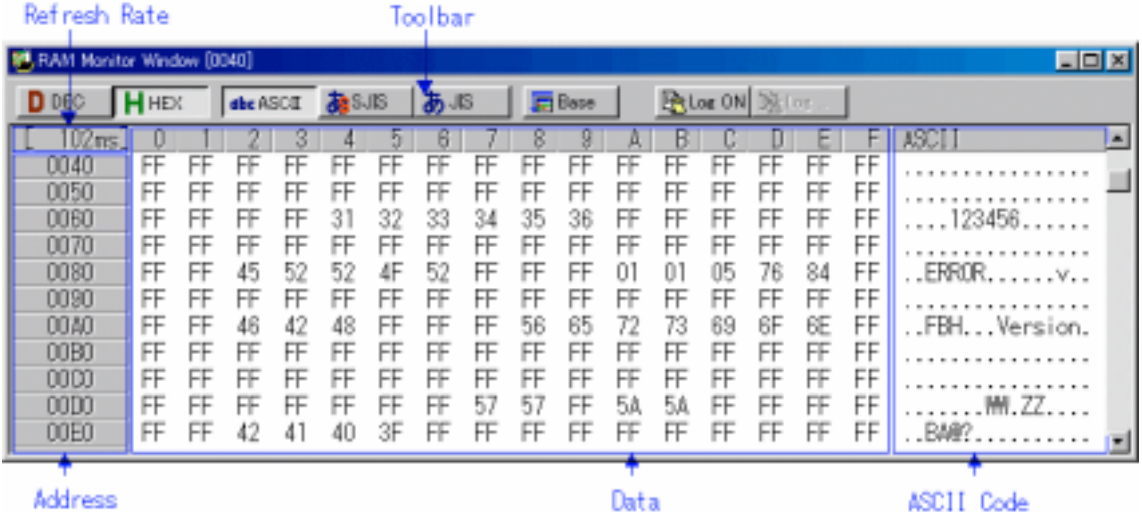

- The default RAM monitor area is from 0h to 3FFh. By clicking the Area button, a dialog is opened, which allows you to change the RAM monitor area.
- By double-clicking the address display area, a dialog is opened, which allows you to change the display start address. If the specified address is outside the RAM monitor area, the RAM monitor area is also changed.
- The update interval during execution of the target program is displayed in the update interval display field. (When the target is stopped, a character string "Address" is displayed.)
- The update interval may be delayed from the specified update interval depending on the operational factors (listed below).
	- Host machine performance
	- Window size (memory display capacity)
	- Number of memories in which the values have been changed
- z You can select the display data from 1 byte, 2 bytes, decimal, hexadecimal, ASCII, SJIS and JIS (The display data is set to the 1 byte hexadecimal format by default).

#### **ATTENTION**

• In order that the RAM monitor of KD38 may stop program execution and may acquire data, real-time nature is not guaranteed.

### **1.7.2 Extended Menus**

The RAM Monitor window provides the following menu when being active (This menu is called RAM Monitor window option).

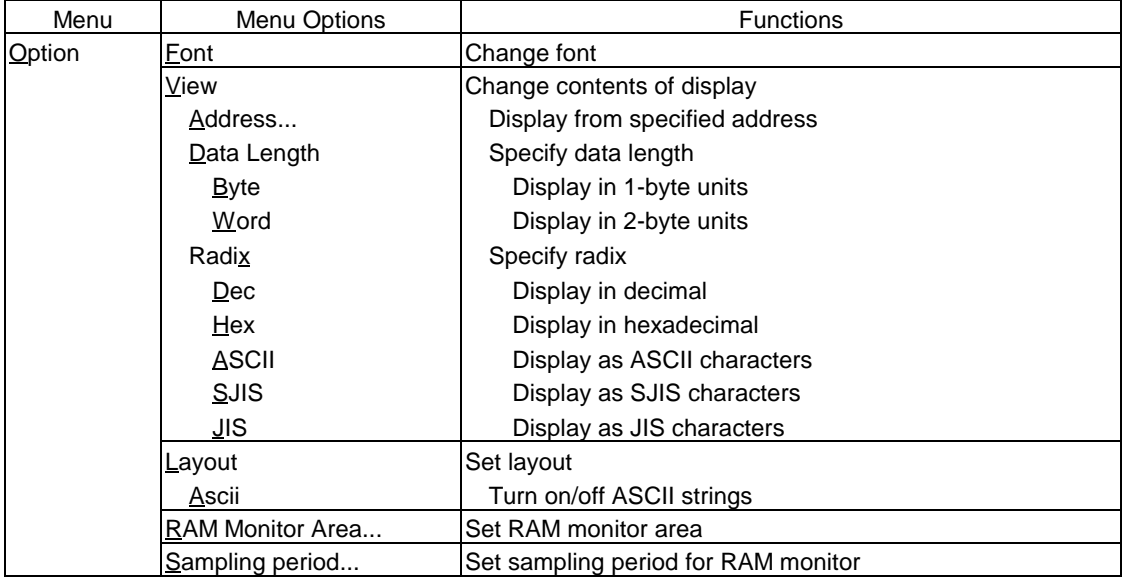

### **1.8 ASM Watch Window**

The ASM Watch Window allows you to check the values at any specified address.

You can specify the point to watch as an address (symbol or global variable), as an address and bit No., or as a bit symbols.

The display is updated after each command is executed.

### **1.8.1 Configuration of ASM Watch Window**

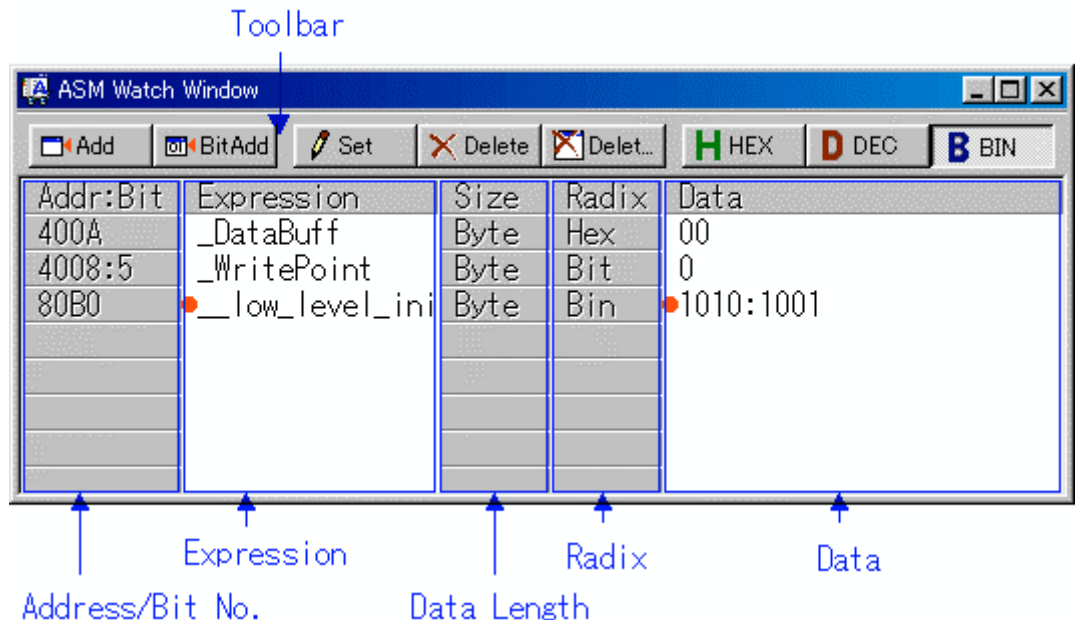

- An address to be referenced is called watch point. You can register one of the following as the watch point:
	- Address (can be specified with symbol)
	- Address + Bit number
	- Bit symbol
- By double-clicking the radix point display area, the radix display changes (Hex -> Dec -> Bin).
- The registered watch point information is saved in the environment setting file when closing the ASM Watch window. When re-opening the file, the information is automatically registered.
- When you specify a symbol/bit symbol as the watch point, the debugger re-calculates the address expression when downloading the target program and displays the memory data using new addresses.
- A disabled watch point is displayed as "--<not active>--".

#### **1.8.2 Extended Menus**

The ASM Watch window provides the following menu when being active. (This menu is called ASM Watch window option.)

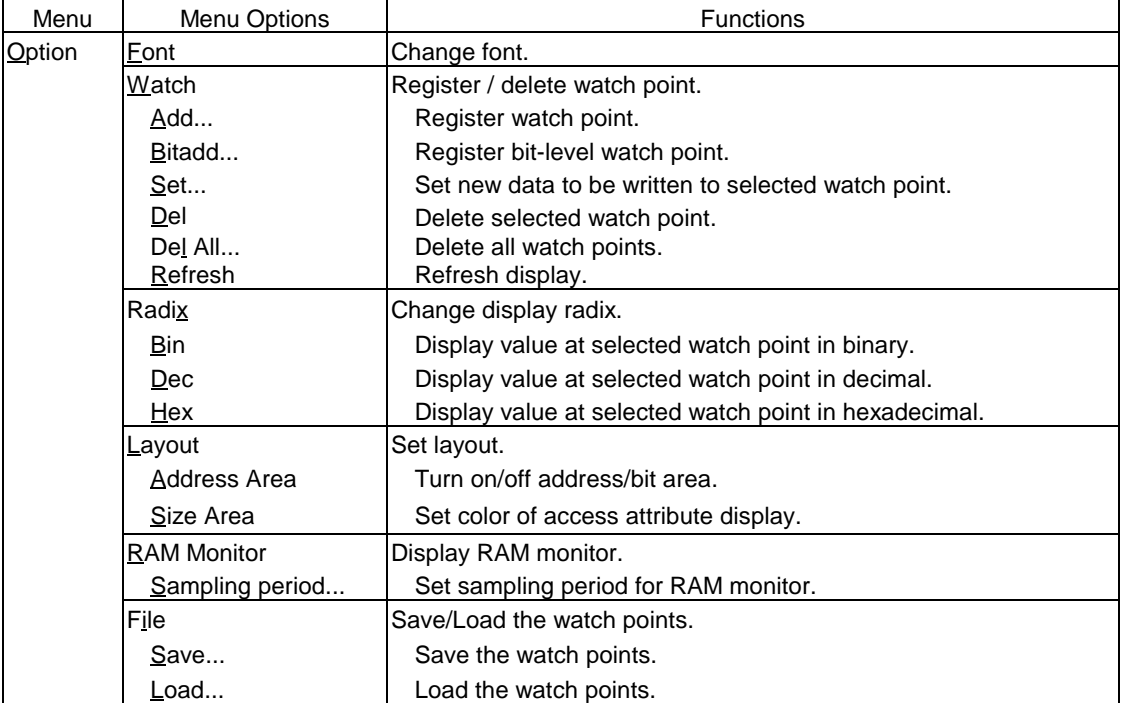

### **1.9 C Watch Window**

The C Watch Window displays C expressions and their values (results of calculations).

The C expressions displayed in the C Watch Window are known as C watchpoints. The displays of the results of calculating the C watchpoints are updated each time a command is executed.

When RAM monitor function is effective and the C watch points are within the RAM monitor area, the displayed values are updated during execution of the target program.

#### **1.9.1 Configuration of C Watch Window**

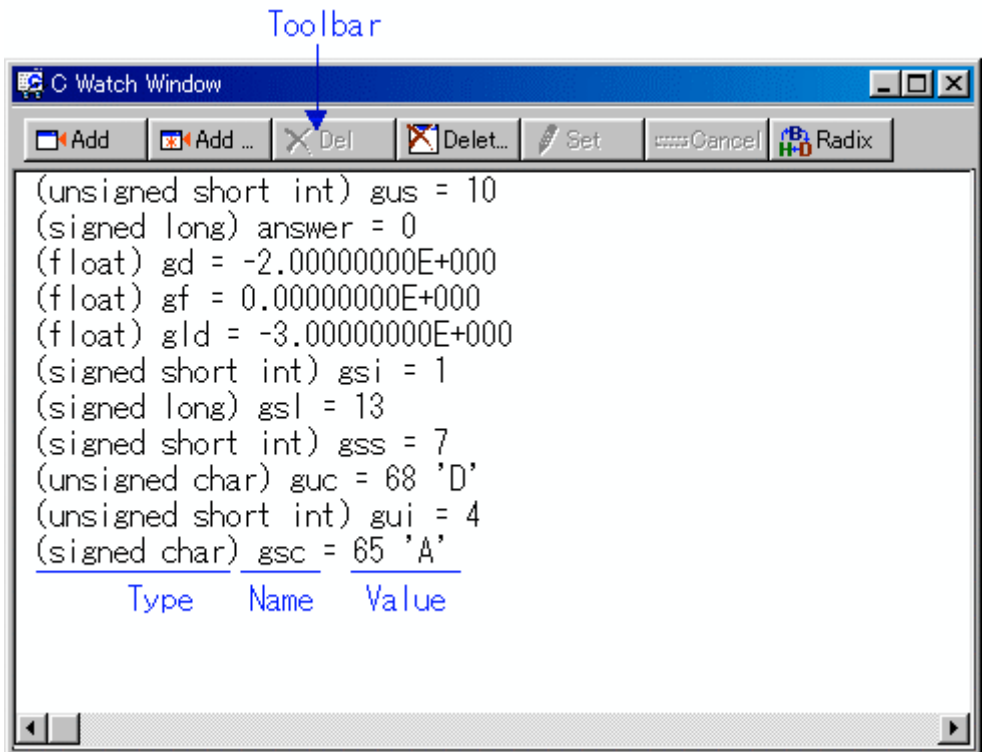

- A C language expression to be referenced is called C watch point. You can register one of the following as the C watch point:
	- C symbol
	- Variable name and function name defined by the C language source program
	- C language expression
		- C symbols combined with expressions.
- If a C language expression cannot be calculated correctly (for example, when a C symbol has not been defined), it is registered as invalid C watch point. It is displayed as "--<not active>--". If that C language expression can be calculated correctly at
- the second time, it becomes an effective C watch point.
- You can change the display radix by C language expression (Hex  $\rightarrow$  Dec  $\rightarrow$  Bin).
- The address display of pointers is fixed to hexadecimal regardless of the display radix.
- You cannot change the values of the C watch points listed below:
	- Floating-point variables
	- Bit field variables
	- Register variables
	- C watch point which does not indicate an address(invalid C watch point)
- The registered C watch point information is saved in the C watch point information file when closing the C Watch window. When re-opening the file, the information is automatically registered.

A C watch point information file is created for each object file that is loaded. (The file includes the object file name information.)

• The order of arrangement can be altered (using the Drag & Drop function).

#### **1.9.2 Extended Menus**

The C Watch window provides the following menu when being active. (This menu is called C Watch window option.)

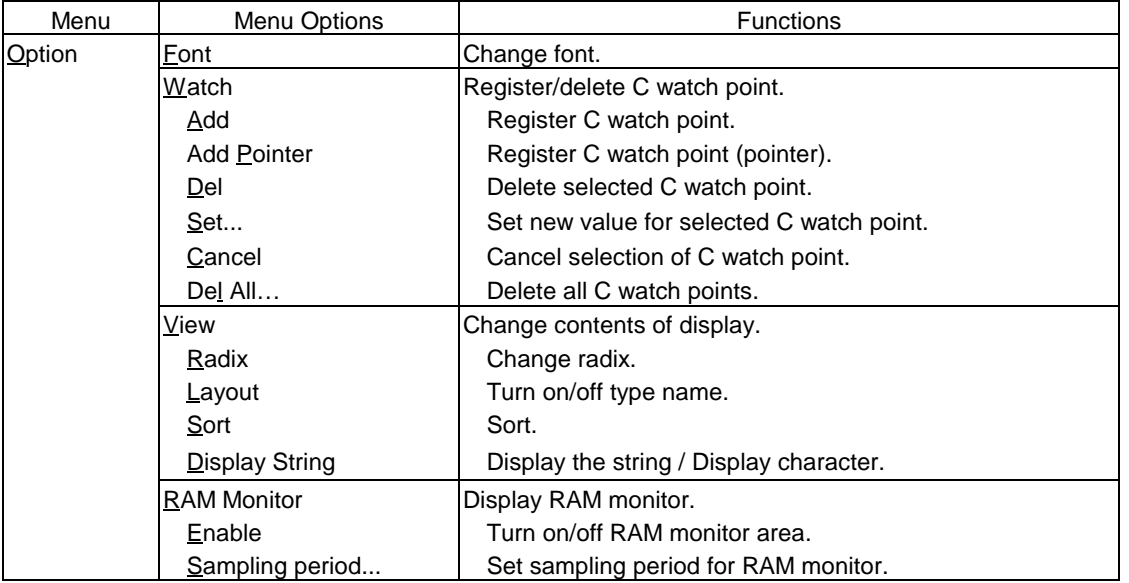

# **1.10 Local Window**

The Local Window lists local variables in the C function with their values. The display is updated after each command is executed.

#### **1.10.1 Configuration of Local Window**

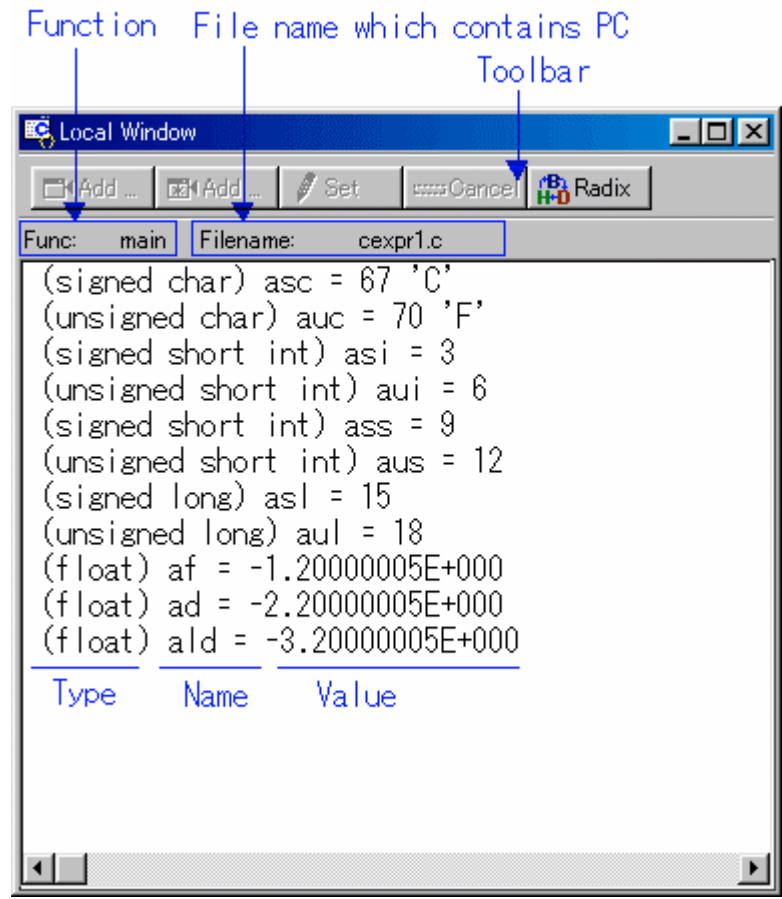

The window displays a local variable of the function corresponding to the program counter position.

If the corresponding function is changed by step execution or other operation, the local variable after changing the function is automatically displayed.

- You can register the selected C language variable to the C Watch window as a C watch point.
- The address display such as a pointer is fixed to hexadecimal regardless of the display radix.
- You can change the display radix for each C language variable. (Hex  $\rightarrow$  Dec  $\rightarrow$  Bin).

### **1.10.2 Extended Menus**

The Local window provides the following menu when being active. (This menu is called Local window option.)

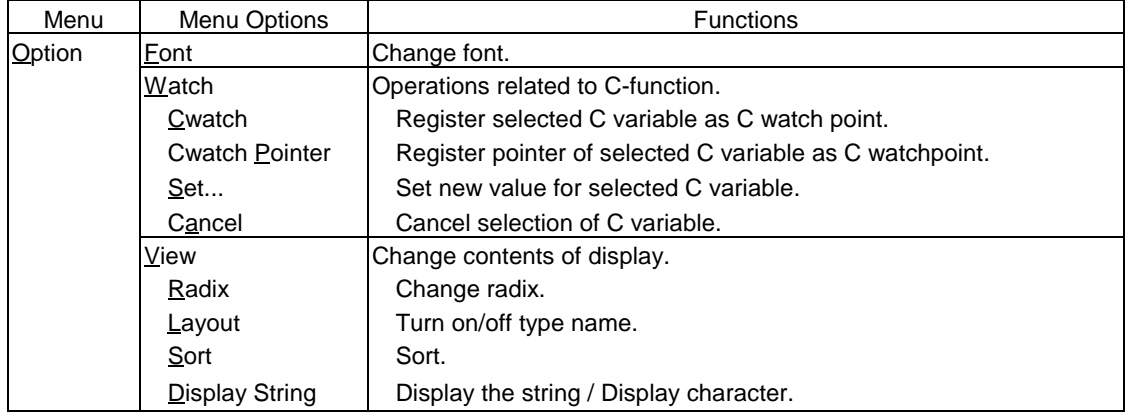

# **1.11 File Local Window**

The File Local Window lists local variables in the C file with their values. The display is updated after each command is executed.

When RAM monitor function is effective and the C watch points are within the RAM monitor area, the displayed values are updated during execution of the target program.

#### **1.11.1 Configuration of File Local Window**

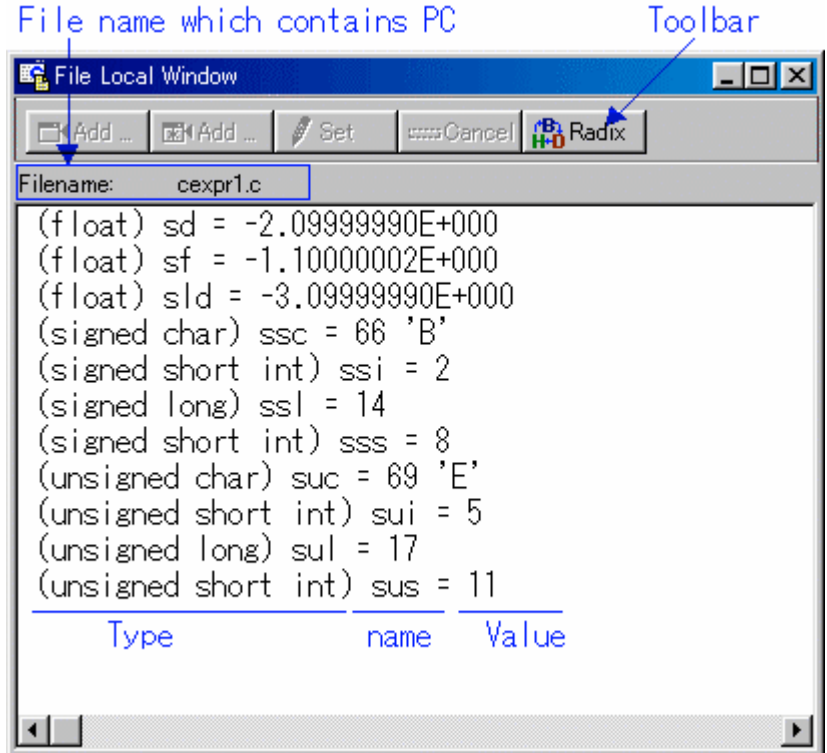

The window displays a file local variable of the function corresponding to the program counter position.

If the corresponding function is changed by step execution or other operation, the local variable after changing the function is automatically displayed.

- You can register the selected C language variable to the C Watch window as a C watch point.
- The address display such as a pointer is fixed to hexadecimal regardless of the display radix.
- You can change the display radix for each C language variable. (Hex  $\rightarrow$  Dec  $\rightarrow$  Bin).

### **1.11.2 Extended Menus**

The File Local window provides the following menu when being active. (This menu is called File Local window option.)

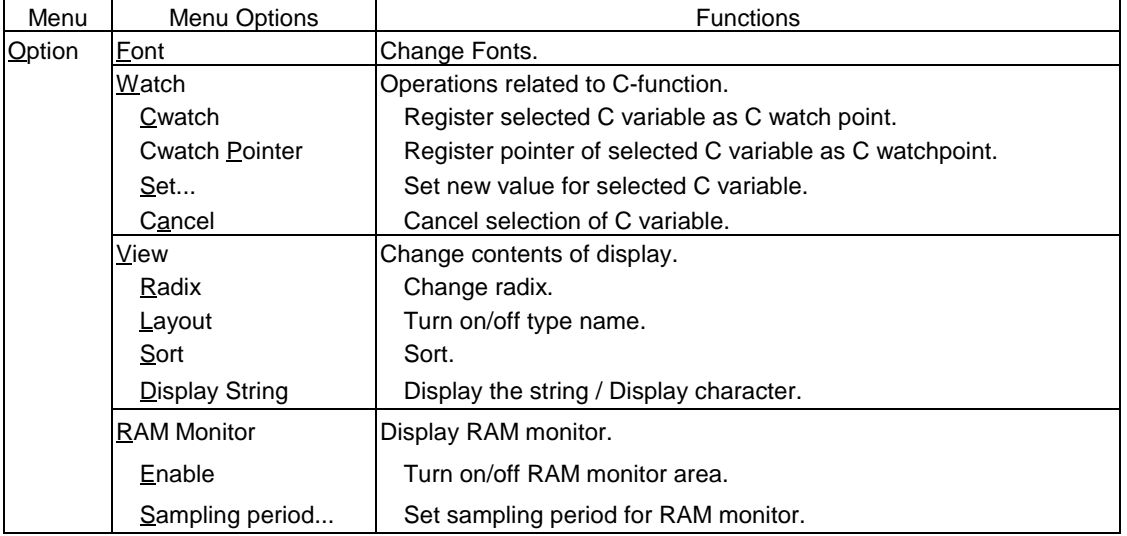

### **1.12 Global Window**

The Global Window lists C global variables and their values. The display is updated after each command is executed.

When RAM monitor function is effective and the C watch points are within the RAM monitor area, the displayed values are updated during execution of the target program.

#### **1.12.1 Configuration of Global Window**

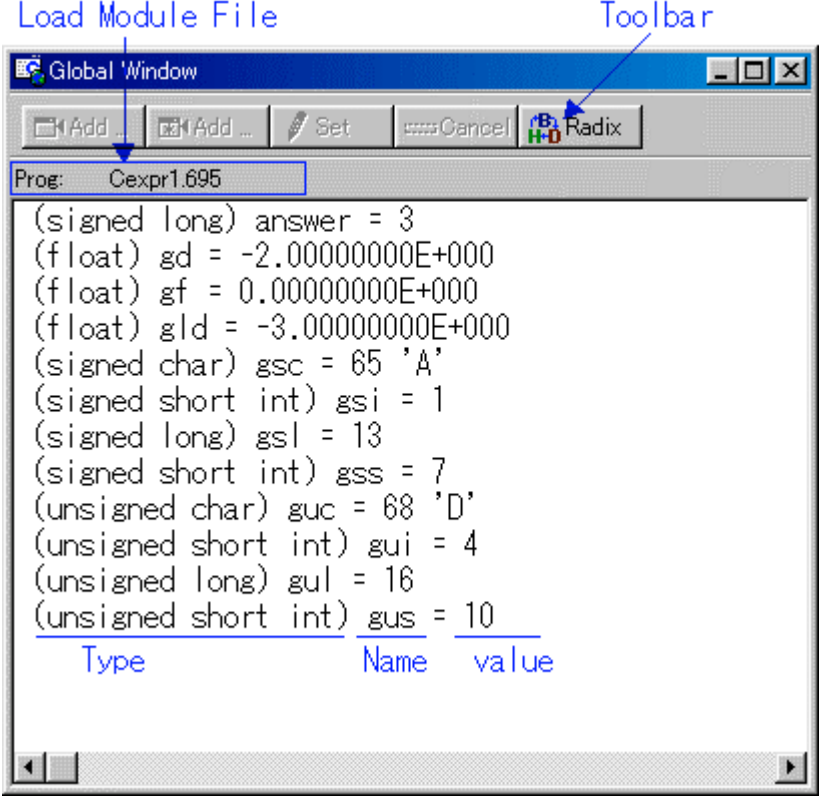

- You can register the selected C language variable to the C Watch window as a C watch point.
- The address display such as a pointer is fixed to hexadecimal regardless of the display radix.
- You can change the display radix for each C language variable. (Hex -> Dec -> Bin).

### **1.12.2 Extended Menus**

The Global window provides the following menu when being active. (This menu is called Global window option.)

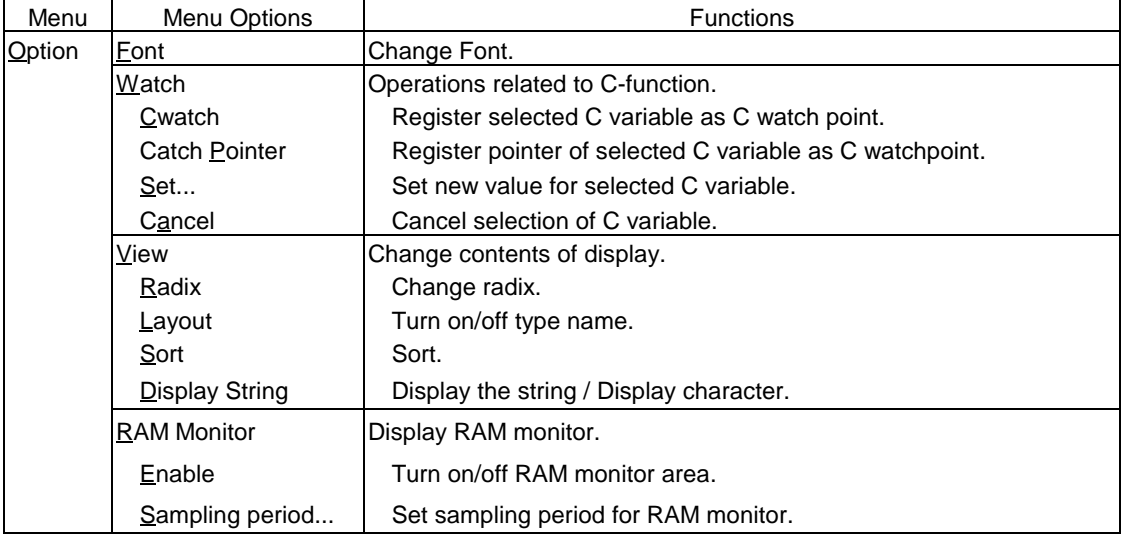

## **1.13 Script Window**

The Script Window displays the execution of text -format script commands and the results of that execution.

Script commands can be executed using a script file or interactively. You can also write script commands in the script file so that they are automatically executed. The results of script command execution can also be stored in a previously specified log file.

#### **1.13.1 Configuration of Script Window**

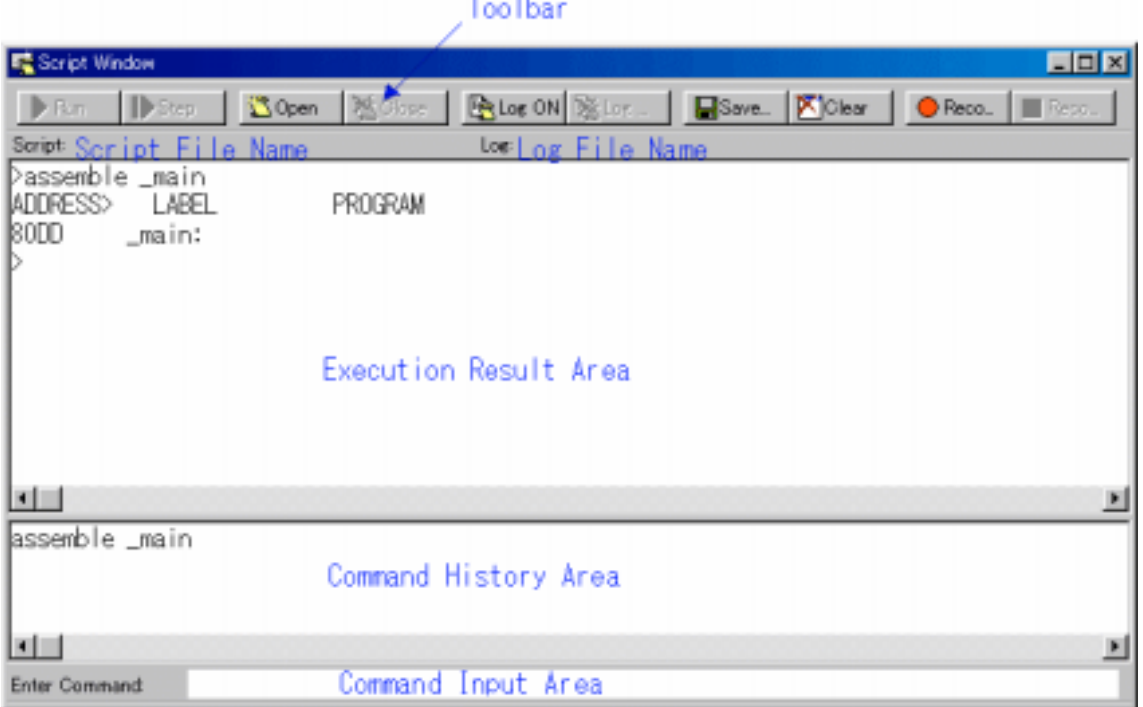

- The Script Window has a view buffer that stores the results of executing the last 1000 lines. The results of execution can therefore be stored in a file (view file) without specifying a log file.
- When a script file is opened, the command history area changes to become the script file display area and displays the contents of the script file. When script files are nested, the contents of the last opened script file are displayed. The script file display area shows the line currently being executed in inverse vide.
- When a script file is open, you can invoke script commands from the command input area provided the script file is not being executed.
- The Script Window can record the history of the executed commands to a file. This function is not the same as the log function. This function records not the result but only the executed commands, so the saved files can be used as the script files.

### **1.13.2 Extended Menus**

The Script window provides the following menu when being active. (This menu is called Script window option.)

| Menu   | Menu Options | <b>Functions</b>                        |
|--------|--------------|-----------------------------------------|
| Option | $E$ ont      | Change font.                            |
|        | Script       | Script file operations.                 |
|        | Open         | Open script file.                       |
|        | Run          | Run script file.                        |
|        | Step         | One-step execution of script file.      |
|        | Close        | Close script file.                      |
|        | View         | View buffer operations.                 |
|        | Save         | Save view buffer file.                  |
|        | Clear        | Clear view buffer.                      |
|        | Log          | Log file operations.                    |
|        | O <u>n</u>   | Open log file (start output to file).   |
|        | Qff          | Close log file (stop output to file).   |
|        | Record       | Record the executed commands            |
|        | O <u>n</u>   | Record the executed commands to a file. |
|        | Qff          | Stop Recording the executed commands.   |

# **1.14 GUI Input Window**

The GUI Input window allows you for port input by creating a user target system key input panel (button) in the window and clicking the created button.

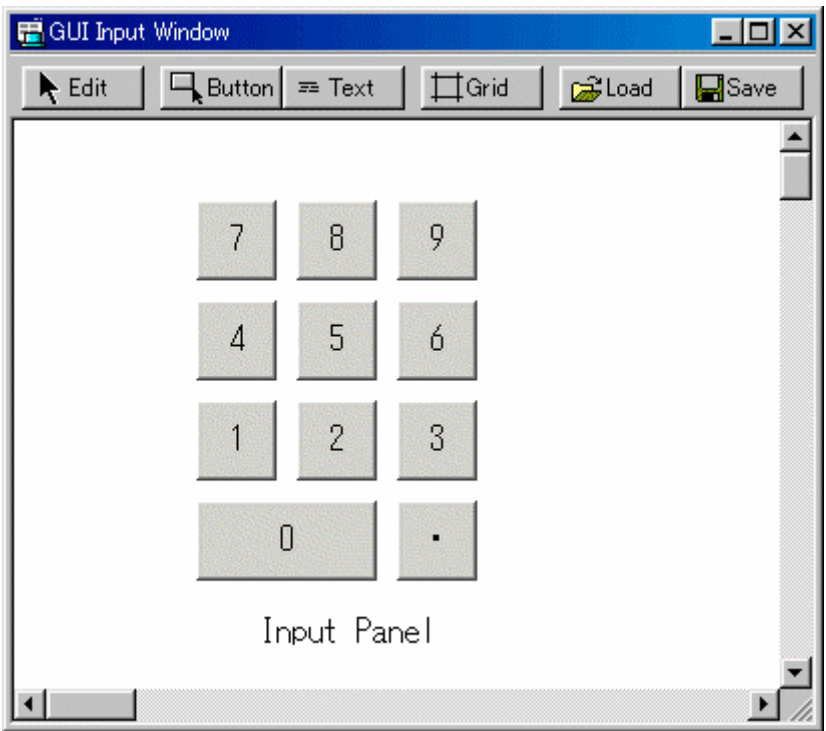

#### **1.14.1 Configuration of GUI Input Window**

You can label (name) the created button.

You can also save the created input panel in a file and reload it.

#### **1.14.2 Extended Menus**

The GUI Input window provides the following menu when being active (This menu is called GUI Input window option).

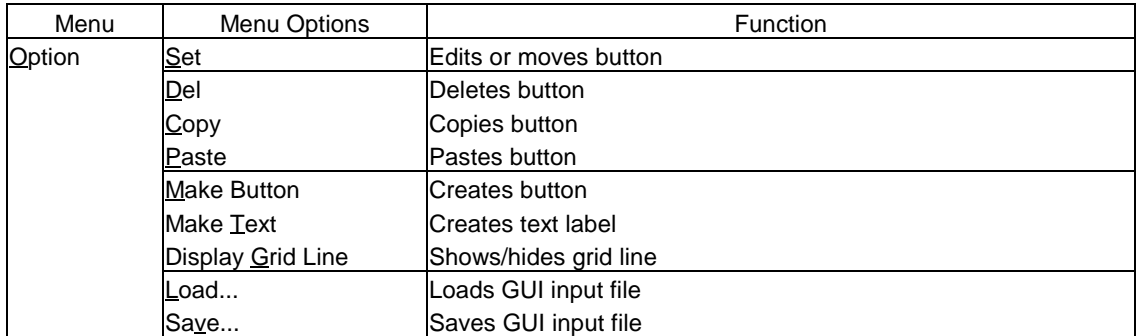

### **1.15 GUI Output Window**

The GUI Output window allows you to implement the user target system output panel in the window.

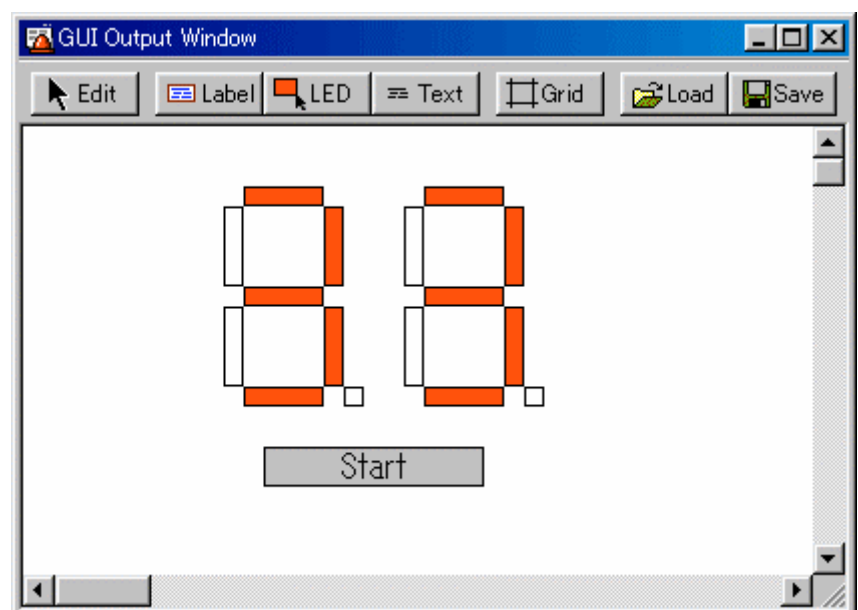

### **1.15.1 Configuration of GUI Output Window**

You can arrange the following parts on the output panel.

• Label (character string)

Displays/erases a character string specified by the user when any value is written to the specified address (bit).

 $\bullet$  LED

Changes the display color of any area when any value is written to the specified address (bit). (Substitution for LED ON)

**Text** The text labels.

You can label (name) the created button. You can also save the created output panel in a file and reload it.

You can set up to 200 address points to the created part.

If different addresses are set to the each parts, you can arrange up to 200 parts.

#### **1.15.2 Extended Menus**

The GUI Output window provides the following menu when being active (This menu is called GUI Output window option).

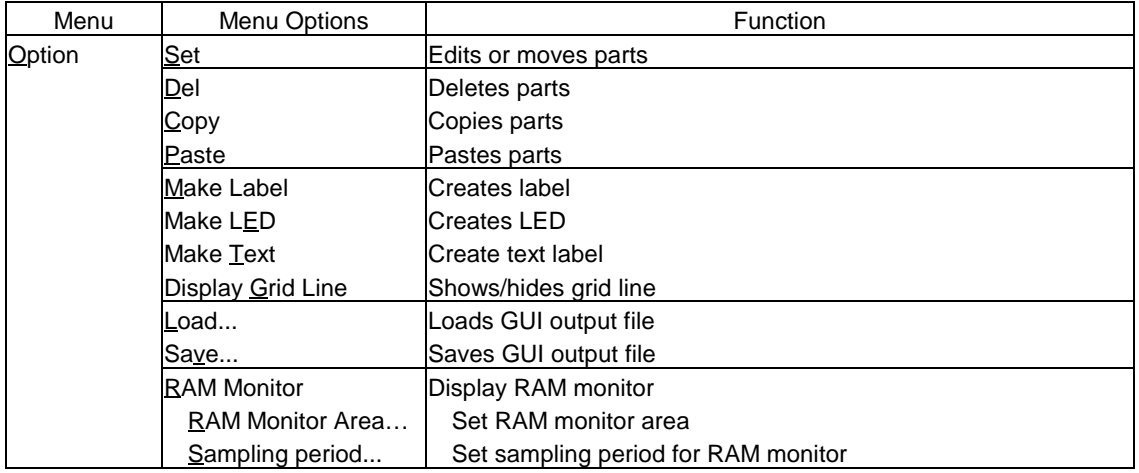

# **1.16 S/W Break Point Setting Dialog Box**

The S/W Break Point Setting dialog box allows you to set software break points. Software breaks stop the execution of instructions immediately before the specified break point. You can also enable and disable each of those break points.

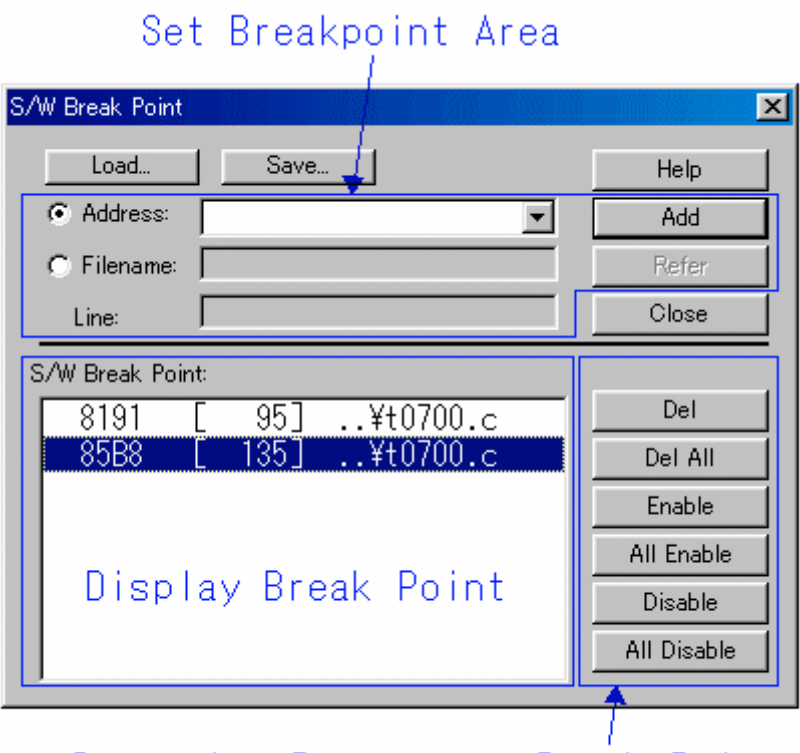

# Operation Buttons to Break Points

- You can set up to 2 software break points.
- If you have set multiple software breakpoint s, program execution stops when any one soft ware break address is encountered (OR conditions).
- z You can continue to set software breakpoints until you click the "Close" button to close the S/W Break Point Setting Dialog Box.
- You can clear, enable or disable software breakpoints selected by clicking in the software breakpoint display area. You can also enable and disable software breakpoints by double clicking on them.
- Click on the "Save" button to save the software break points in the file. To reload software break point settings from the saved file, click the "Load" button. If you load software break points from a file, they are added to any existing break points.

# **2. Table of Script Commands**

The following script commands are prepared.

The commands with yellow color displaying can be executed at run time.

### **2.1 Table of Script Commands**

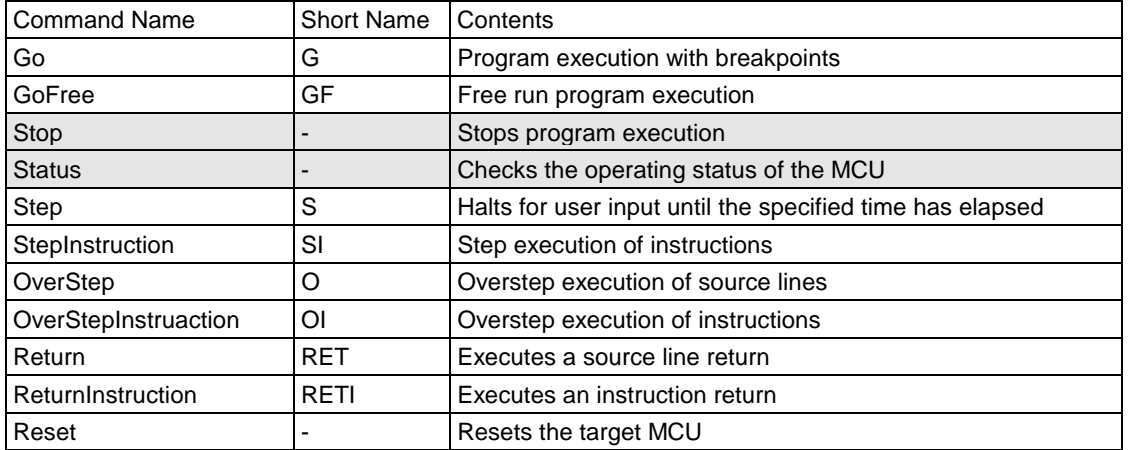

#### **2.1.1 Execution Commands**

#### **2.1.2 File Operation Commands**

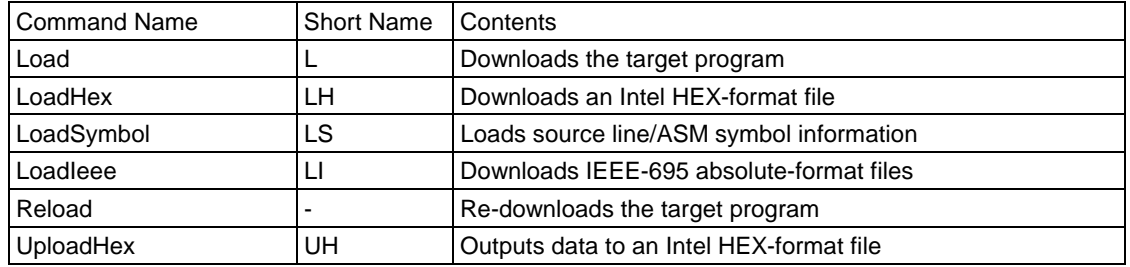

#### **2.1.3 Register Operation Commands**

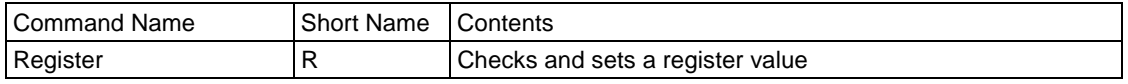

#### **2.1.4 Memory Operation Commands**

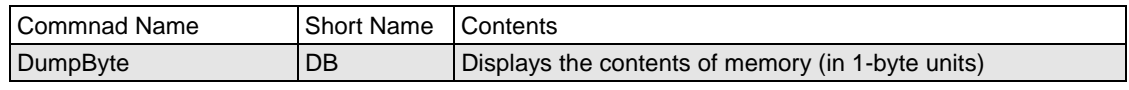

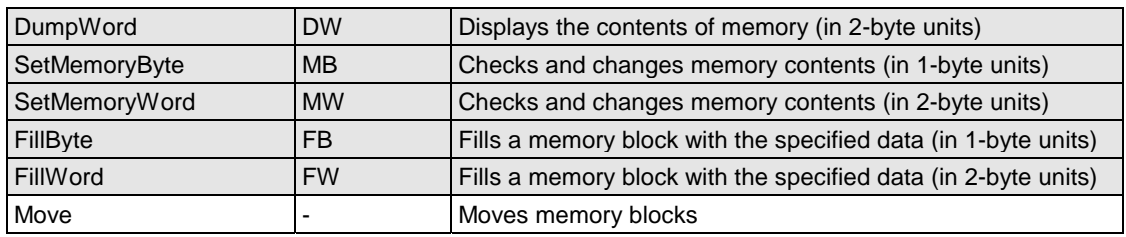

### **2.1.5 Assemble/Disassemble Commands**

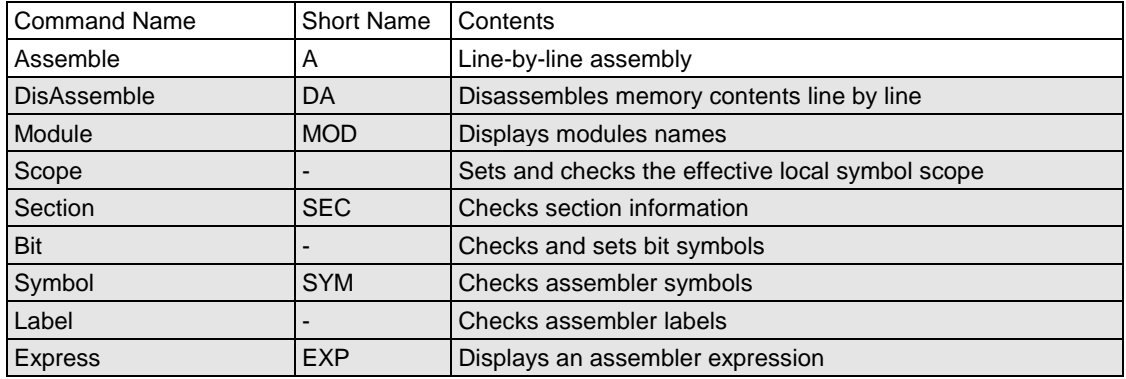

#### **2.1.6 Software Break Setting Commands**

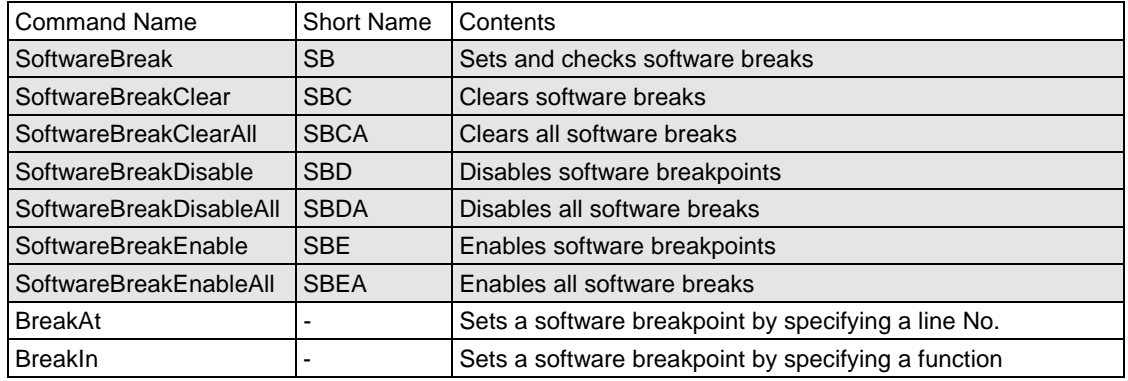

#### **2.1.7 Script/Log File Commands**

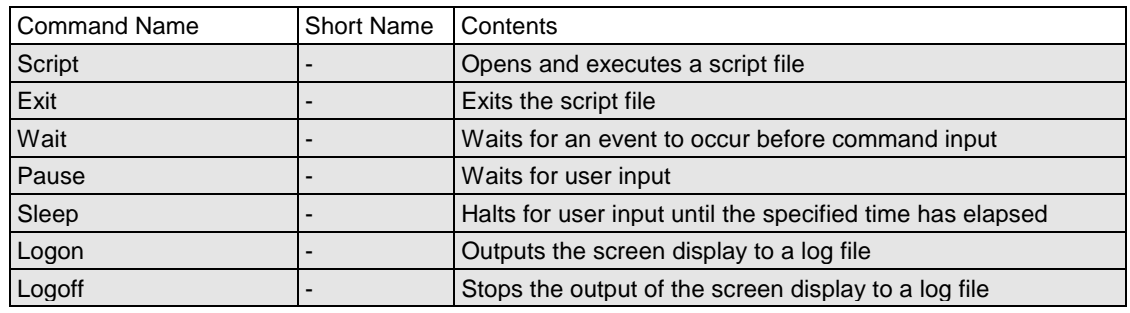

### **2.1.8 Program Window Control Commands**

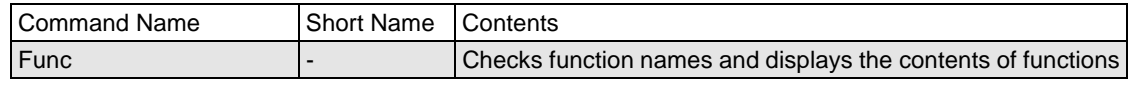

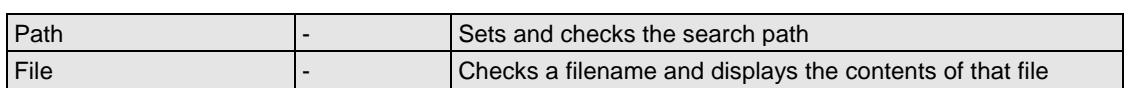

### **2.1.9 C Language Debugging Commands**

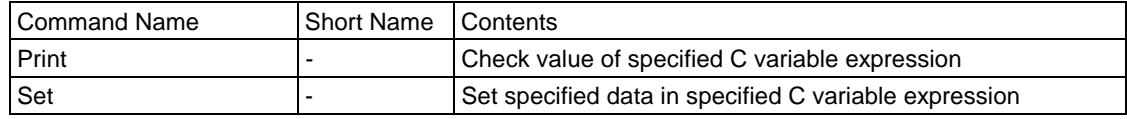

### **2.1.10 Utility Commands**

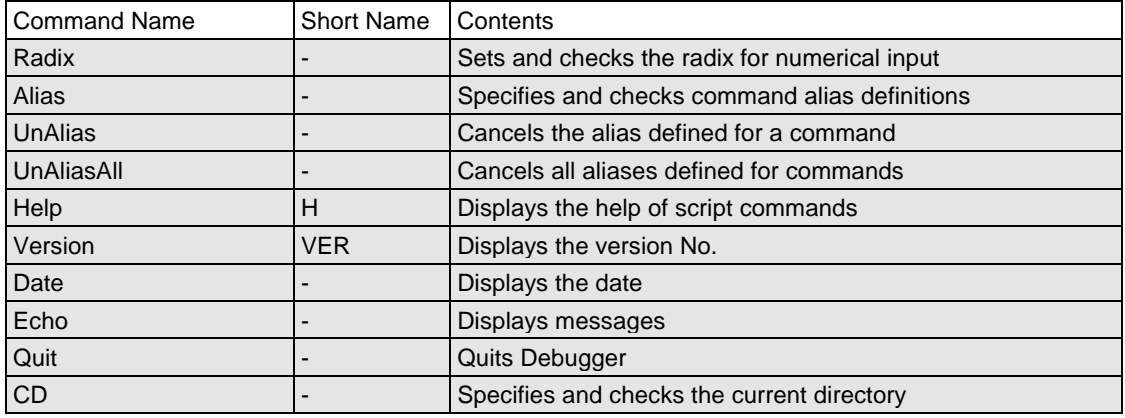

# **2.2 Table of Script Commands (alphabetical order)**

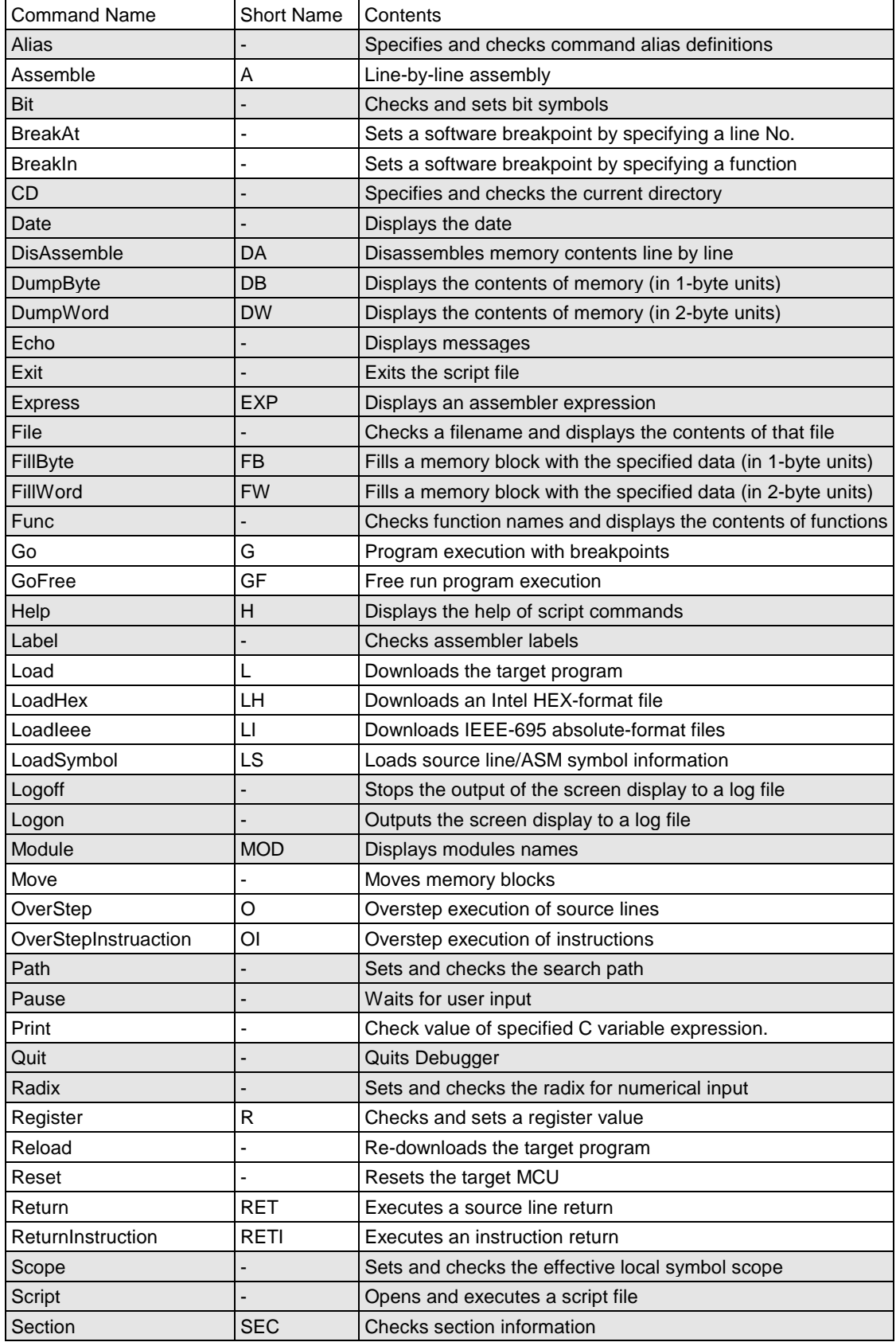
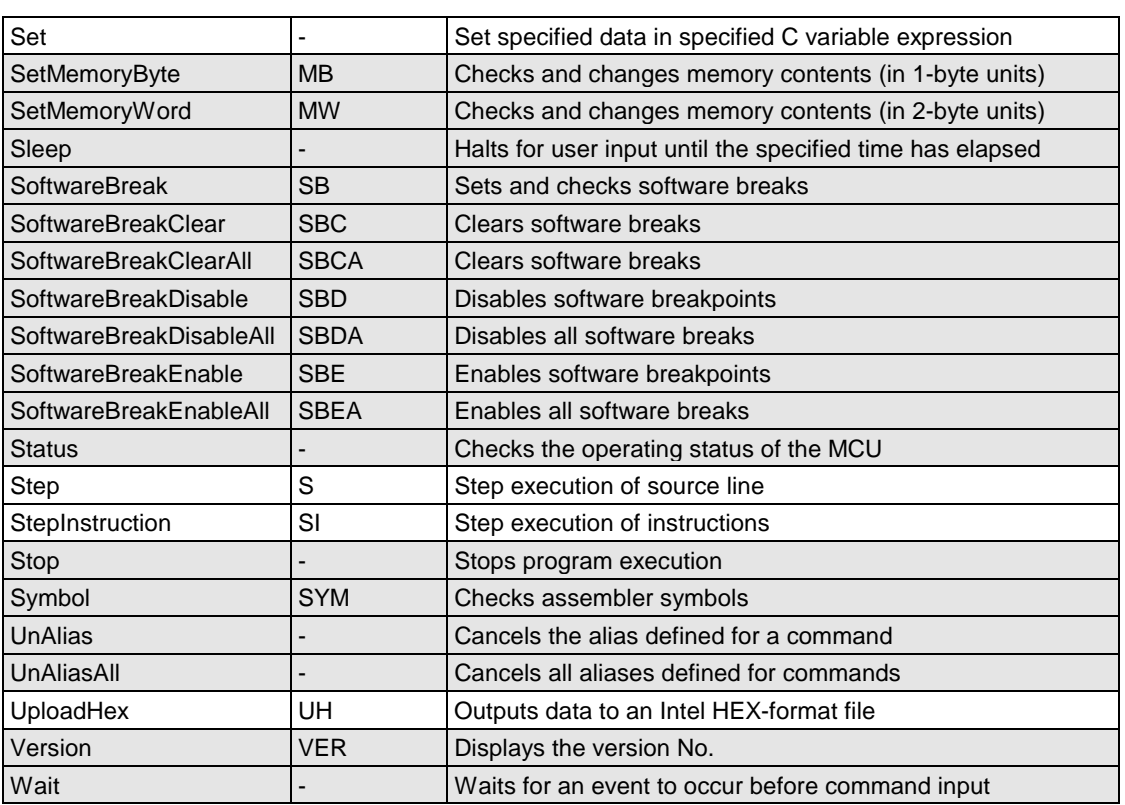

## **3. Error Messages**

## Please click an error number.

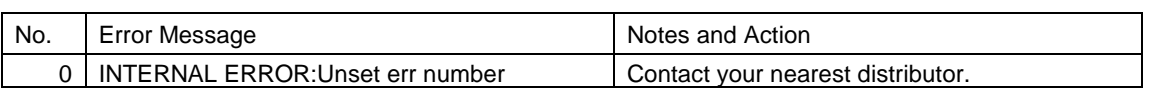

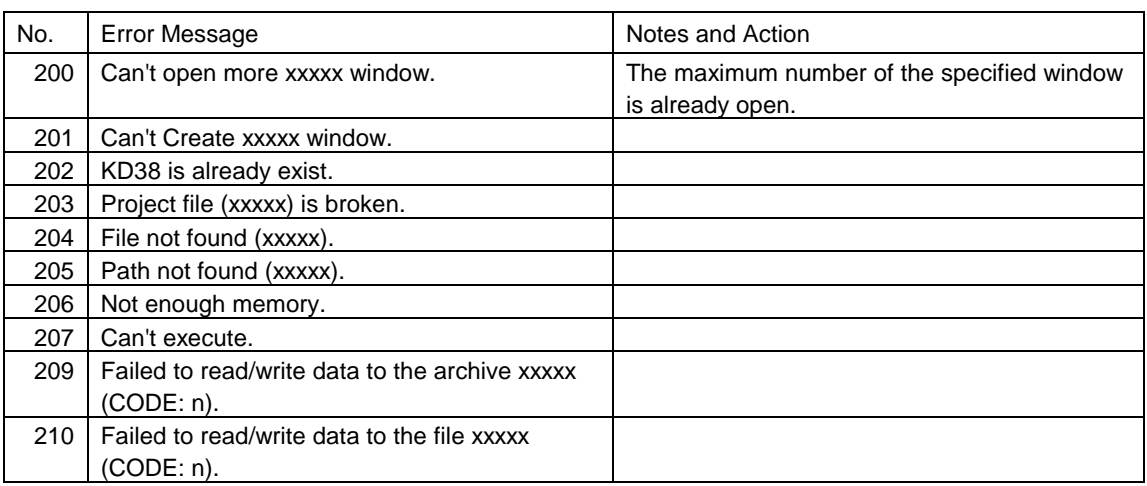

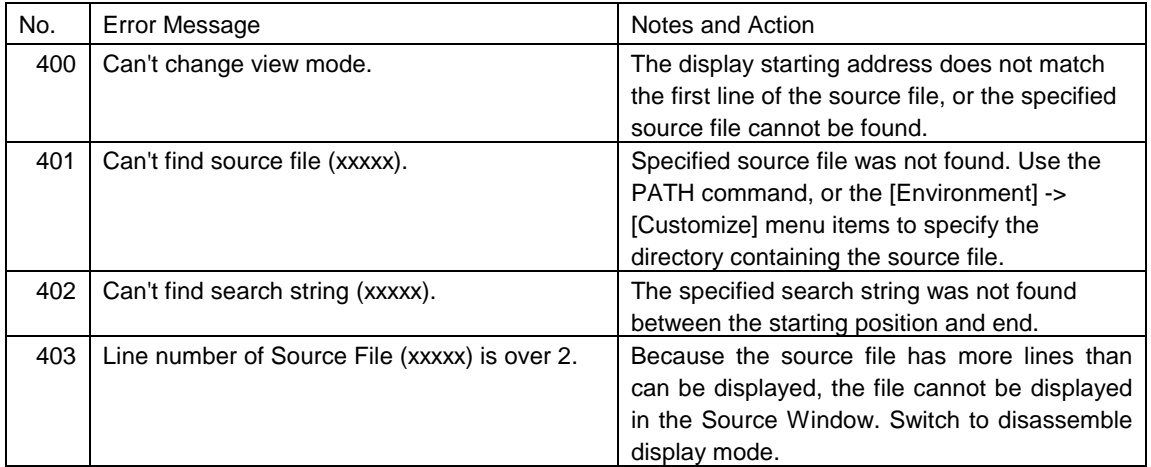

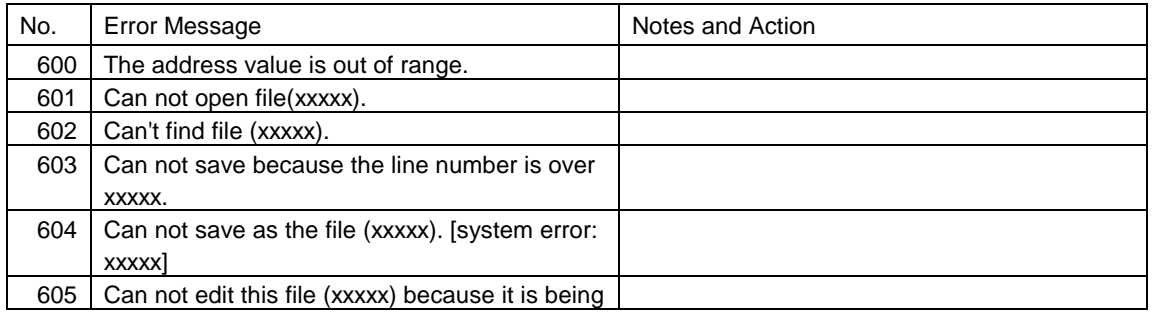

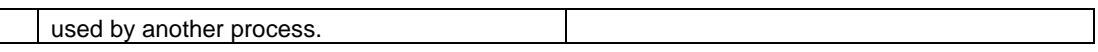

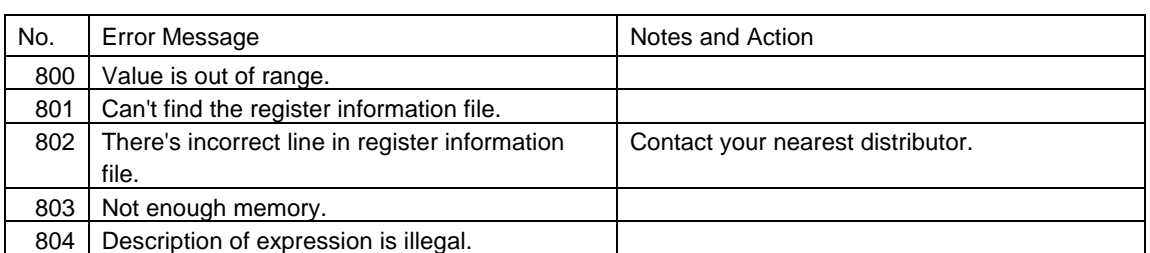

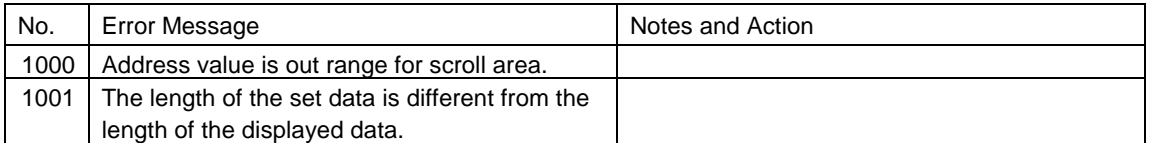

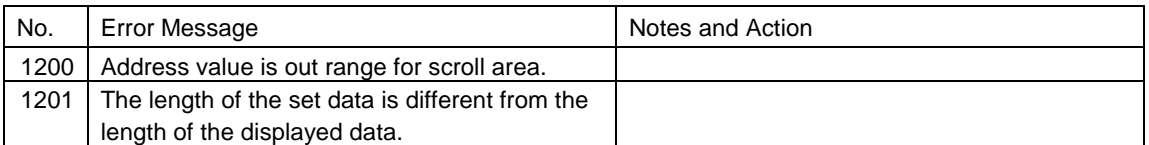

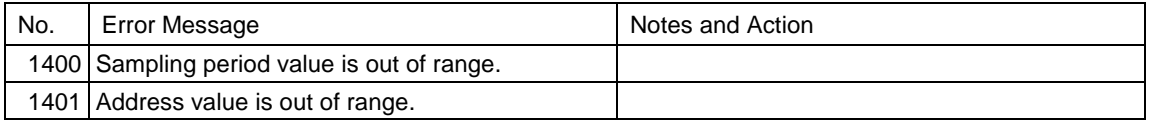

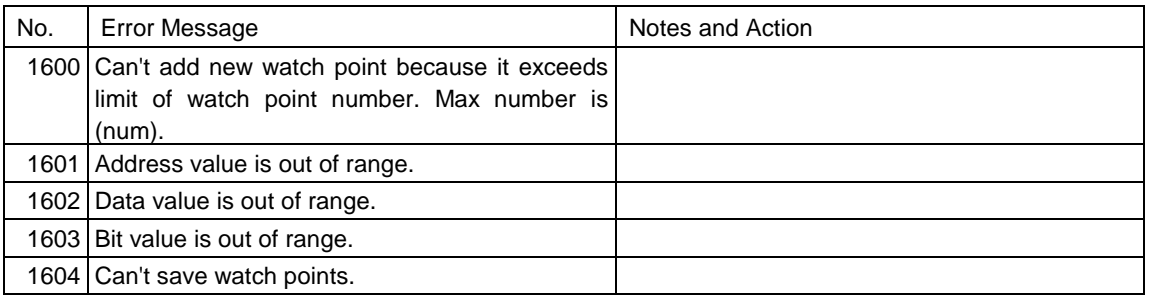

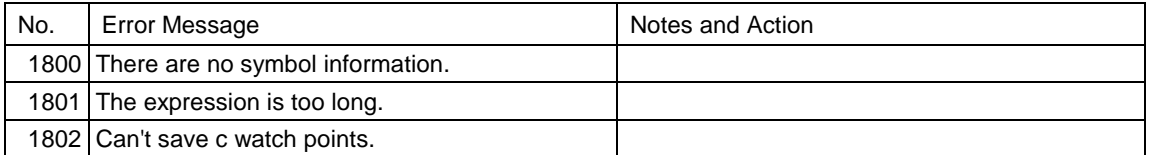

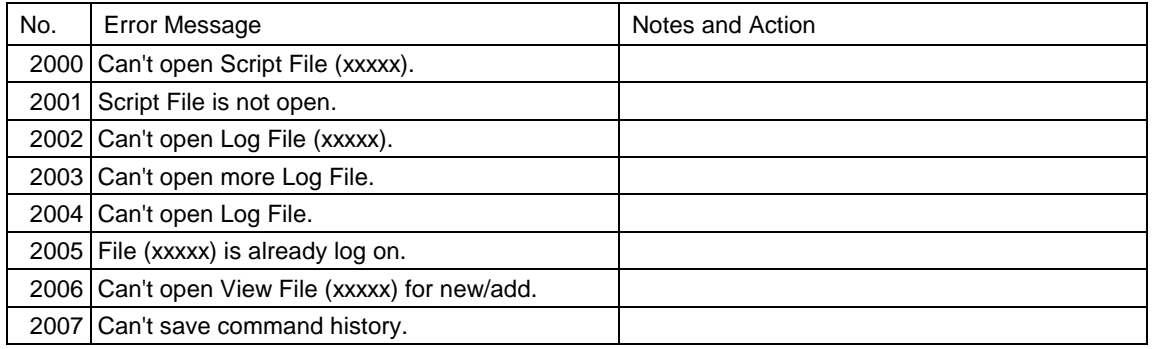

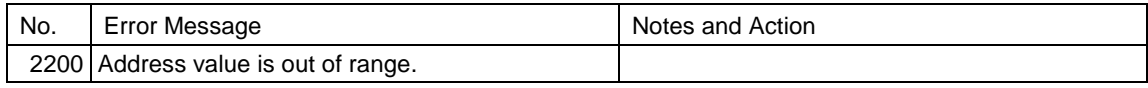

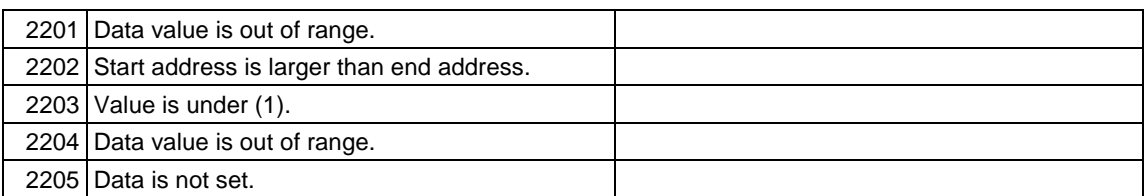

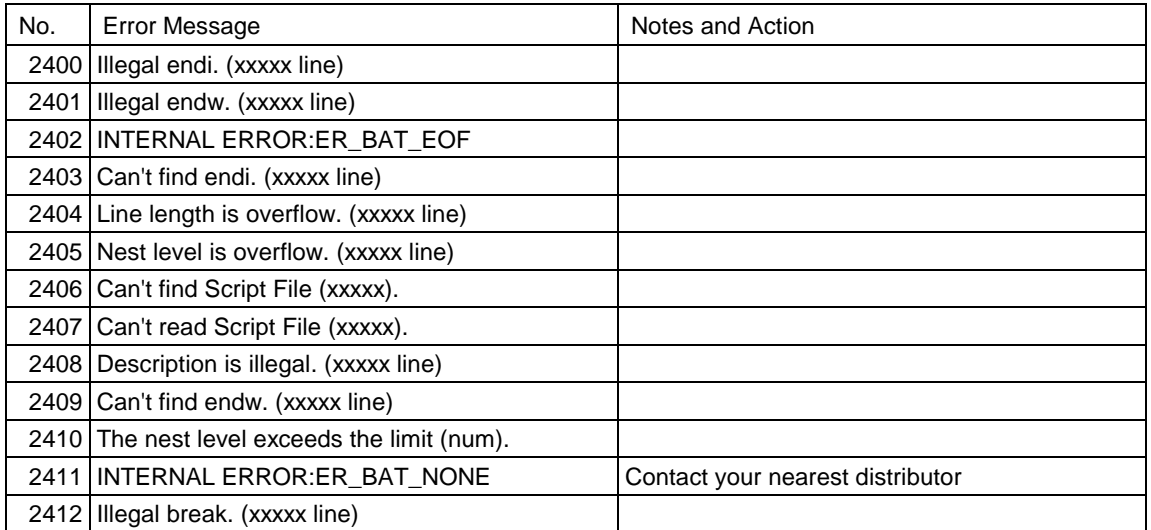

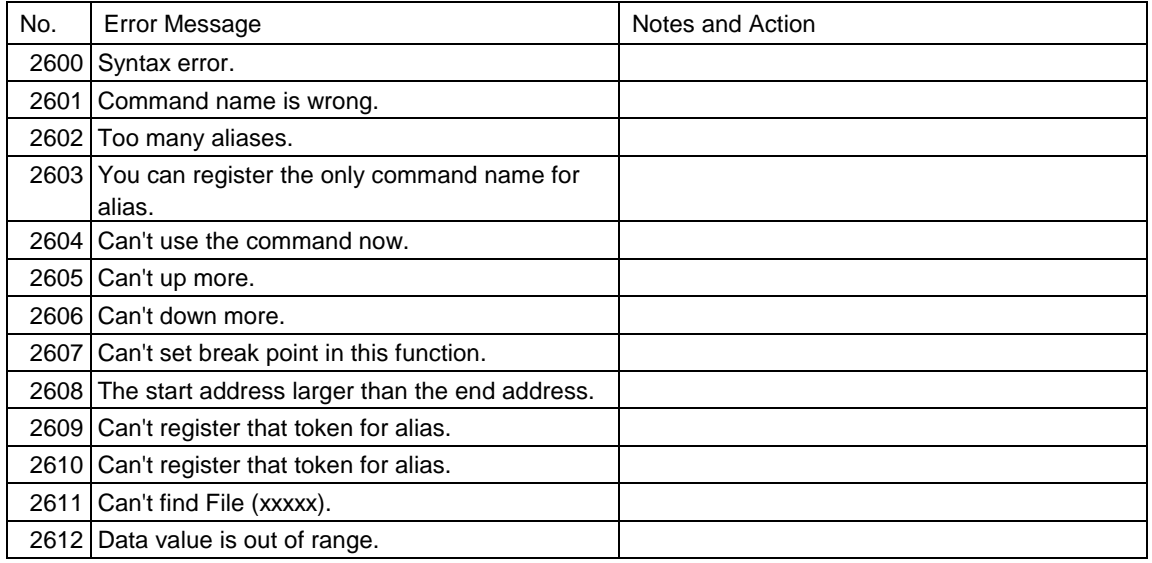

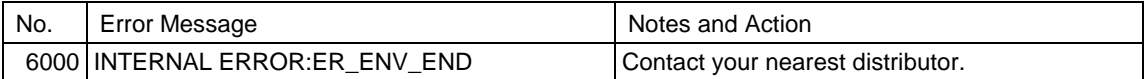

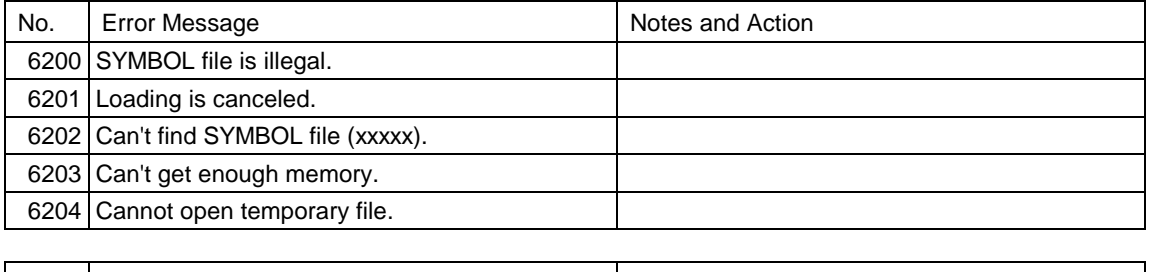

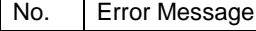

Notes and Action

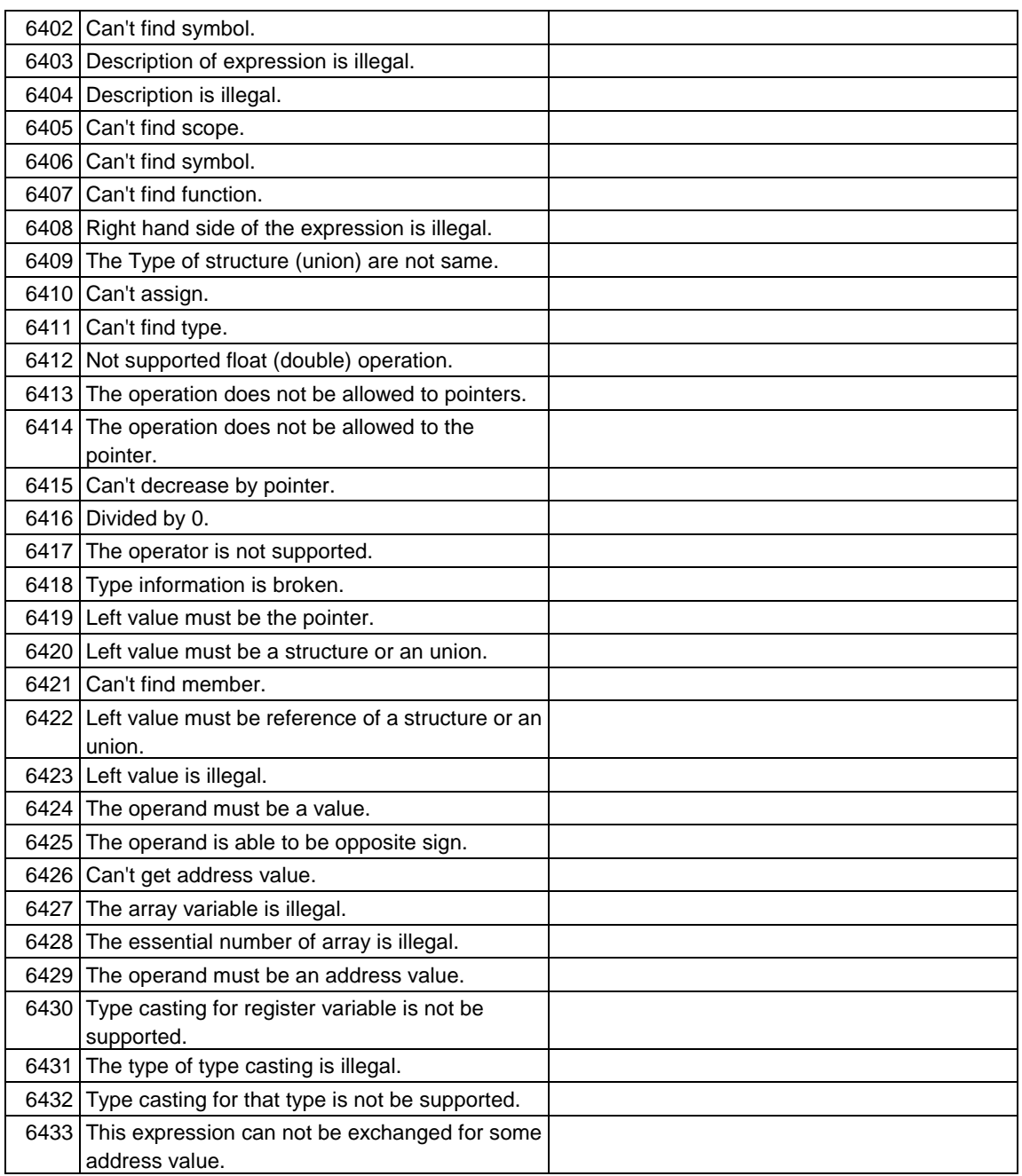

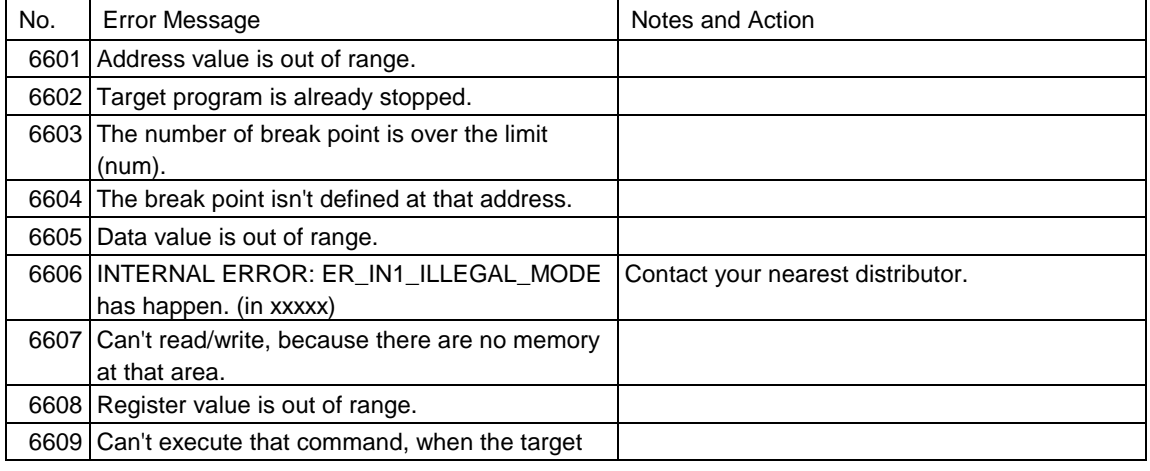

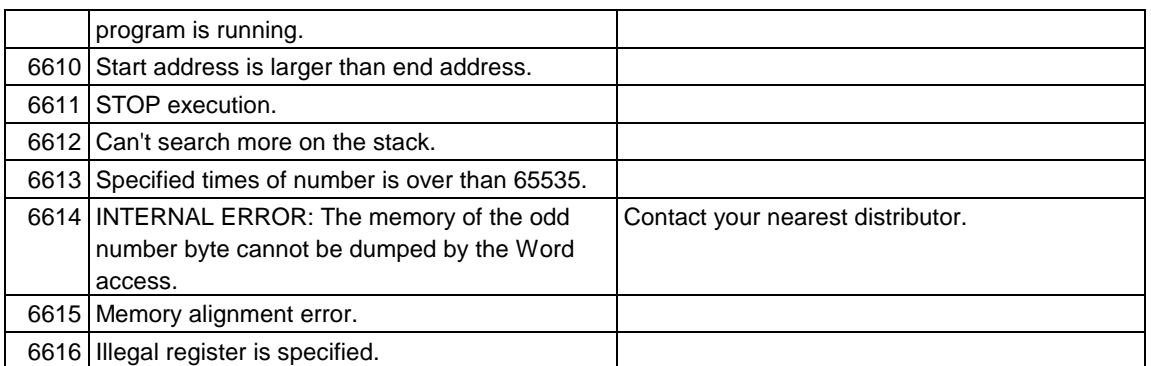

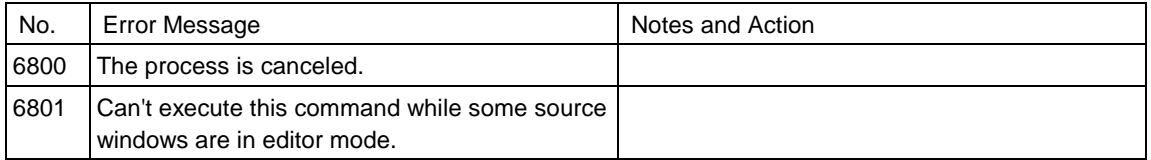

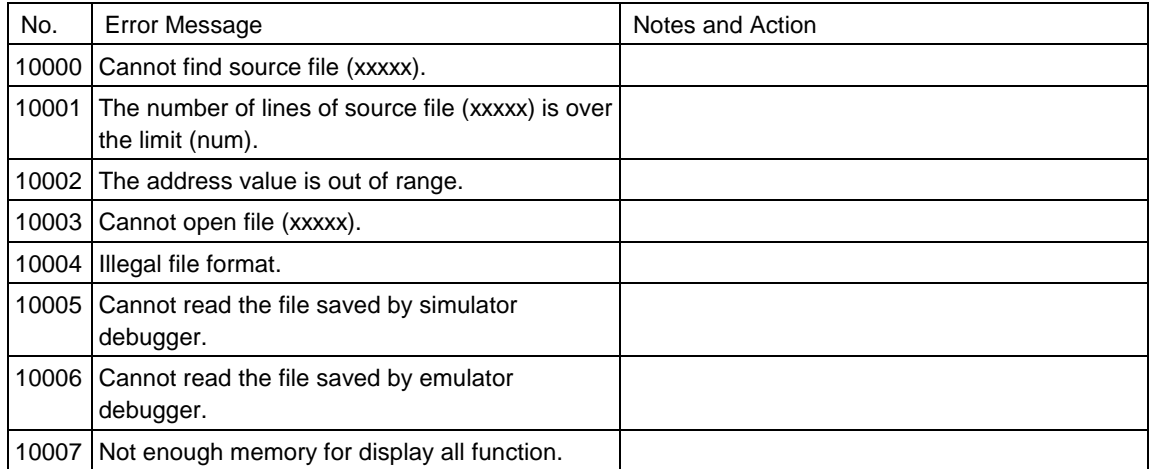

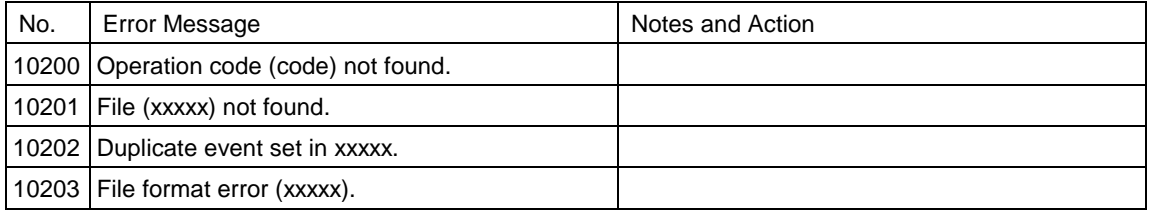

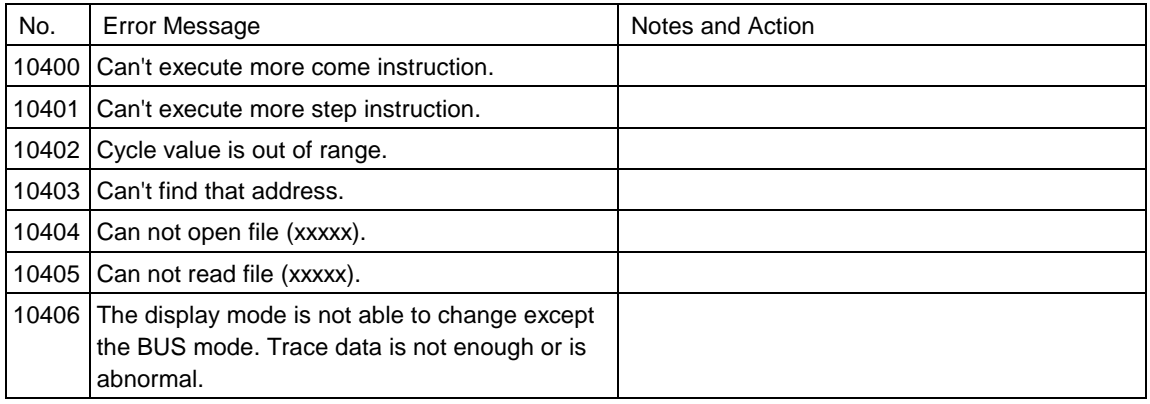

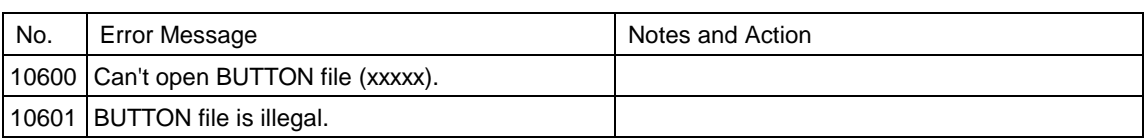

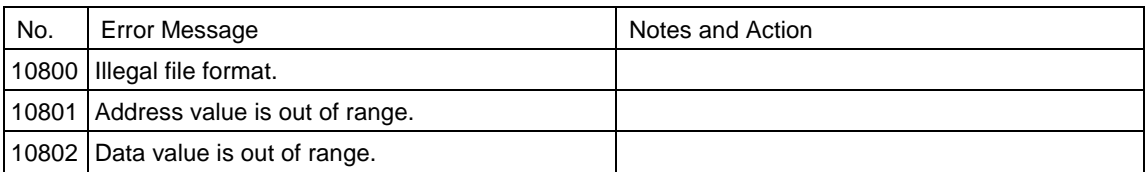

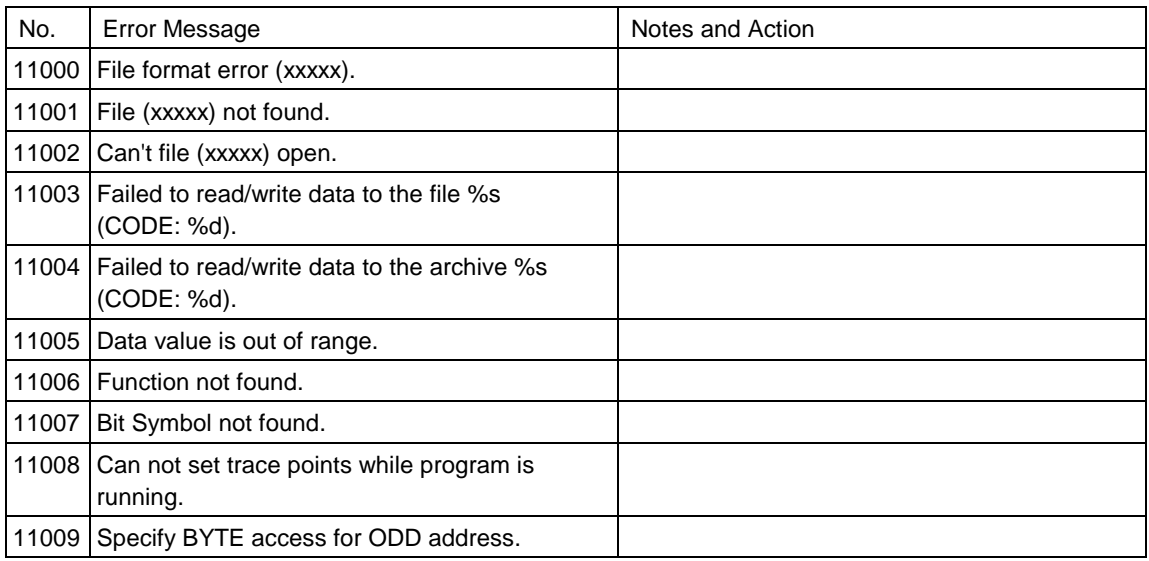

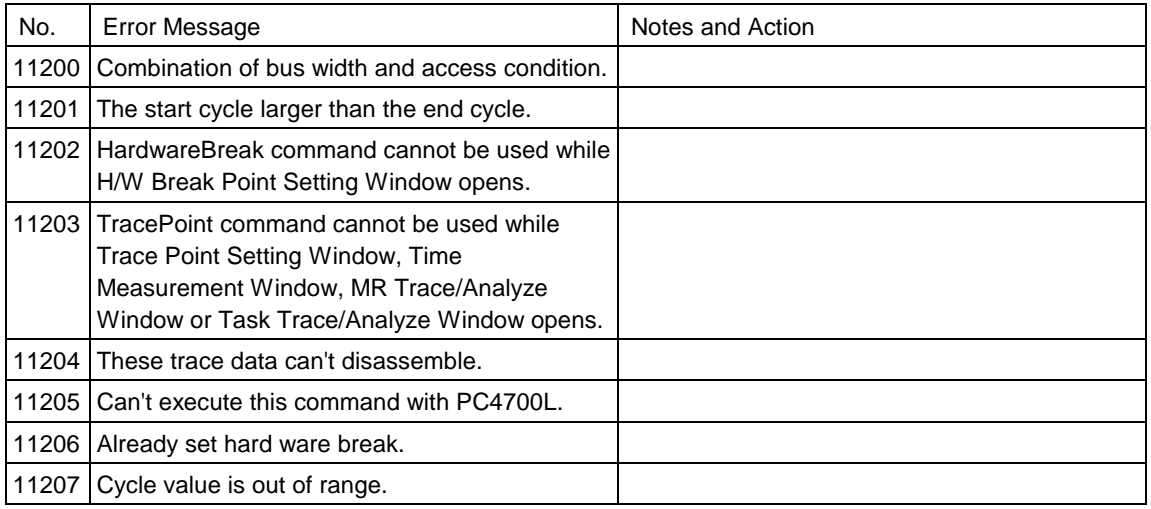

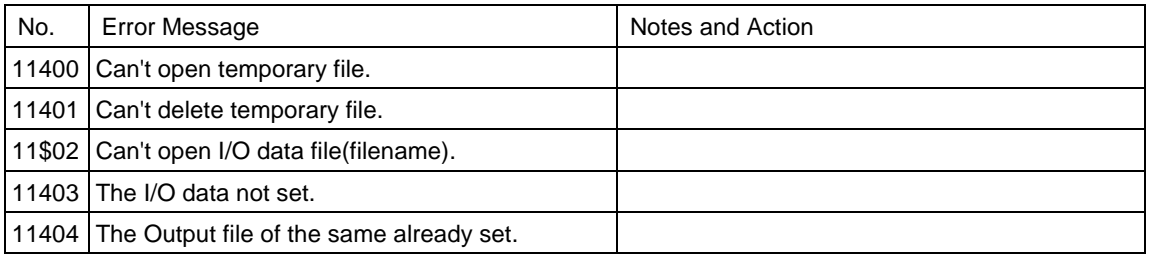

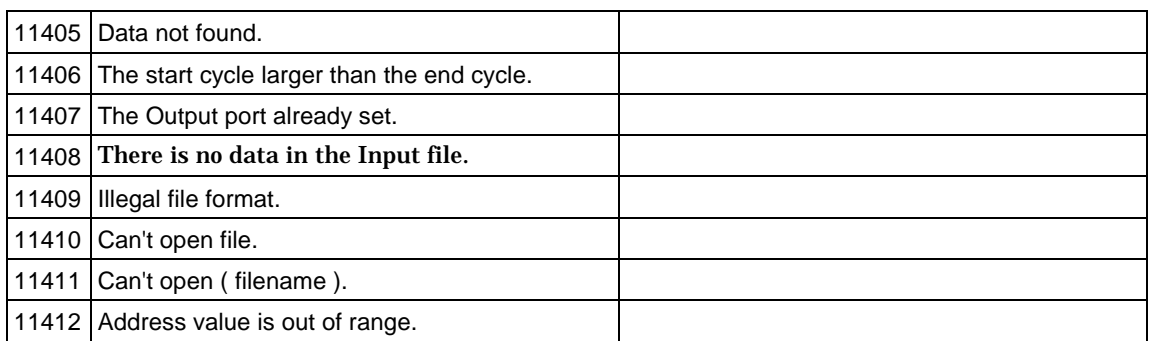

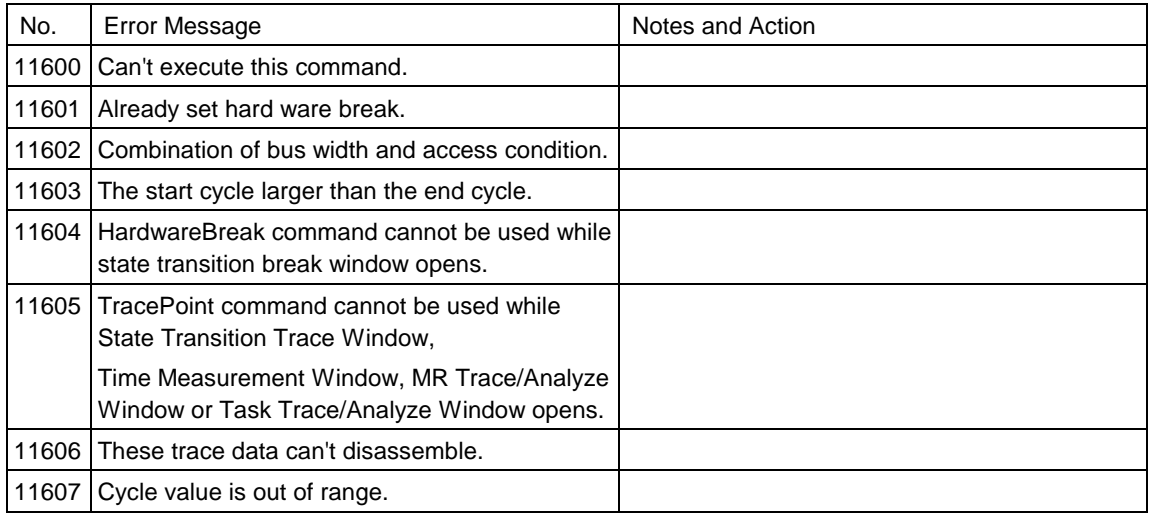

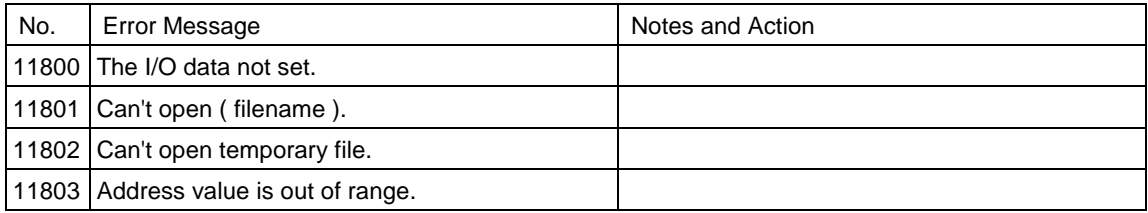

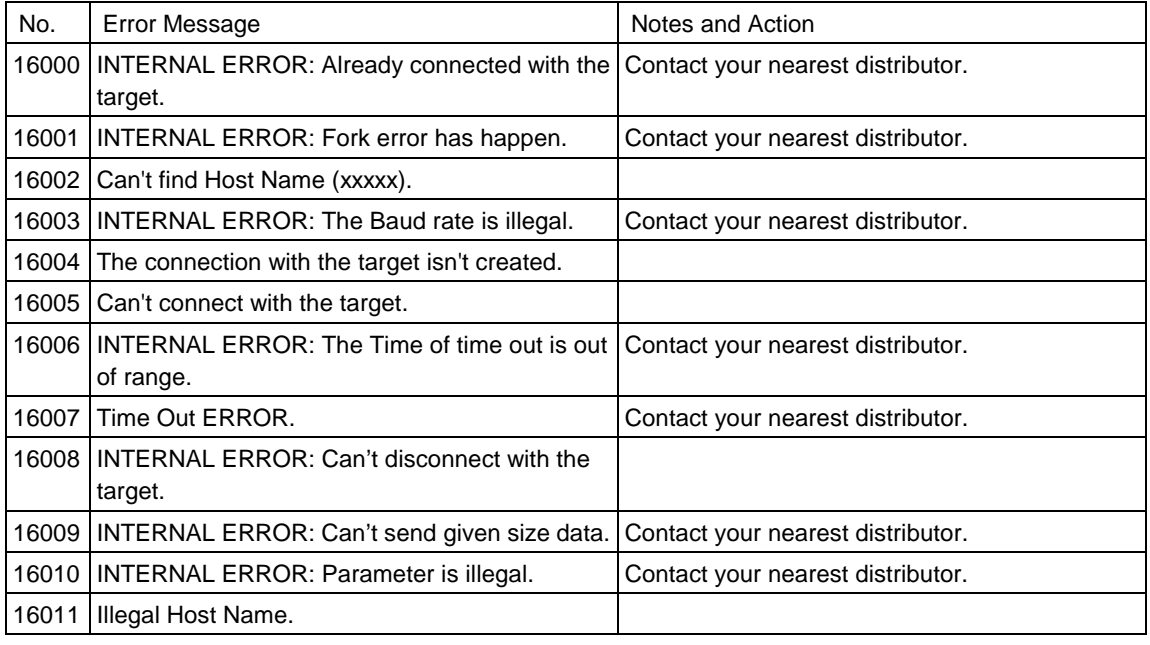

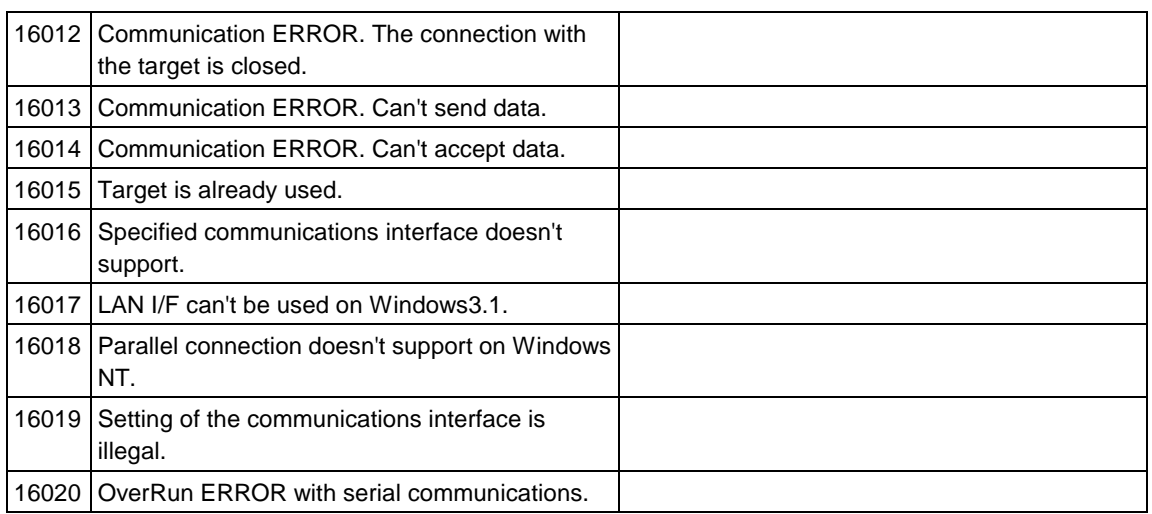

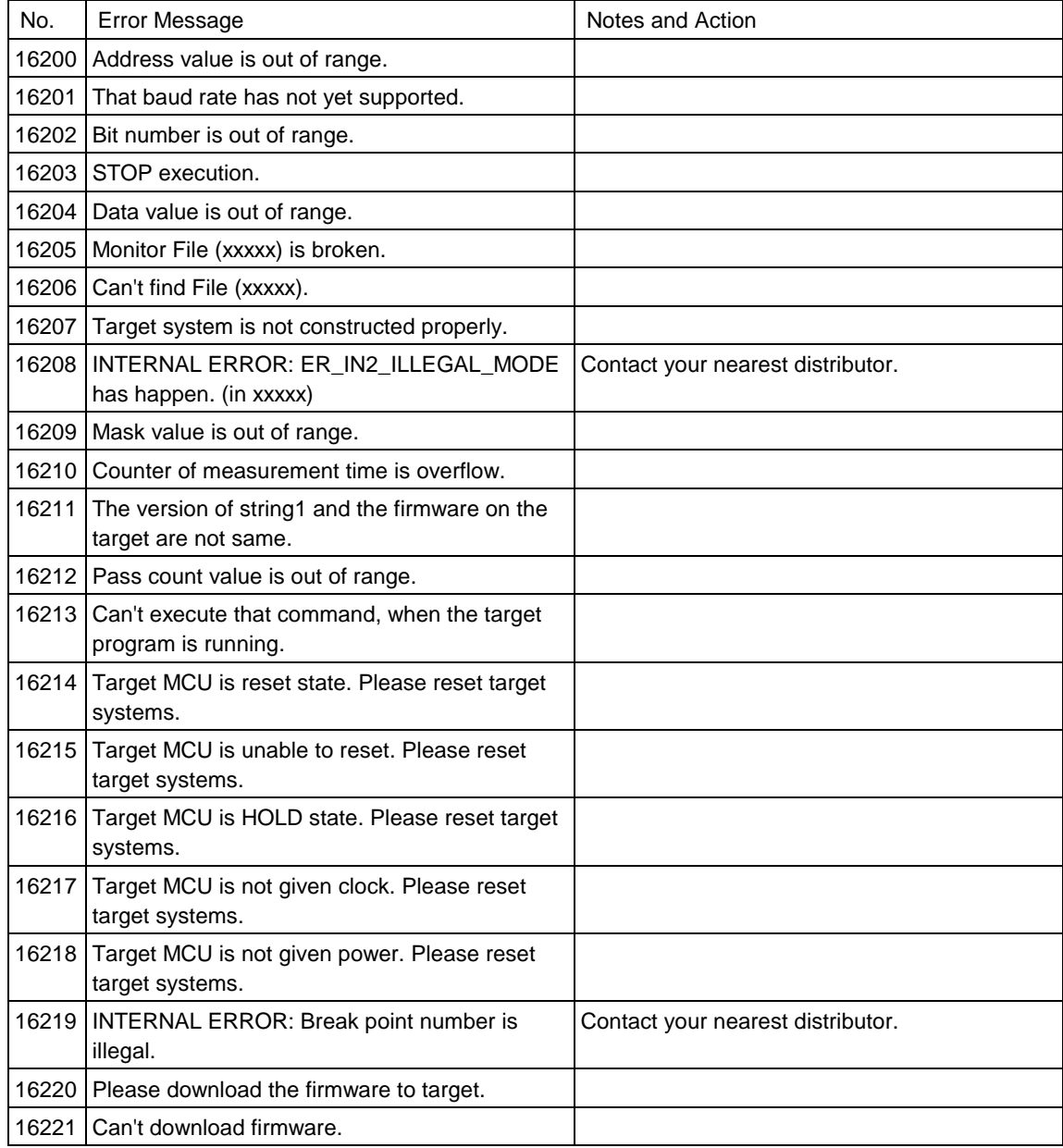

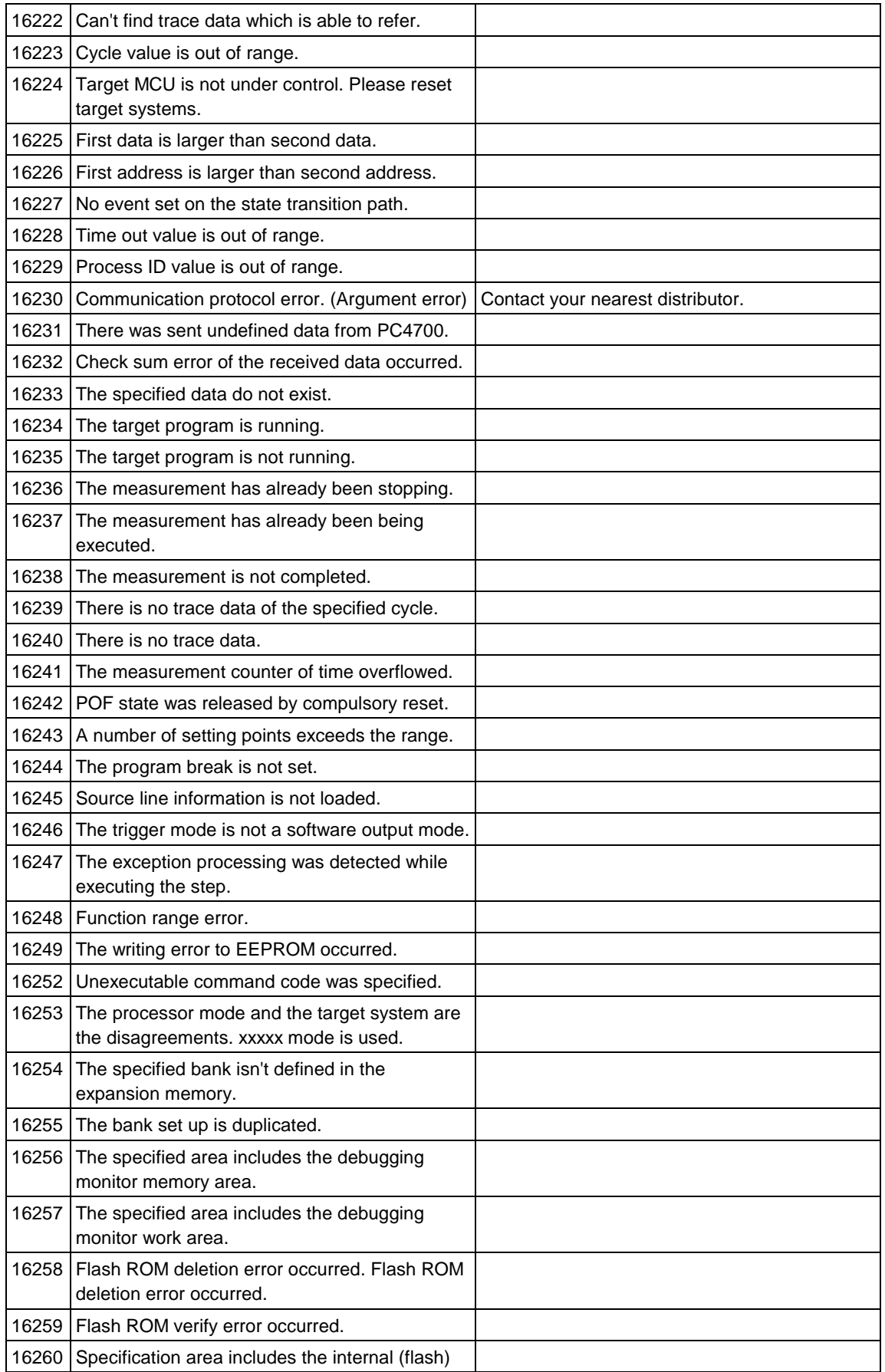

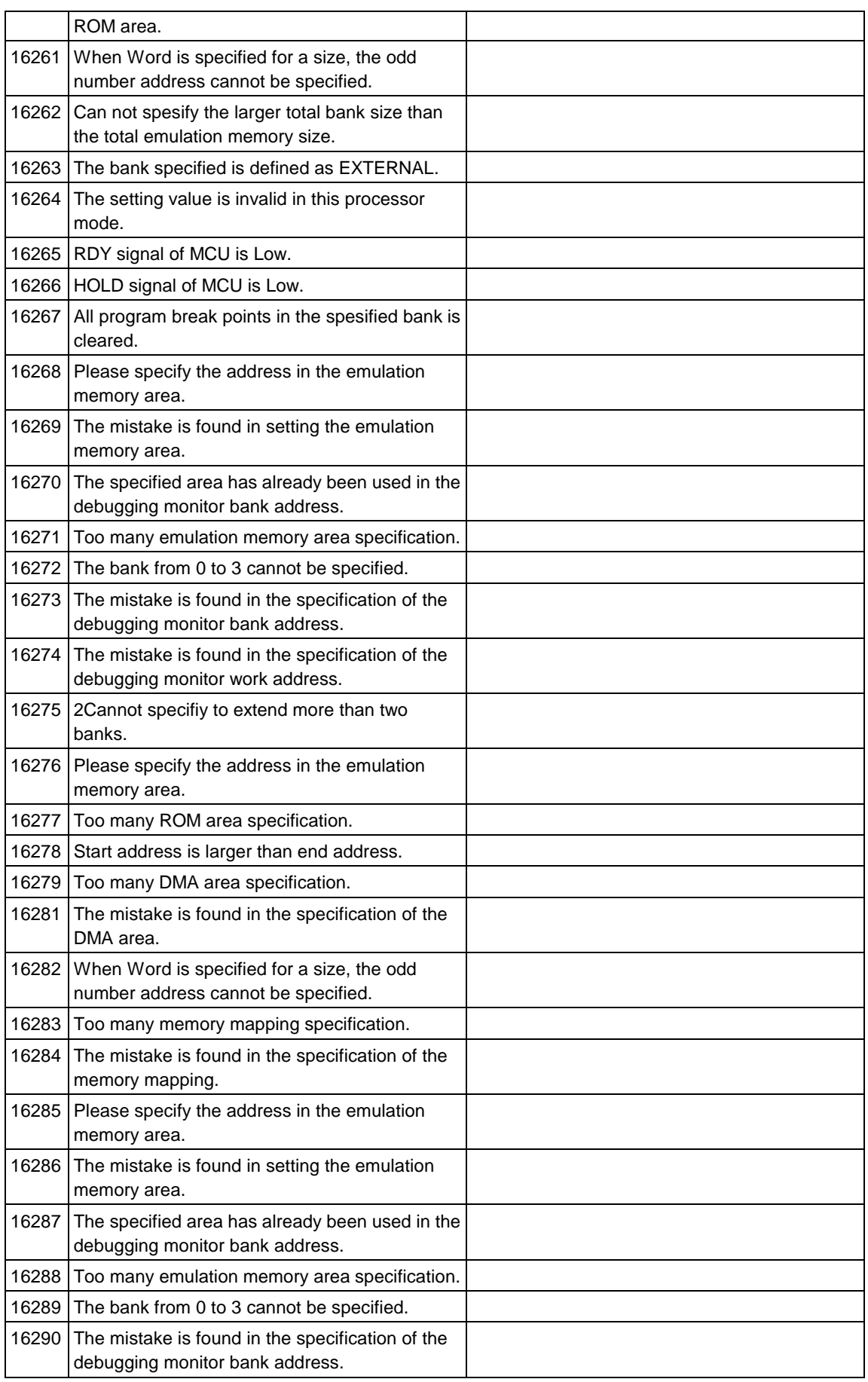

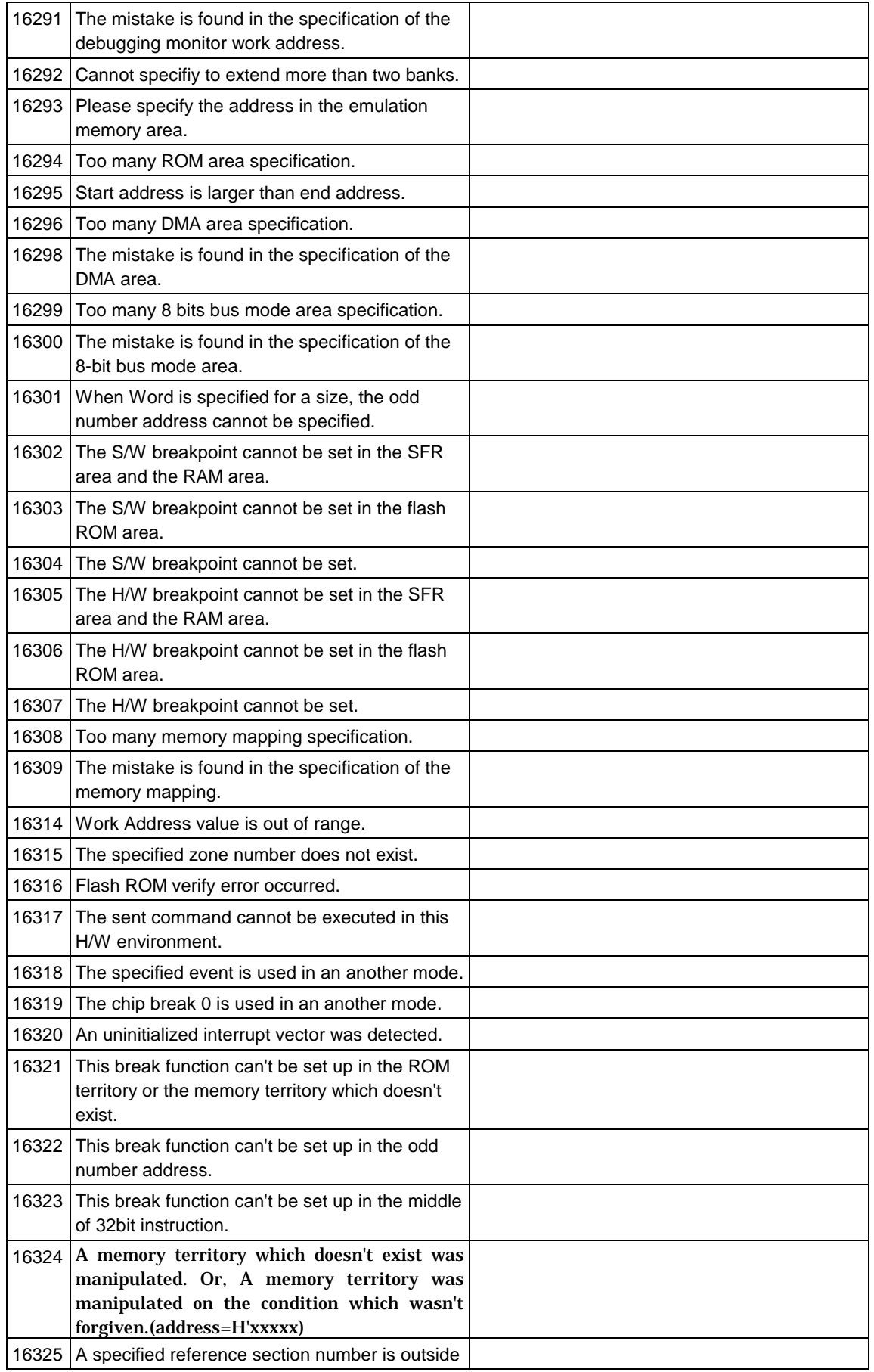

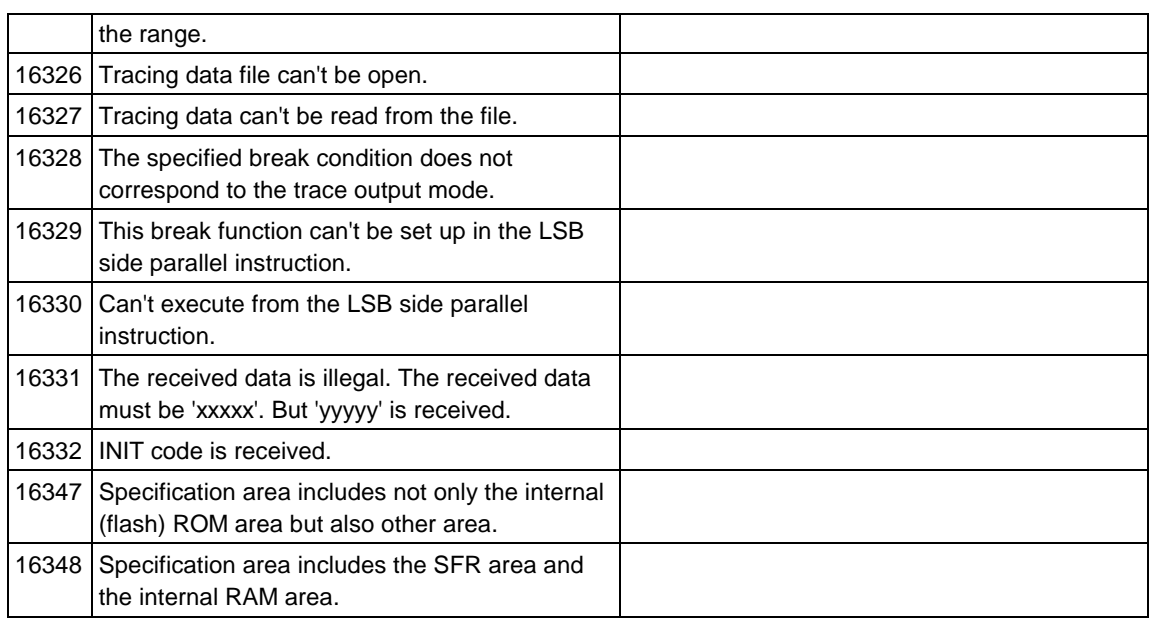

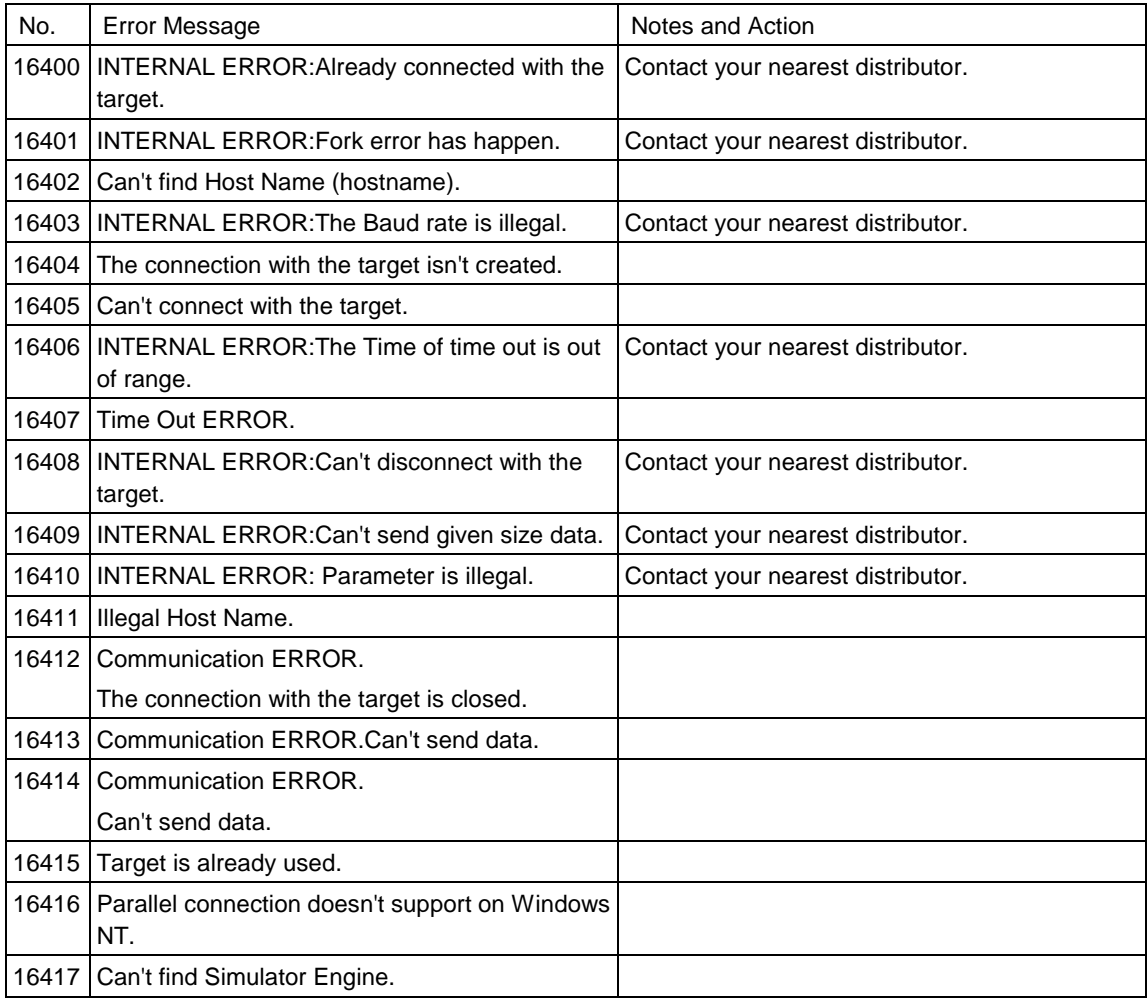

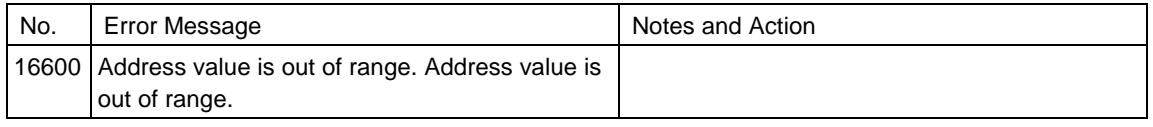

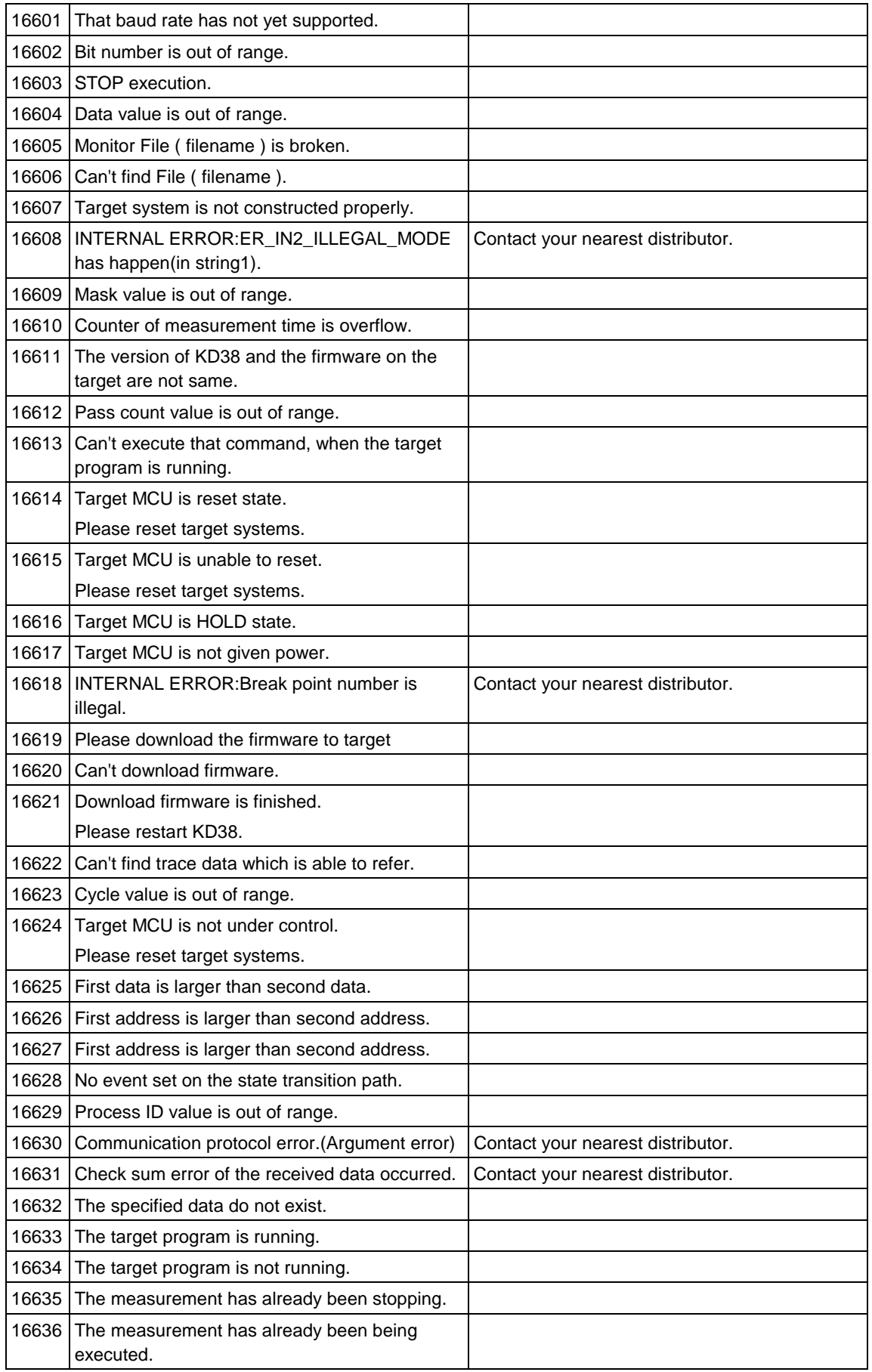

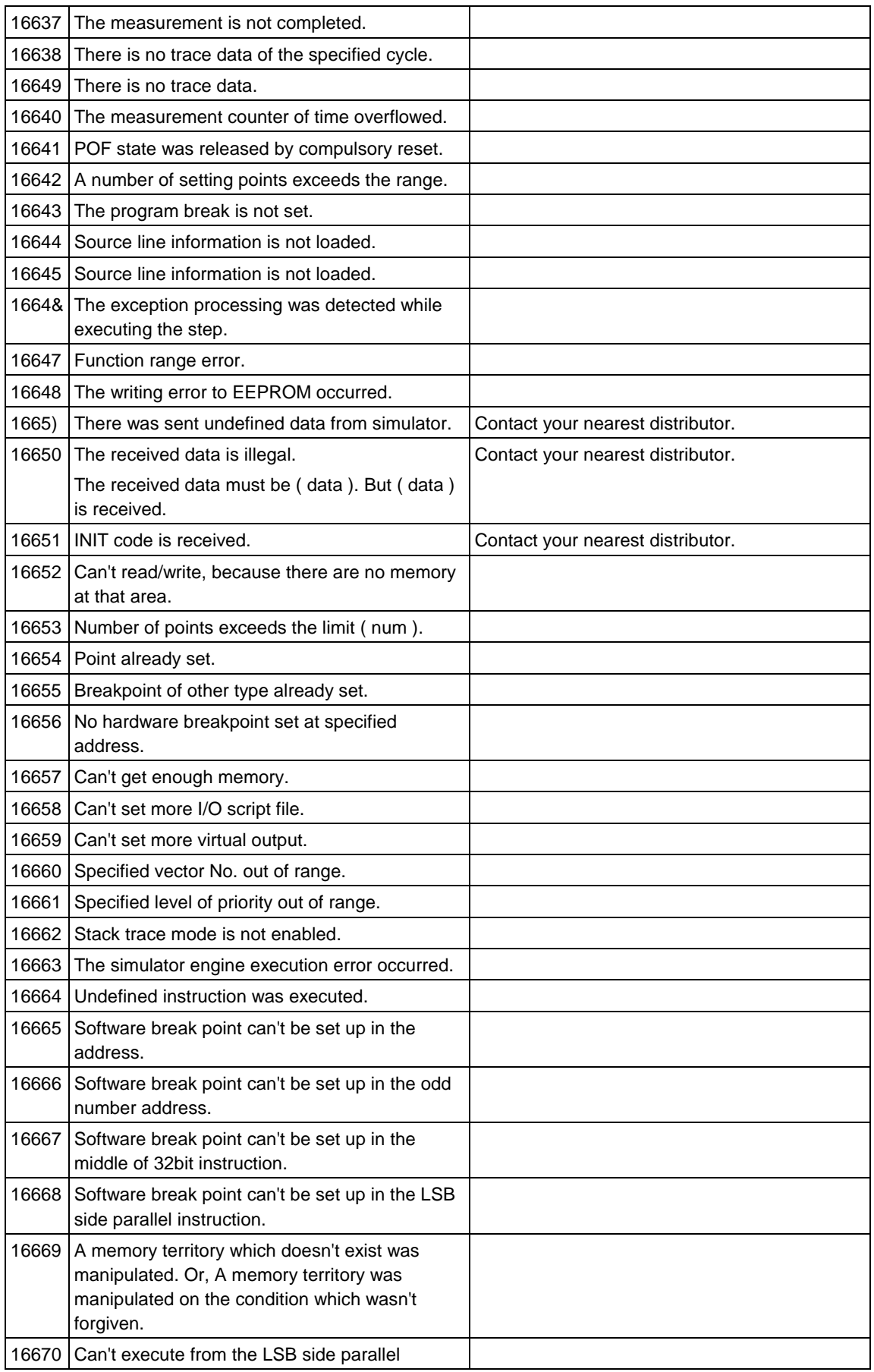

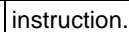

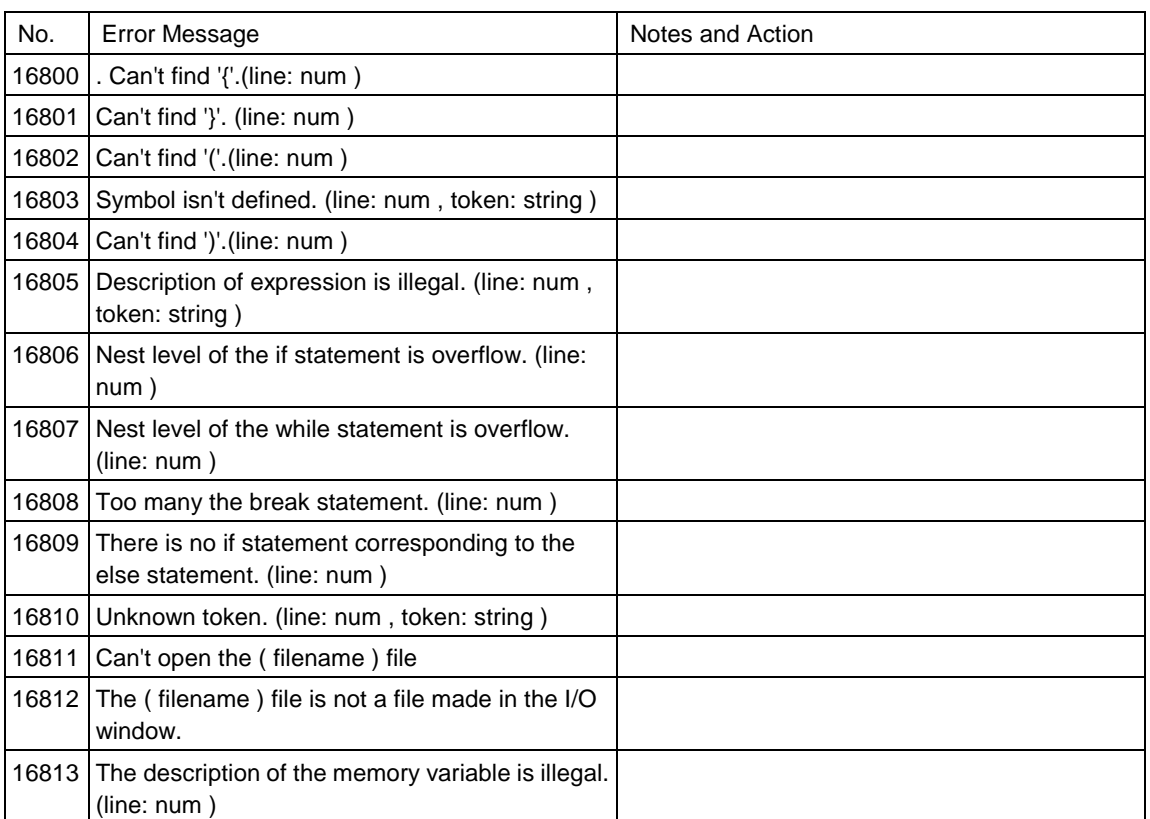

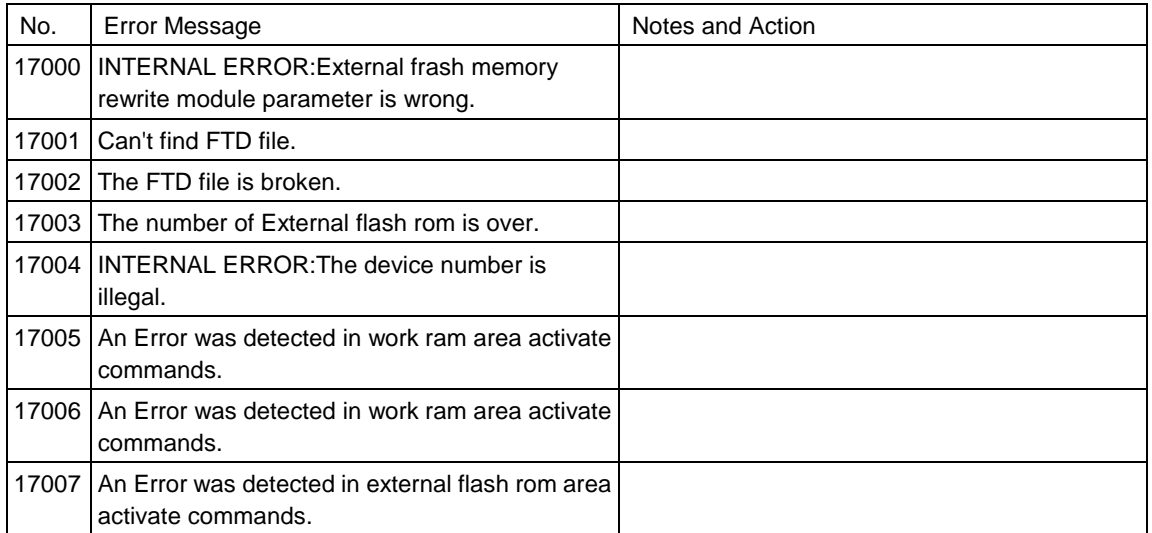

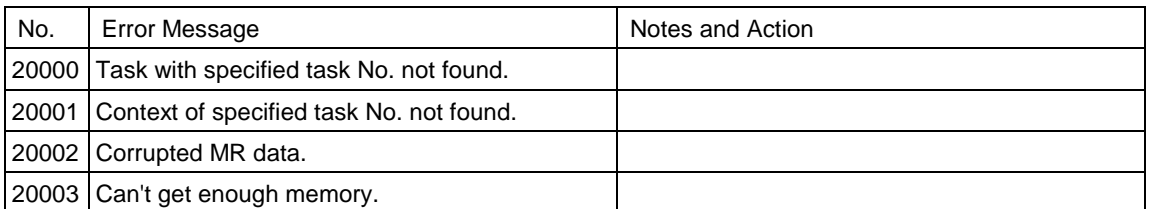

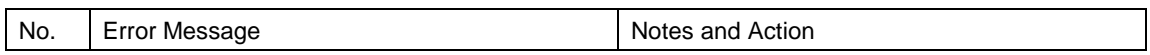

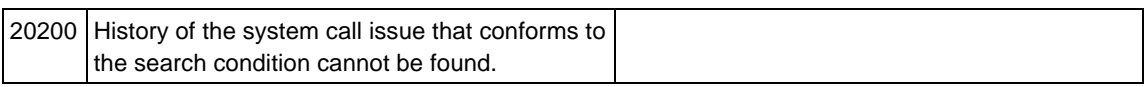

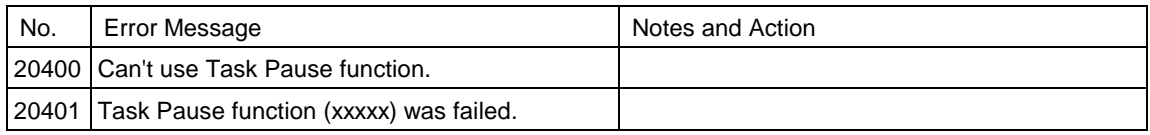

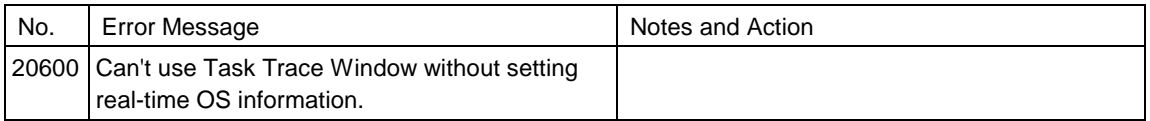

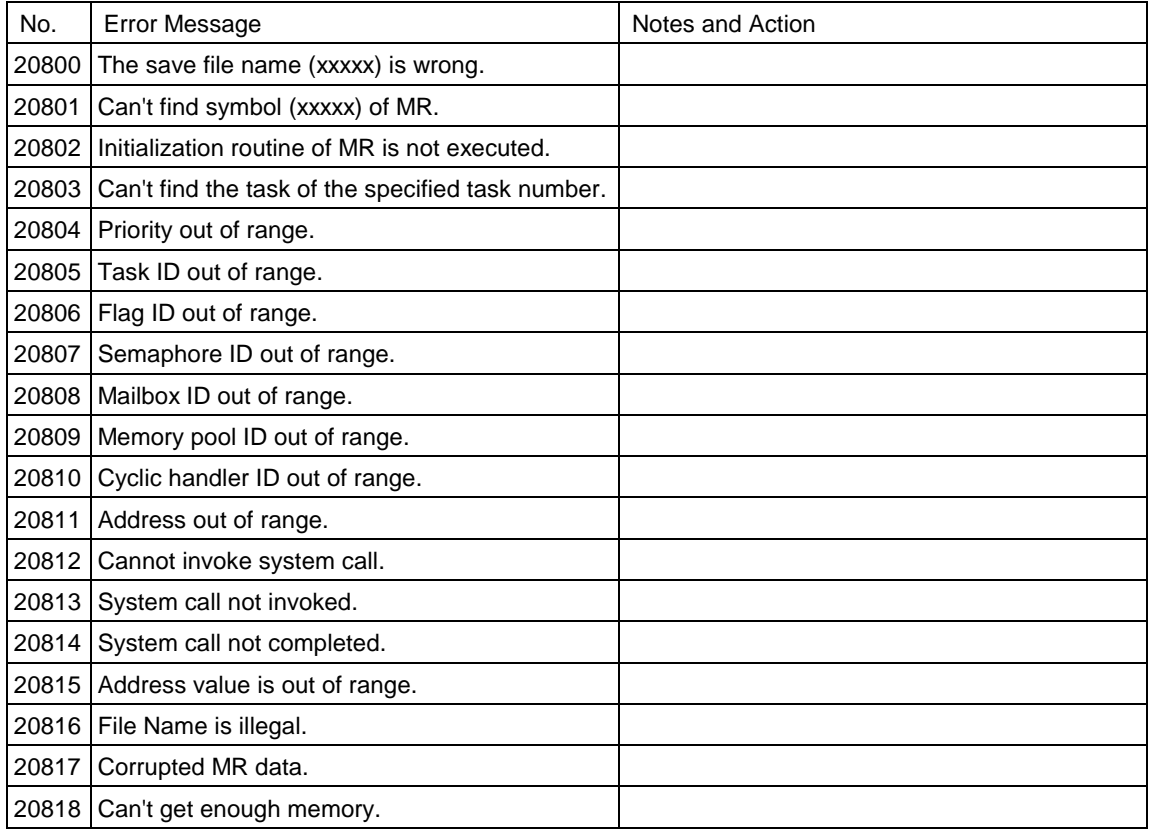

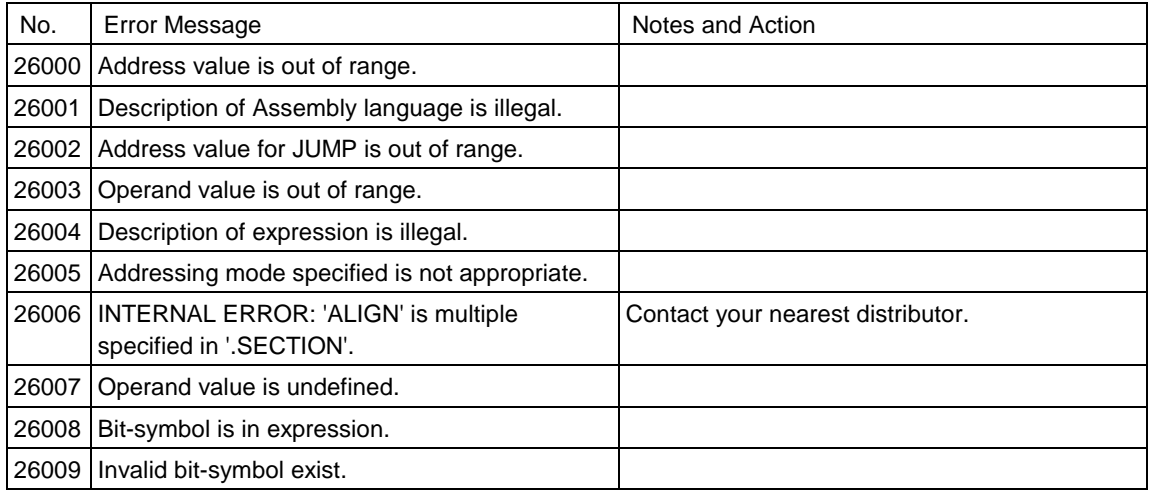

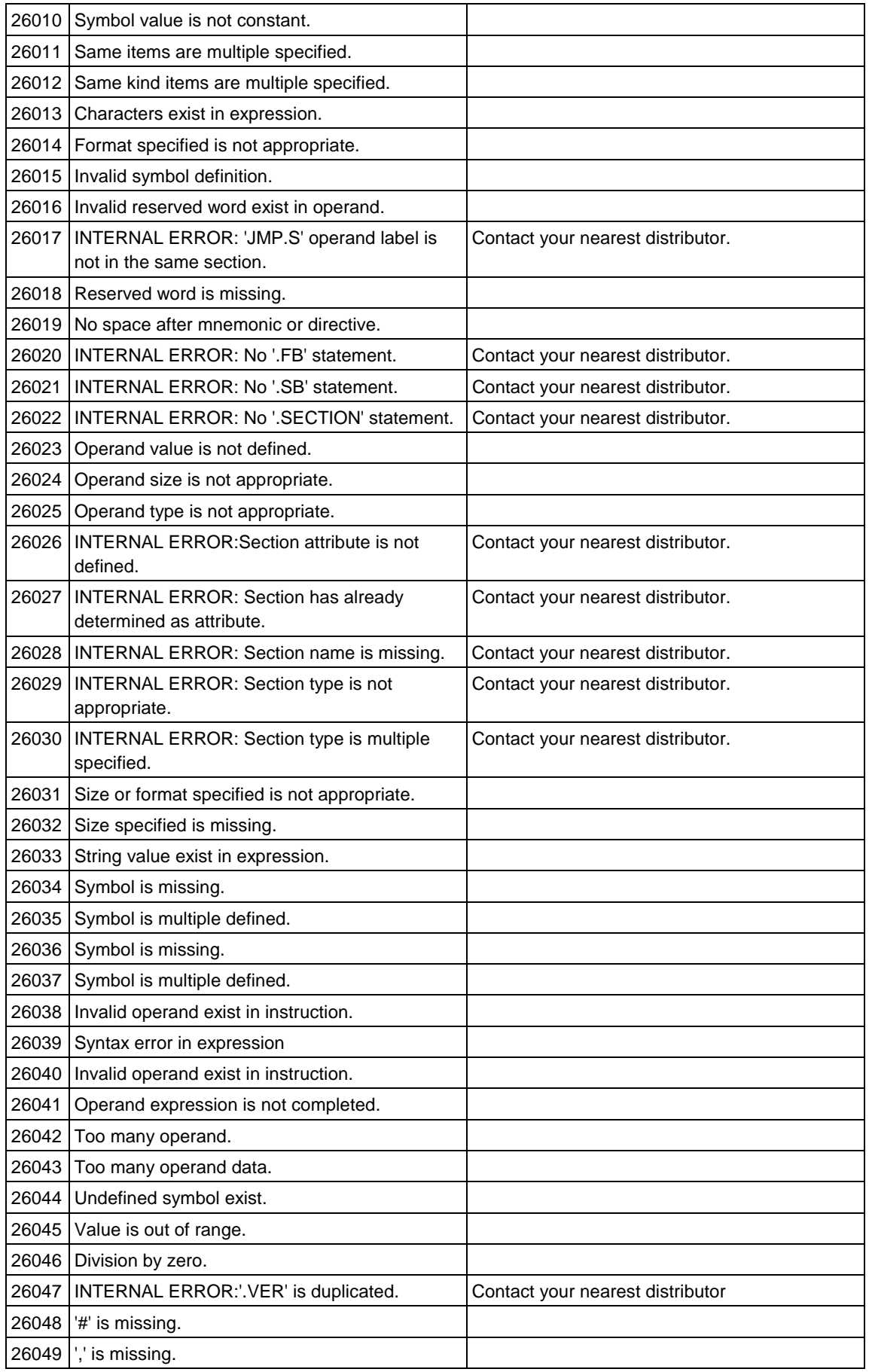

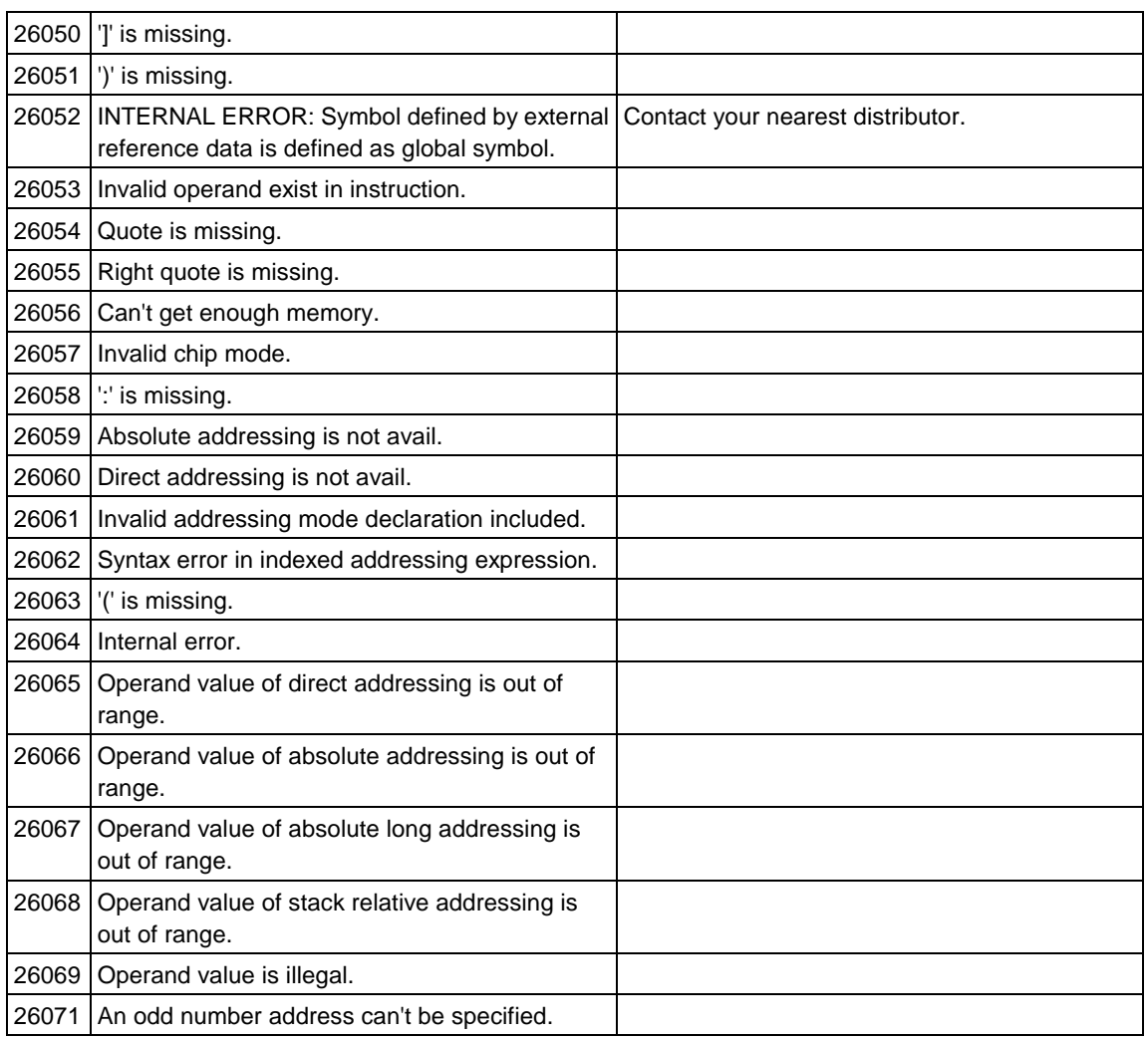

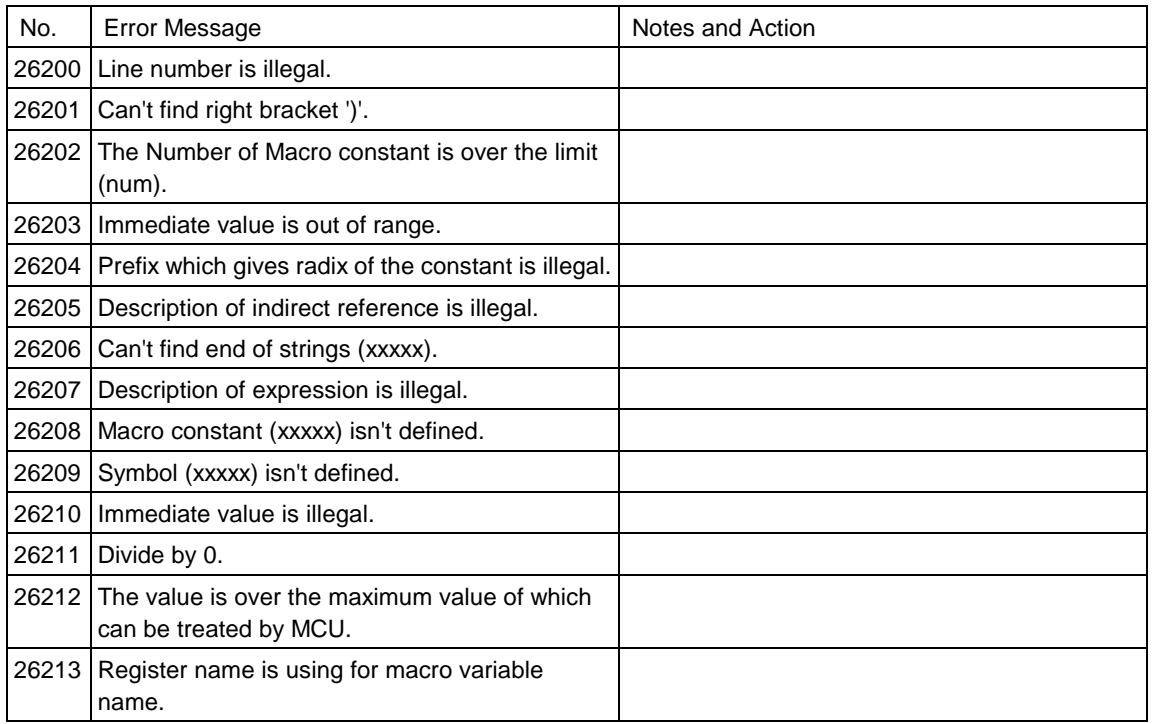

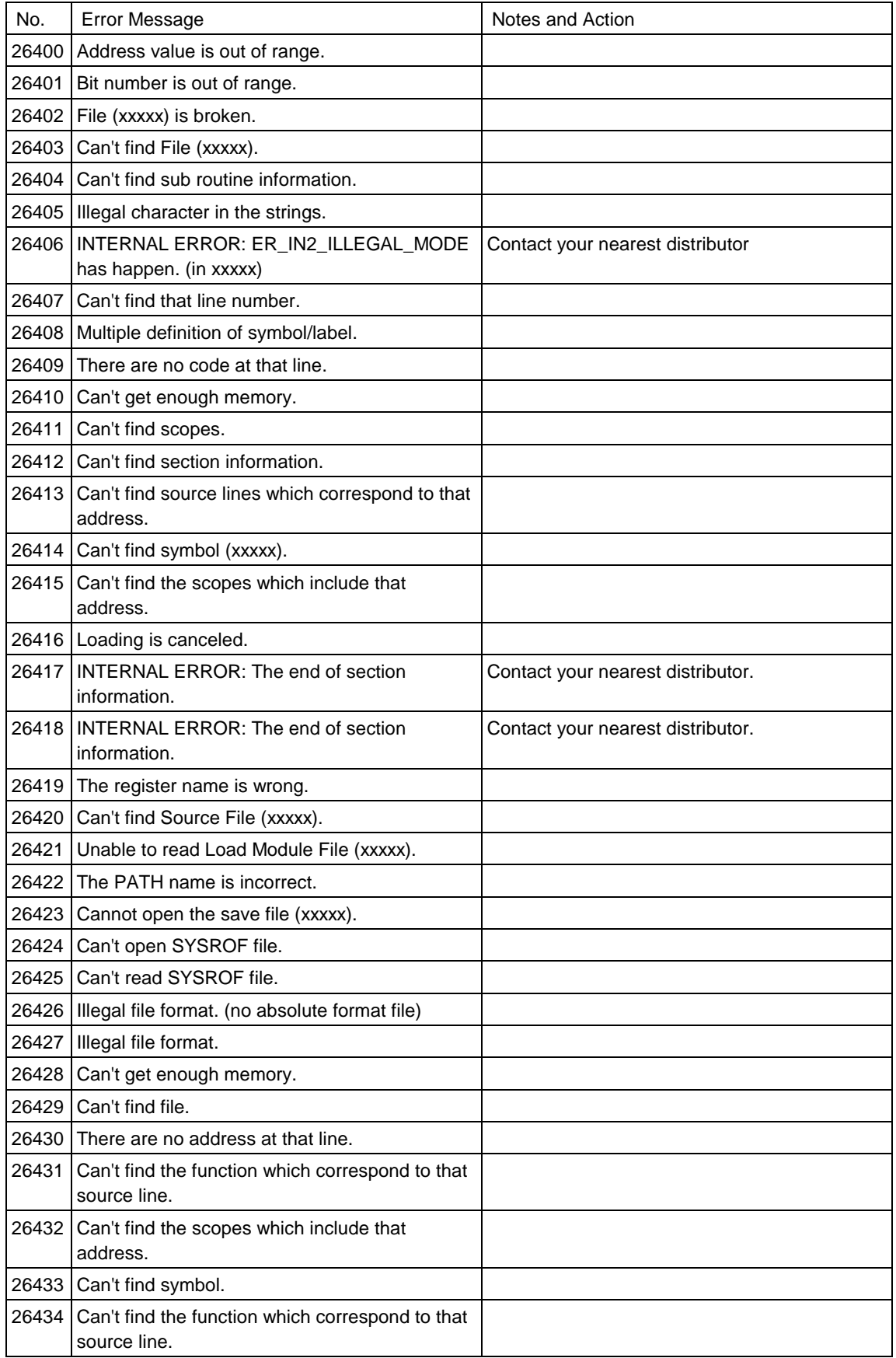

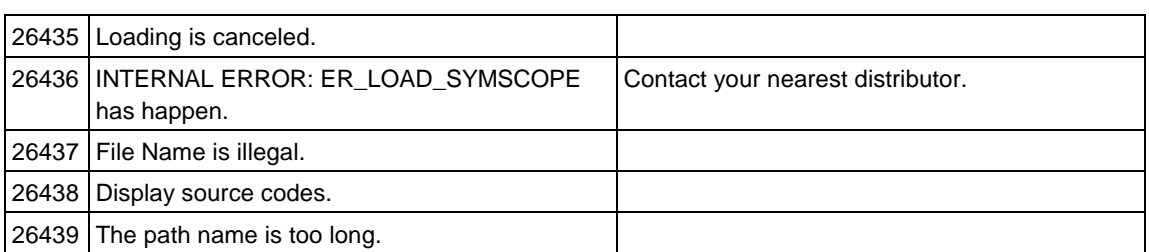

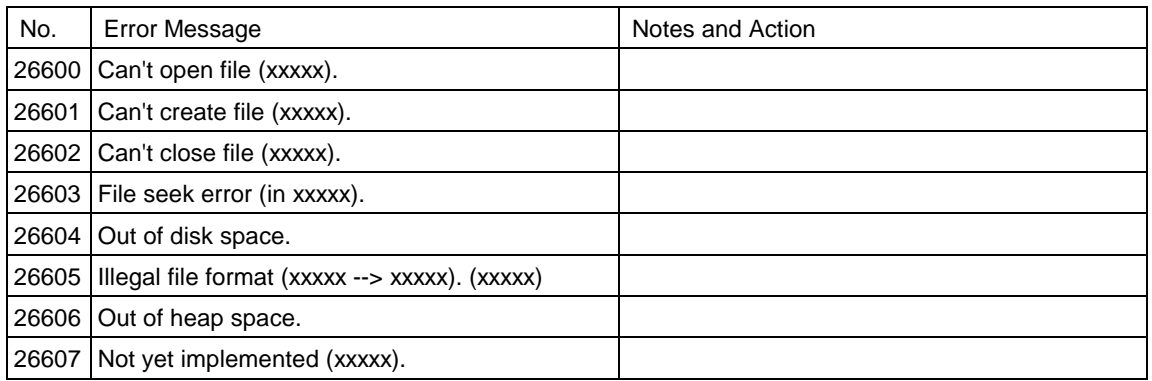

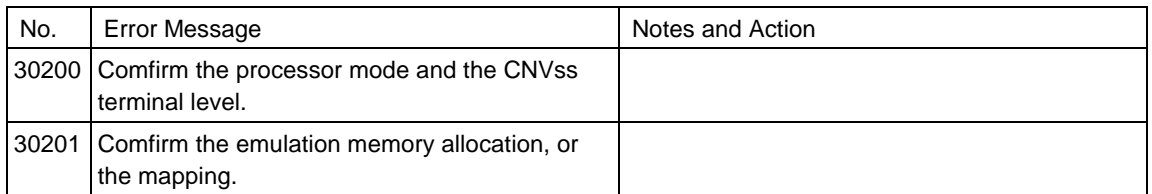

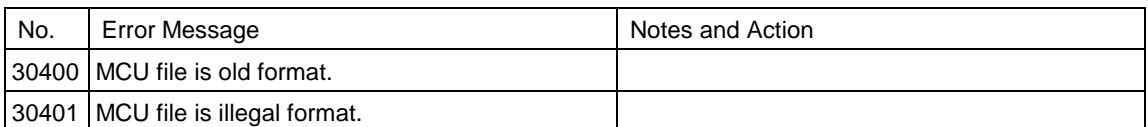

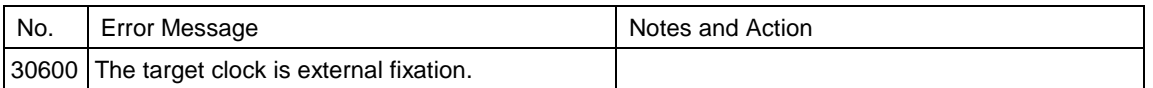

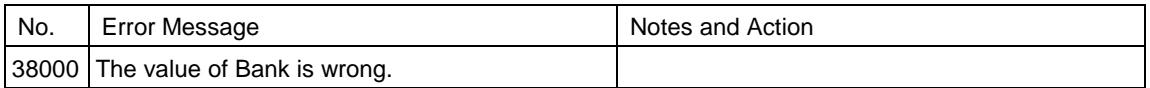

**[MEMO]**

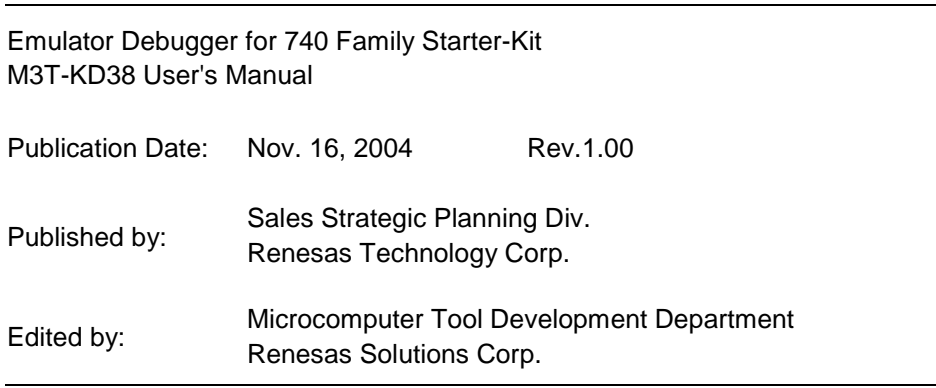

© 2004. Renesas Technology Corp. and Renesas Solutions Corp., All rights reserved. Printed in Japan.

M3T-KD38 User's Manual

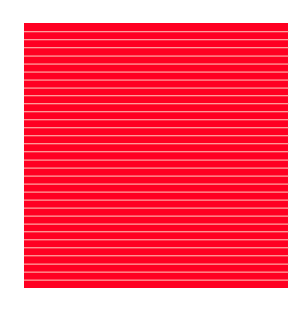

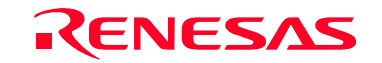

RenesasTechnology Corp.<br>2-6-2, Ote-machi, Chiyoda-ku, Tokyo, 100-0004, Japan